# **CA SYSVIEW® Performance Management**

# **User Guide**

**Version 14.0**

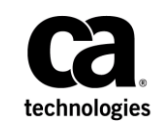

This Documentation, which includes embedded help systems and electronically distributed materials, (hereinafter referred to as the "Documentation") is for your informational purposes only and is subject to change or withdrawal by CA at any time.

This Documentation may not be copied, transferred, reproduced, disclosed, modified or duplicated, in whole or in part, without the prior written consent of CA. This Documentation is confidential and proprietary information of CA and may not be disclosed by you or used for any purpose other than as may be permitted in (i) a separate agreement between you and CA governing your use of the CA software to which the Documentation relates; or (ii) a separate confidentiality agreement between you and CA.

Notwithstanding the foregoing, if you are a licensed user of the software product(s) addressed in the Documentation, you may print or otherwise make available a reasonable number of copies of the Documentation for internal use by you and your employees in connection with that software, provided that all CA copyright notices and legends are affixed to each reproduced copy.

The right to print or otherwise make available copies of the Documentation is limited to the period during which the applicable license for such software remains in full force and effect. Should the license terminate for any reason, it is your responsibility to certify in writing to CA that all copies and partial copies of the Documentation have been returned to CA or destroyed.

TO THE EXTENT PERMITTED BY APPLICABLE LAW, CA PROVIDES THIS DOCUMENTATION "AS IS" WITHOUT WARRANTY OF ANY KIND, INCLUDING WITHOUT LIMITATION, ANY IMPLIED WARRANTIES OF MERCHANTABILITY, FITNESS FOR A PARTICULAR PURPOSE, OR NONINFRINGEMENT. IN NO EVENT WILL CA BE LIABLE TO YOU OR ANY THIRD PARTY FOR ANY LOSS OR DAMAGE, DIRECT OR INDIRECT, FROM THE USE OF THIS DOCUMENTATION, INCLUDING WITHOUT LIMITATION, LOST PROFITS, LOST INVESTMENT, BUSINESS INTERRUPTION, GOODWILL, OR LOST DATA, EVEN IF CA IS EXPRESSLY ADVISED IN ADVANCE OF THE POSSIBILITY OF SUCH LOSS OR DAMAGE.

The use of any software product referenced in the Documentation is governed by the applicable license agreement and such license agreement is not modified in any way by the terms of this notice.

#### The manufacturer of this Documentation is CA.

Provided with "Restricted Rights." Use, duplication or disclosure by the United States Government is subject to the restrictions set forth in FAR Sections 12.212, 52.227-14, and 52.227-19(c)(1) - (2) and DFARS Section 252.227-7014(b)(3), as applicable, or their successors.

Copyright © 2014 CA. All rights reserved. All trademarks, trade names, service marks, and logos referenced herein belong to their respective companies.

# **CA Technologies Product References**

This document references the following CA Technologies products:

- CA Datacom<sup>®</sup>/DB (CA Datacom/DB)
- CA Easytrieve<sup>®</sup> Report Generator (CA Easytrieve)
- CA MIA Tape Sharing (CA MIA)
- CA MII Data Sharing (CA MII)
- CA MIM<sup>™</sup> Resource Sharing (CA MIM)
- CA OPS/MVS<sup>®</sup> Event Management and Automation (CA OPS/MVS)
- CA Roscoe® Interactive Environment (CA Roscoe)
- CA Graphical Management Interface (CA GMI)
- CA SYSVIEW<sup>®</sup> Performance Management (CA SYSVIEW)
- CA SYSVIEW® Performance Management CA Datacom® Option (CA SYSVIEW CA Datacom Option)
- CA SYSVIEW® Performance Management Option for CICS (CA SYSVIEW Option for CICS)
- CA SYSVIEW® Performance Management Option for IMS (CA SYSVIEW Option for IMS)
- CA SYSVIEW® Performance Management Option for TCP/IP (CA SYSVIEW Option for TCP/IP)
- CA SYSVIEW<sup>®</sup> Performance Management Option for WebSphere MQ (CA SYSVIEW Option for WebSphere MQ)
- CA SYSVIEW® Performance Management for CA Application Performance Management (CA SYSVIEW for CA APM)

# **Contact CA Technologies**

#### **Contact CA Support**

For your convenience, CA Technologies provides one site where you can access the information that you need for your Home Office, Small Business, and Enterprise CA Technologies products. At [http://ca.com/support,](http://www.ca.com/support) you can access the following resources:

- Online and telephone contact information for technical assistance and customer services
- Information about user communities and forums
- Product and documentation downloads
- CA Support policies and guidelines
- Other helpful resources appropriate for your product

#### **Providing Feedback About Product Documentation**

If you have comments or questions about CA Technologies product documentation, you can send a message to **techpubs@ca.com**.

To provide feedback about CA Technologies product documentation, complete our short customer survey which is available on the CA Support website at [http://ca.com/docs.](http://ca.com/docs)

# **Documentation Changes**

The following documentation updates have been made since the last release of this documentation:

■ Updated th[e System Configuration Toolkit and Utilities](#page-22-0) (see page 23) section -Removed SVC table.

# **Contents**

# **Chapter 1: Overview**

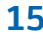

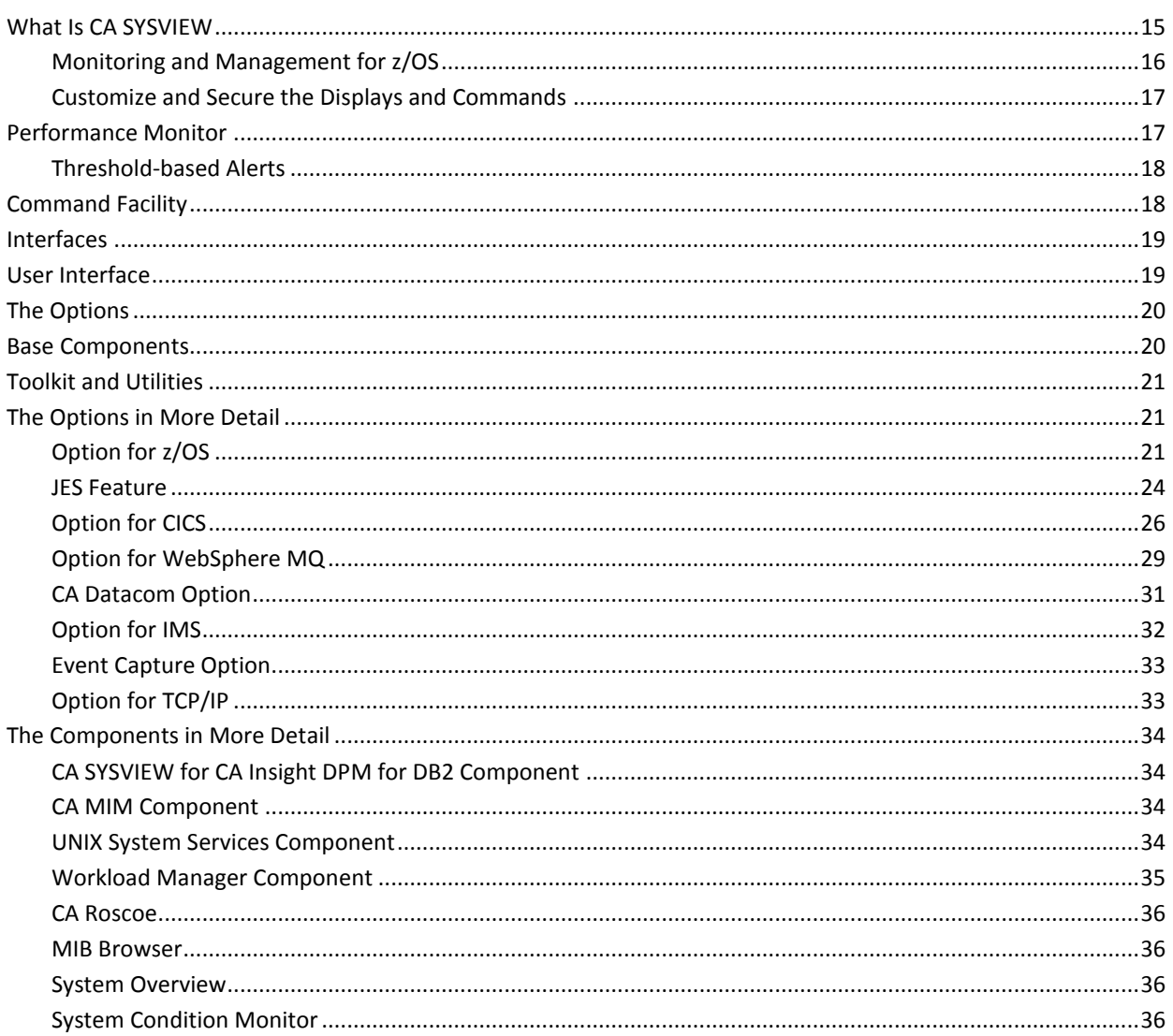

# **Chapter 2: Basic Skills**

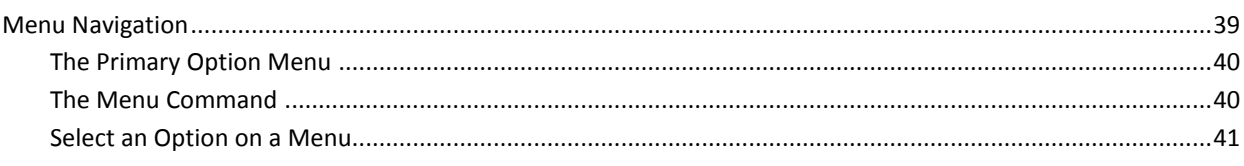

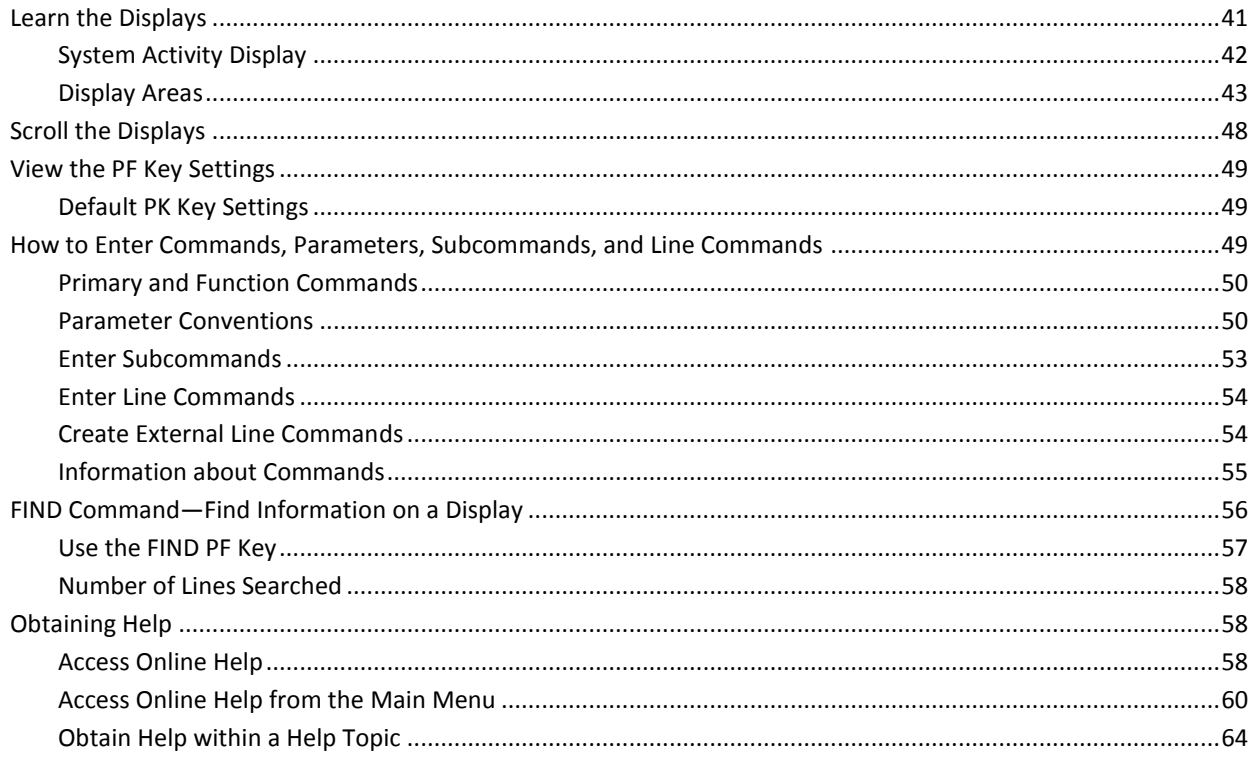

## **Chapter 3: Basic Tasks**

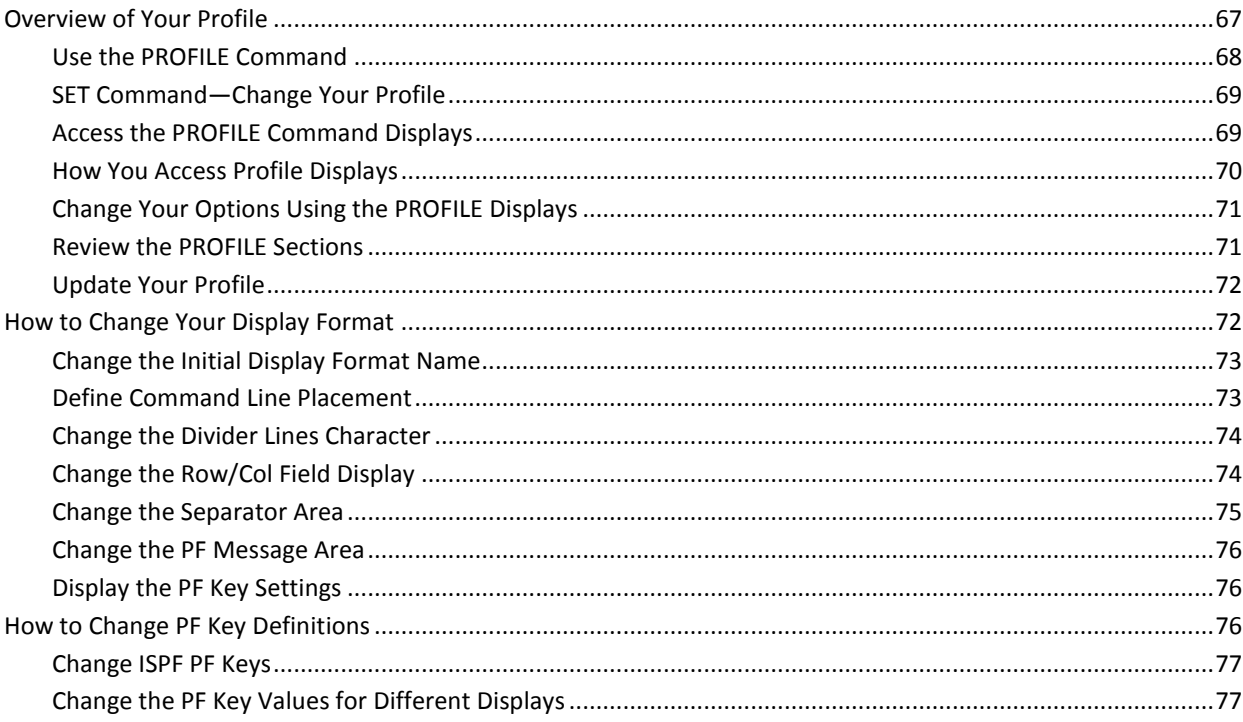

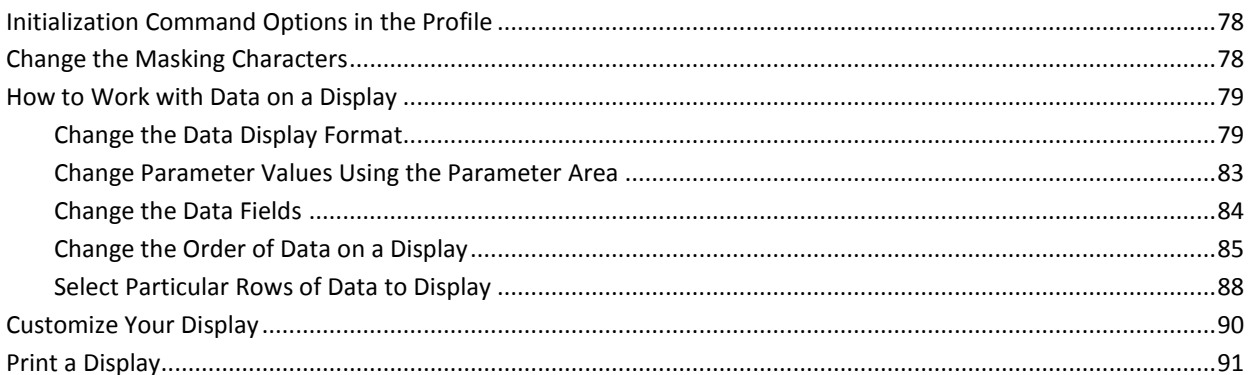

# **Chapter 4: MVS Displays**

### 93

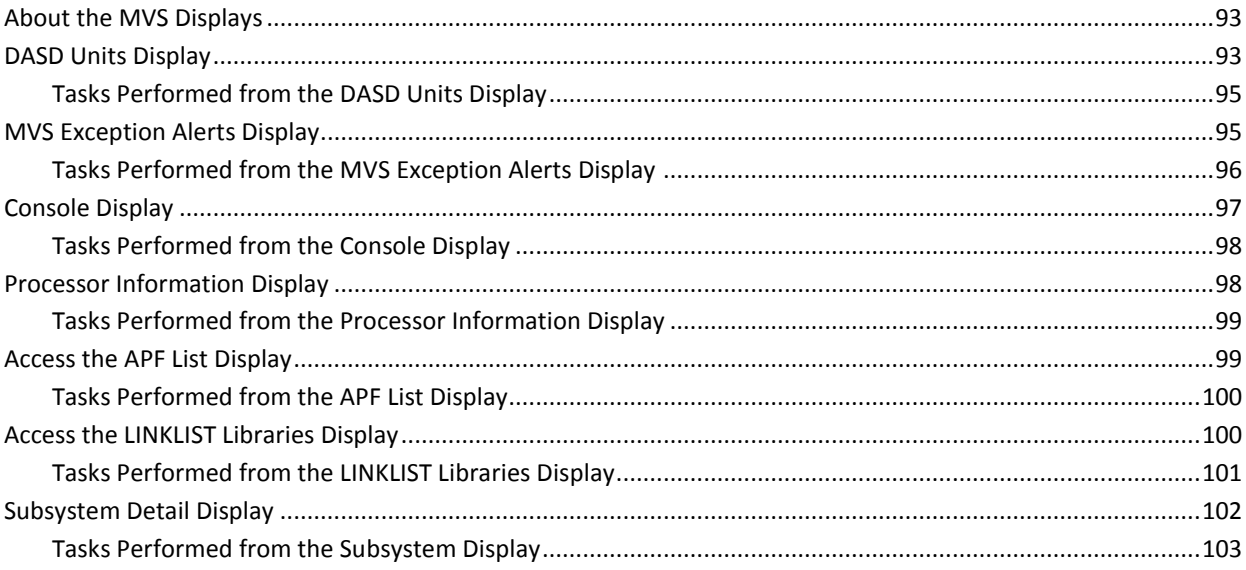

# **Chapter 5: Job and Output Management**

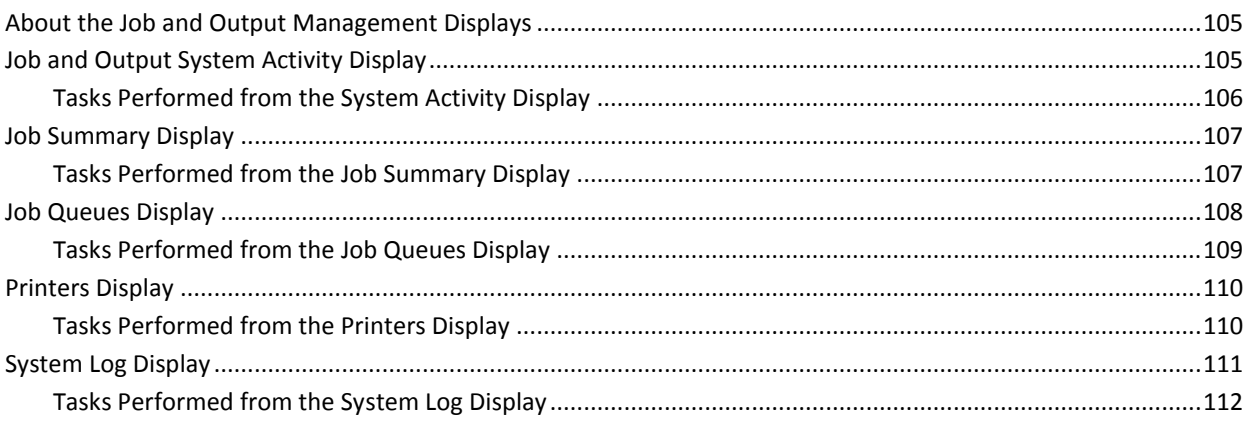

### **Chapter 6: System Overview Displays**

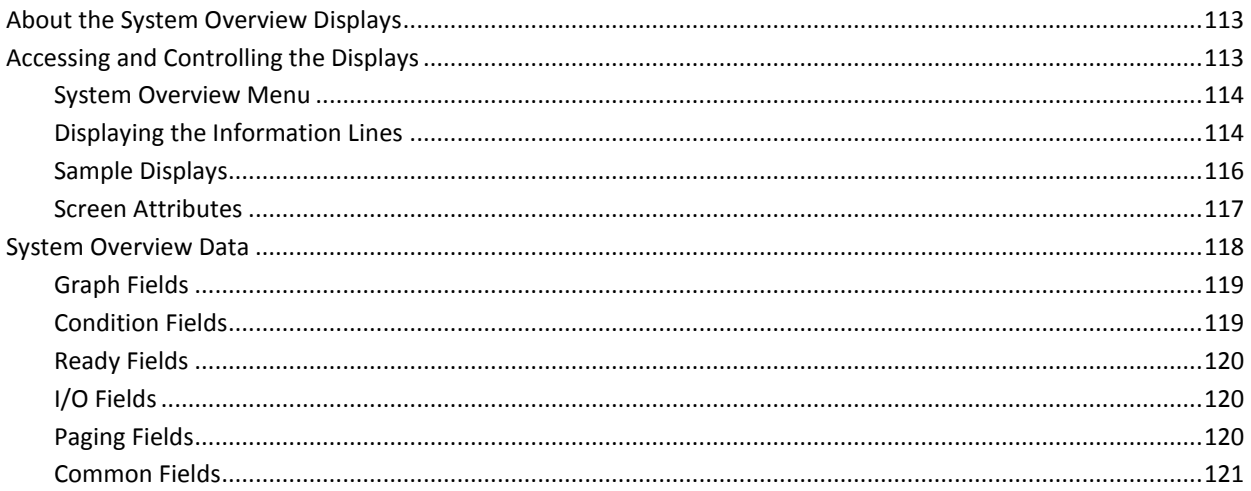

113

123

127

135

# **Chapter 7: UNIX System Services Displays**

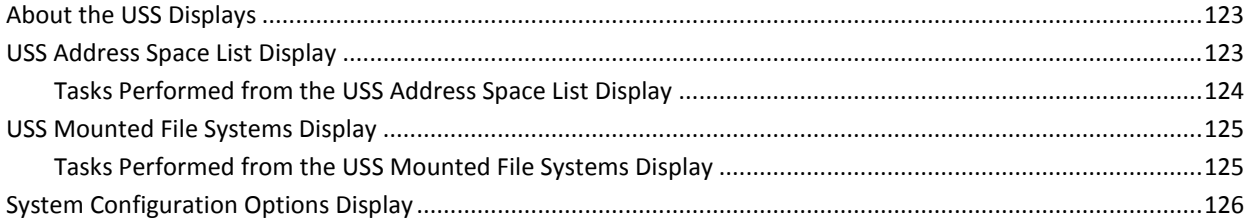

# **Chapter 8: CICS Displays**

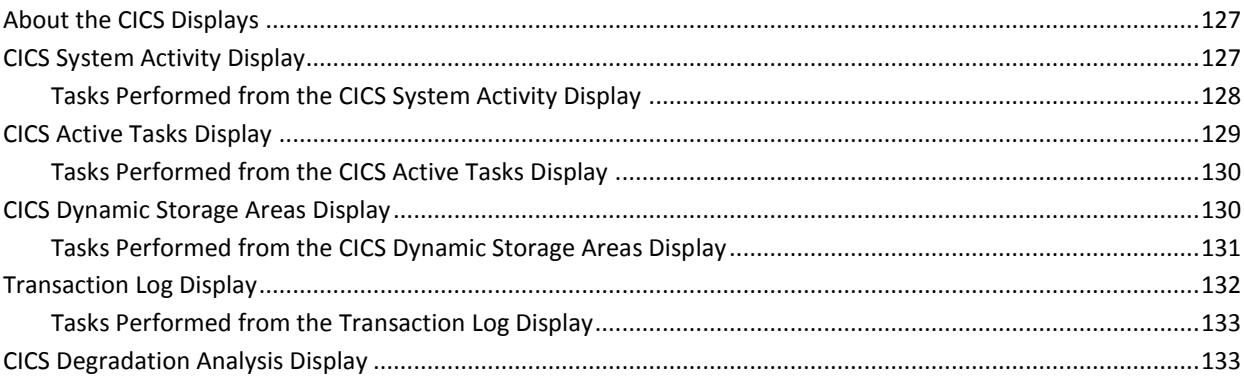

# **Chapter 9: WebSphere MQ Displays**

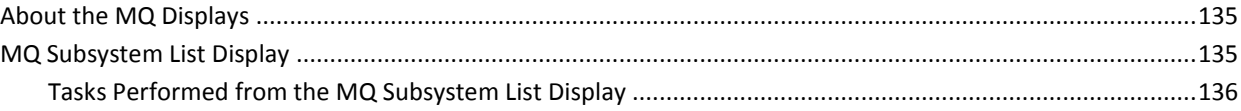

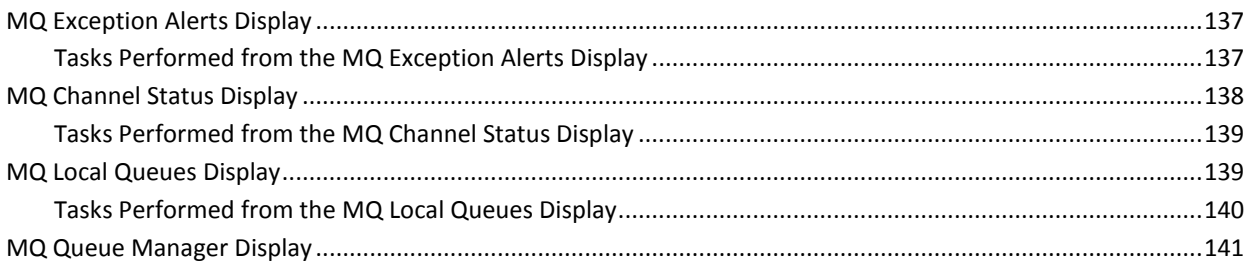

### **Chapter 10: IMS Displays**

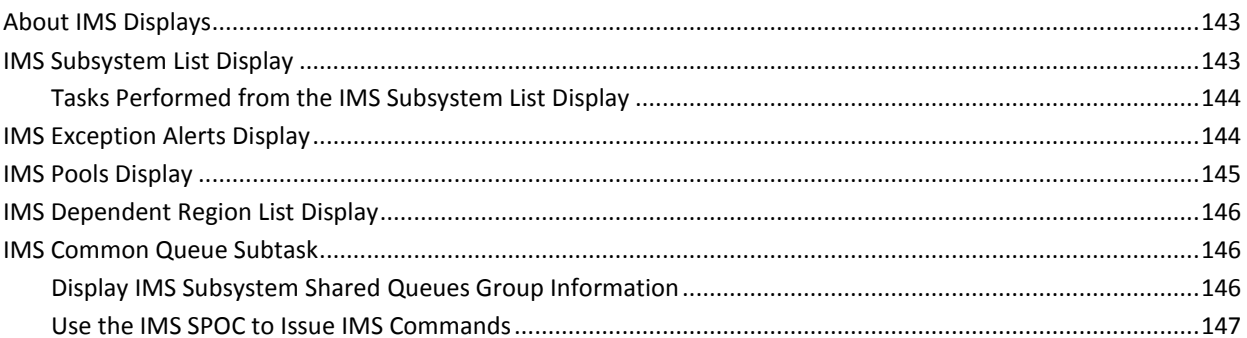

### **Chapter 11: CA Datacom Displays**

### 

# **Chapter 12: TCP/IP Displays**

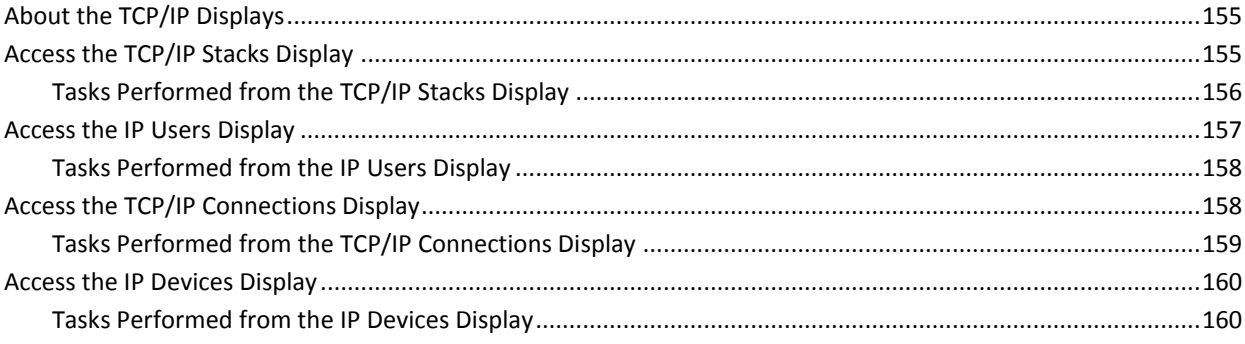

# 149

155

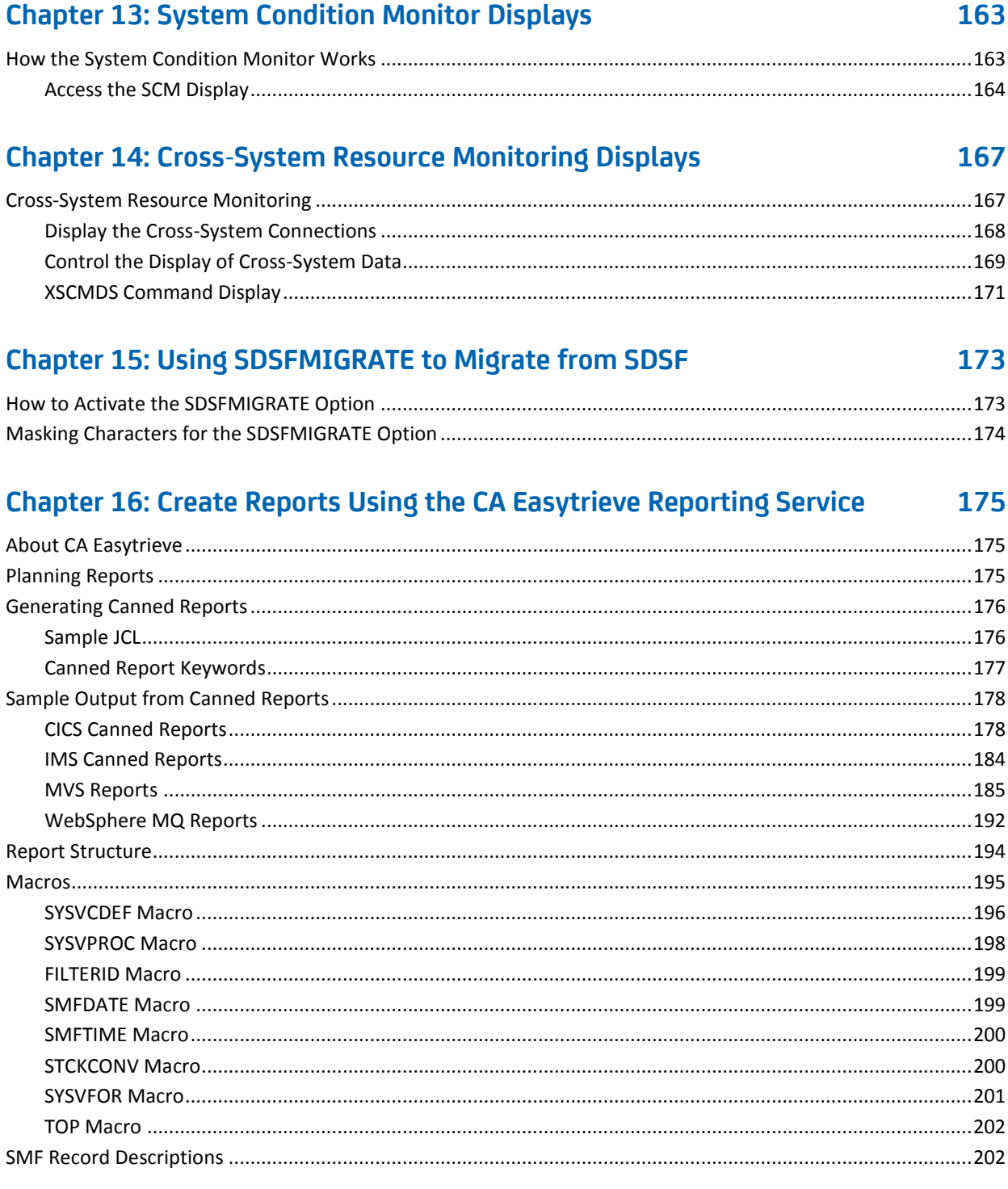

# **Chapter 17: Creating Command Displays**

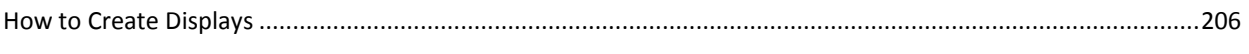

### **Index**

# <span id="page-14-0"></span>**Chapter 1: Overview**

This section contains the following topics:

[What Is CA SYSVIEW](#page-14-1) (see page 15) [Performance Monitor](#page-16-1) (see page 17) [Command Facility](#page-17-1) (see page 18) [Interfaces](#page-18-0) (see page 19) [User Interface](#page-18-1) (see page 19) [The Options](#page-19-0) (see page 20) [Base Components](#page-19-1) (see page 20) [Toolkit and Utilities](#page-20-0) (see page 21) [The Options in More Detail](#page-20-1) (see page 21) [The Components in More Detail](#page-33-0) (see page 34)

# <span id="page-14-1"></span>**What Is CA SYSVIEW**

This guide provides basic information for all users who are new to CA SYSVIEW and want to get started using it right away. In addition, the guide provides an overview of basic tasks you perform when you are using the resource displays. Users who work with those resources can:

- Perform these basic tasks
- Apply the knowledge they gain to their everyday work

CA SYSVIEW is a performance monitoring and management tool for your z/OS system environment. Using the full-screen displays, operators, systems programmers, performance analysts, and end users can monitor and manage the following resources:

#### **Options**

- CA SYSVIEW Option for z/OS (Base)
- CA SYSVIEW Option for CICS
- CA SYSVIEW Option for WebSphere MQ
- CA SYSVIEW Option for IMS
- CA SYSVIEW CA Datacom Option
- CA SYSVIEW Event Capture Option
- CA SYSVIEW for TCP/IP Option
- CA SYSVIEW for CA APM

#### **Components**

- CA SYSVIEW for CA Insight DPM for DB2 component
- CA MIM component
- CA Roscoe component
- Cross-System component
- System Condition Monitor (SCM) component
- UNIX System Services (USS) component

In addition to its monitoring and analysis tools, CA SYSVIEW allows authorized users to change dynamically the system to avoid costly outages and unscheduled IPLs.

**Note:** References to the MVS and z/OS operating systems throughout this guide pertain to the supported versions of z/OS operating systems.

### <span id="page-15-0"></span>**Monitoring and Management for z/OS**

CA SYSVIEW:

- Combines many displays for system resources with a powerful command facility that lets you take appropriate actions in managing your z/OS environment.
- Enables, from a single session, the monitoring of, but not limited to, the following resources:
	- Overall z/OS system activity
	- DASD and CPU usage
	- I/O rates and storage usage of a particular address space
	- CICS task and transaction details
	- A selected CA Datacom/DB MUF
	- A WebSphere MQ queue
	- An IMS region
	- TCP/IP configuration, and more
- Provides the ability for you to:
	- Fully manage JES2 resources and jobs.
	- Show the system configuration and definitions.
- Provides the Cross-System Resource Monitoring facility. This facility lets you view, monitor, and manage multiple z/OS images remotely from one interface without using a session manager.
- Provides a System Condition Monitor (SCM), which is a color-coded, high-level summary screen of resources that are currently being monitored. SCM uses intelligent modules (IMODs) written in compiled REXX with more CA supplied functions, or IMODs, to communicate with monitored subsystems. For more IMOD information, see the *Administration Guide.*
- Provides a System Overview menu, which lets you display an overview of the current z/OS system status. This component enhances the monitoring of all CA SYSVIEW commands and functions.

### <span id="page-16-0"></span>**Customize and Secure the Displays and Commands**

In addition to its vast monitoring capabilities, you can:

- Dynamically change your systems and environments.
	- Using CA SYSVIEW commands, you can initiate actions such as altering, deleting, or canceling system resources.
- Visualize key resources using graphical displays.

The graphical displays show resource usage and let you visualize key resources. You can select or sort data based on real-time values in each column.

Obtain information from displays.

A batch interface and a REXX API are also provided to make information available programmatically and to assist with the automation.

**Note:** For more information, see the chapters "Using the Batch Interface" and "Using the Application Programming Interface" in the *Administration Guide*.

■ Secure your displays and commands.

You can fully secure access to the displays and use of the command set.

■ Expand the product.

You can easily expand CA SYSVIEW to keep current with the ever-changing systems and new environments that you manage. Development of new components never stops.

# <span id="page-16-1"></span>**Performance Monitor**

The CA SYSVIEW data collection and monitoring functions let you:

- Customize the data you collect and how often it is collected
- Activate the CA SYSVIEW performance monitoring by setting options in parameter files

### <span id="page-17-0"></span>**Threshold-based Alerts**

CA SYSVIEW issues alerts if a resource exceeds a usage limit or a resource is in an undesirable state.

You can set the thresholds by assigning values that issues an alert when the following scenarios occur:

- The percentage of CPU usage is greater than 90
- The amount of free common storage is less than 256 KB
- The CICSPROD is in the INACTIVE state
- The WebSphere MQ channel is in the STOPPED state

The THRESH command displays the current z/OS threshold values, which you can modify by overtyping the entry. The ALERTS command displays z/OS system data collection exception alerts for both warning and problem thresholds.

When a threshold value is exceeded, CA SYSVIEW logs the event and issues a warning message. The message could trigger automated operations using REXX programs and CA OPS/MVS, when installed.

# <span id="page-17-1"></span>**Command Facility**

The CA SYSVIEW powerful and comprehensive command facility lets you monitor and manage your z/OS environment using over 700 commands. Extensive online help is provided for each command.

The command facility combines with navigational features, including:

- Hierarchical menus
- Fast-path commands
- Drill down using cursor point-and-shoot

# <span id="page-18-0"></span>**Interfaces**

CA SYSVIEW comes with many interfaces. You can run and access it from environments including VTAM, TSO, ISPF, CICS, or CA Roscoe.

The following interfaces are provided:

■ 3270

The local 3270 device interface lets you run CA SYSVIEW in a dedicated mode from any locally attached 3270 device. This interface makes it possible for you to use CA SYSVIEW even when TSO, VTAM, and JES2 are not active.

■ Batch

Run CA SYSVIEW as a batch job.

■ API

The application programming interface obtains information from CA SYSVIEW displays for use in other programs. You access the API using TSO/E REXX.

■ CA SYSVIEW Option for CICS Monitor Exit Interface

Customize your CICS applications for passing information to CA SYSVIEW.

■ Console

Execute CA SYSVIEW commands with the output displayed on the console.

■ Terminal Interfaces

Run and access CA SYSVIEW from the following 3270 Terminal Interfaces: VTAM, TSO, ISPF, CICS, and CA Roscoe.

■ GUI Interfaces

CA SYSVIEW using CA Graphical Management Interface (CA GMI) now provides a GUI interface.

# <span id="page-18-1"></span>**User Interface**

CA SYSVIEW provides a flexible and easy-to-use user interface, which makes problem determination intuitive.

Because the displays are menu-driven, they are easy to navigate. You can select a display by name, number, or cursor position.

You are not limited to using menus. You can issue a CA SYSVIEW command by name or by its synonym from the option or command input entry area of any display.

You can customize the format of the displays yourself by setting up a profile.

Online help is available for every display and command. For the displays, the online help is cursor sensitive so that you can easily obtain information for each field. For the commands, the online help provides complete command syntax.

# <span id="page-19-0"></span>**The Options**

CA SYSVIEW consists of the following Options:

- CA SYSVIEW Option for z/OS
- CA SYSVIEW Option for CICS
- CA SYSVIEW Option for IMS
- CA SYSVIEW Option for WebSphere MQ
- CA SYSVIEW CA Datacom Option
- CA SYSVIEW Event Capture Option
- CA SYSVIEW Option for TCP/IP
- CA SYSVIEW for CA APM

### <span id="page-19-1"></span>**Base Components**

The base CA SYSVIEW product consists of the CA SYSVIEW Option for z/OS, which includes monitoring and management capabilities for the following z/OS environments:

- CA MIM
- JES2 and JES3, which includes the job and output management feature for end users
- Workload Manager
- UNIX System Services
- CA Roscoe
- CA SYSVIEW GUI enabled with CA GMI

The base product also includes the z/OS Toolkit and Utilities, which let you change the z/OS system environment without having to restart or IPL. The Toolkit and Utilities consist of an easy-to-use interface for issuing the JES commands.

### <span id="page-20-0"></span>**Toolkit and Utilities**

Each component has its own toolkit and utilities. They let you proactively manage your systems by issuing CA SYSVIEW commands to initiate actions such as altering, deleting, or canceling system resources. An interface is also provided to operator commands.

# <span id="page-20-1"></span>**The Options in More Detail**

The following sections explore some of the monitoring and management capabilities within each option.

### <span id="page-20-2"></span>**Option for z/OS**

The CA SYSVIEW Option for z/OS lets you monitor your z/OS system, JES2, Workload Manager, and UNIX System Services resources.

The following system resources are monitored:

- System status, including:
	- Number of active address spaces
	- CPU usage for z/OS, PR/SM, LPARs
	- Enqueue conflicts
	- Exception alerts
	- System console, log, and master trace table
	- Reserved DASD devices
	- Availability of the VTAM applications
- Devices, including:
	- Device allocation status
	- **Catalogs**
	- I/O configurations
	- DASD and tape units
	- Volume information (VTOC and extents)
	- Cache controllers
- Storage, including:
	- Common storage: CSA, ECSA, SQA, ESQA, orphaned
	- Data spaces
	- Expanded storage
	- Page and swap data sets
	- Real storage frames
	- Private storage
- Sysplex, including:
	- Automatic Restart Manager (ARM)
	- Couple data sets
	- Groups and members
	- Paths
	- Pending messages
	- Systems in the sysplex
- Coupling Facility, including:
	- Configuration
	- I/O paths
	- Processors
	- Structures
	- Users
- Address spaces, including:
	- Allocated data sets
	- Allocated devices
	- Loaded modules
	- Storage-common, expanded, private, real, pages
	- Tasks

#### **z/OS Toolkit**

The z/OS Toolkit and Utilities let you:

- Manage virtual and real storage, including:
	- Display storage by address or symbol
	- Map storage to control block or DSECT
	- Alter storage of any type
- Display and alter DASD records for:
	- Data sets: extents, PDS member, and CSECT name
	- JES spool
	- Volumes: all extents, VTOC, VTOC index, Volume labels

#### <span id="page-22-0"></span>**System Configuration Toolkit and Utilities**

In addition, you can dynamically modify the following resource definitions using the following System Configuration Toolkit and Utilities actions:

#### **APF data sets**

You can use add, delete, and verify actions for this resource definition.

#### **Dump data sets**

You can use add, clear, and delete actions for this resource definition.

#### **Linklist data sets**

You can use add, delete, and rebuild actions for this resource definition.

#### **Link pack area**

You can use load, delete, enable, and disable actions for this resource definition.

#### **SMF data sets**

You can use dump and switch actions for this resource definition.

#### **Subsystem entries**

You can use add and delete actions for this resource definition.

### <span id="page-23-0"></span>**JES Feature**

The JES feature of the CA SYSVIEW Option for z/OS supports both JES2 and JES3 and is comprised of these features:

- Job Management lets you monitor and manage:
	- Active address spaces
	- Input/output queues
	- Initiators
	- Input job priorities
	- Job classes
- Output Management lets you monitor and manage:
	- Job summary
	- Output files
	- Job classes
	- Output classes
	- Output descriptors
	- Output queues
	- Spool volumes
	- SYSLOG
- Device Management lets you view and control devices specific to JES such as:
	- Internal readers
	- NJE and RJE lines
	- Nodes
	- Offloaders
	- Printers
	- Punches
	- Readers
	- Spool volumes
- Resource Definitions let you view the following information:
	- Resource usage overview, such as JOEs, JQEs, and JES buffers
	- Logon information
	- Network paths
	- Remote devices
	- VTAM sessions

#### **JES Toolkit**

The JES Toolkit lets you manage the following JES resources using the following actions:

#### **Jobs**

You can use the cancel, force, and release actions for this JES resource.

#### **Initiators**

You can use the start, stop, and halt actions for this JES resource.

#### **Output**

You can use the delete and release actions for this JES resource.

#### **Printers**

You can use the start, stop, and halt actions for this JES resource.

#### **Reader and punch**

You can use the start, stop, and halt actions for this JES resource.

#### **Spool volumes**

You can use the cancel and format actions for this JES resource.

### <span id="page-25-0"></span>**Option for CICS**

The CA SYSVIEW Option for CICS monitors all supported releases of CICS. The CICS displays show:

- Status information, including:
	- Active and suspended tasks: transactions running on the system
	- Degradation wait analysis: where transactions have been spending most of their time, which provides a bottleneck analysis
	- CICS domains
	- Dump statistics
	- Enqueues and enqueue pools
	- Automatic initiate descriptors (AIDS)
	- Interval control elements (ICE)
- Storage information, including:
	- Dynamic Storage Areas (DSAs)

Contains the extents, subpools, and elements.

– Subspace areas

Provides transaction isolation. The display shows who is using which subspaces.

– Temporary storage, such as CSA

Often overlooked after allocation.

- Information about the following CICS resources:
	- Global user exits
	- Files
	- Journals/logs
	- Kernel tasks
	- LSR pools
	- Programs
	- System Initialization Tables
	- MRO/ISC links
	- Transaction classes
	- Transient data
	- Terminals
	- Timers
	- Transactions
	- VSAM files
- Historical data, in the following forms:
	- System interval analysis, which shows the CICS region as a whole.
	- Detailed transaction log, which includes each transaction.
	- Transaction interval summary
	- Exception log, which shows CICS exceptions and CA SYSVIEW generated alerts.

CA SYSVIEW also logs historical performance records to SMF.

#### **Administrative Options**

You can customize how CA SYSVIEW monitors CICS. You can define what and how much data to collect by specifying:

- Configuration options
- Transaction groups
- Threshold definitions
- Transaction definitions

### **Toolkit and Utilities for CICS**

The CICS Toolkit includes:

- Resource management functions
	- Automated Response Time Management (ARTM)

You define a target and CA SYSVIEW adjusts the priority of the transaction to meet target response time.

– Transaction cancellation at shutdown

CA SYSVIEW can cancel a transaction automatically and the region shuts down cleanly.

– CICS dump management

CA SYSVIEW extends the normal CICS suppression policies by providing suppression that is based on transaction name, terminal name, or program name.

– CICS SMF 110 record suppression

CA SYSVIEW lets you suppress records by transaction name.

- Interface to operator commands. You can overtype a field to modify a CICS resource, such as:
	- Cancel a CICS transaction.
	- Open or close a file.
	- Delete temporary storage queues.

### <span id="page-28-0"></span>**Option for WebSphere MQ**

The CA SYSVIEW Option for WebSphere MQ lets you monitor and manage queue managers, channels, and queues.

■ Queue Managers

For queue managers, you can monitor and manage:

- Active threads
- Distributed queue manager
- Exception alerts
- Indoubt threads
- Name lists
- Page sets
- Processes
- Security
- Storage class
- Traces
- Users and connections
- Cluster queue managers
- Channels

For the channels that connect queue managers, you can monitor and manage:

- Channel definitions
- Client connections
- Receiver
- Requester
- Sender
- Server
- Server connections
- Status and resource usage

■ Queues

For queues, you can monitor and manage:

- Alias queue
- Dead letter queue
- Event queue
- Local queue
- Model queue
- Remote queue
- Queue definitions
- Status and resource usage

#### **Toolkit and Utilities for WebSphere MQ**

The toolkit and utilities let you issue commands to perform administrative and configuration tasks on the following resources by taking the following actions:

#### **Channels**

You can use the actions start, stop, back out, commit, define, alter, delete, and reset for this resource.

#### **Queues**

You can use the actions browse, clear, define, delete, purge, edit, alter, import, and export for this resource.

#### **Queue Managers**

You can use the actions start, stop, and alter for this resource.

#### **Cluster Queue Managers**

You can use the actions remove, resume, and suspend for this resource.

#### **Processes**

You can use the actions define, alter, and delete for this resource.

#### **Name list**

You can use the actions define, alter, and delete for this resource.

#### **Storage Classes**

You can use the actions define, alter, and delete for this resource.

#### **Channel Initiator**

You can use the actions start and stop for this resource.

#### **Page Sets**

You can use the actions define and alter for this resource.

### <span id="page-30-0"></span>**CA Datacom Option**

The CA SYSVIEW CA Datacom Option supports the CA Datacom/DB database product.

CA SYSVIEW makes important metrics available online, eliminating the need to run batch CXX reports. Details are shown on CA SYSVIEW CA Datacom directories and directory areas, elements, fields, keys, and tables.

Three categories of performance statistics are shown:

- CICS Service Facility (CSF) information, which includes statistics on:
	- Users
	- Load modules
	- Trace
	- Return codes
	- Requests
	- URT
	- TCB tasks
	- TCB usage
	- TCB usage
	- TCB start I/O
- Directory information, which includes statistics on:
	- Database
	- Areas
	- Tables
	- Elements
	- Keys
	- Columns
	- Volumes
	- Data sets
- Multi-user facility information, which includes statistics on:
	- Accounting
	- Areas
	- Buffers
	- Databases
	- Logs
	- Options
	- Requests
	- Tables
	- Tasks
	- XCF

### **Toolkit and Utilities for CA Datacom**

This toolkit lets you issue commands to cancel CA Datacom tasks.

### <span id="page-31-0"></span>**Option for IMS**

The CA SYSVIEW Option for IMS lets you monitor and manage the following resources within IMS control regions:

- Databases
- Output
- IMS nodes
- Programs
- Program Specification Blocks
- IMS control region and its dependent regions
- IMS shared queue
- IMS state definitions
- List of transaction codes
- Pools and Buffers
- VSAM

You can set performance thresholds and display exception alerts.

#### **Toolkit and Utilities for IMS**

This toolkit lets you issue IMS commands, the IMSSPOC command, and type two commands to the currently selected IMS control region.

### <span id="page-32-0"></span>**Event Capture Option**

The CA SYSVIEW Event Capture Option provides an automated and fully customizable data gathering tool. This option lets you collect and analyze historical and captured event data for problem determination or systems tuning.

The Event Capture Option lets you:

- Capture any CA SYSVIEW command
- Specify the level of data that is collected
- Specify when it is collected
- Specify how long to retain the information
- View or analyze the data on any system at any time

This option enables the SYSVIEW RMF historical displays.

For more information, see the chapter "Event Capture" in the *Administration Guide*.

### <span id="page-32-1"></span>**Option for TCP/IP**

CA SYSVIEW Option for TCP/IP simplifies your problem management of existing z/OS console displays of TCP/IP configuration data. These displays are complex and return large volumes of data. This option helps you manage your TCP/IP configuration definitions through basic discovery and viewing of TCP/IP configuration data.

The Option for TCP/IP provides the following benefits:

- Manages the existing use of TCP/IP for communication
- Provides basic TCP/IP information
- Monitors TCP/IP through a simple interface
- Lets you customize data collection
- Indicates whether a problem resides on the network

# <span id="page-33-0"></span>**The Components in More Detail**

The following sections explore some of the monitoring and management capabilities within each component.

### <span id="page-33-1"></span>**CA SYSVIEW for CA Insight DPM for DB2 Component**

The component CA SYSVIEW for CA Insight DPM for DB2 supports displaying DB2 information for DB2 subsystems that CA Insight DPM for DB2 monitors.

### <span id="page-33-2"></span>**CA MIM Component**

The CA MIM component provides a set of CA MIM commands that let you capture information from the following three areas of MIM functionality:

- CA MIM data provides information for managing and tuning MIM.
- CA MIA data provides information about tape device status from multiple systems such as online, offline, allocation, and mount pending times.
- CA MII data provides information about the ENQ workload and activity.

### <span id="page-33-3"></span>**UNIX System Services Component**

The UNIX System Services (USS) component lets you monitor and manage the following USS resources:

- USS Interprocess Communication (IPC)
	- Message queues
	- Semaphore sets
	- Shared memory
- File Systems
	- USS file and directory names and attributes
	- Open HFS and ZFS files for all USS processes in an address space
	- Mounted USS file systems
- System Information
	- Summary of USS resource monitoring statistics that the z/OS data collector collected
	- USS system configuration options
- Processes
	- Resource information about USS processes
	- z/OS address spaces that contain USS processes
	- Thread information for all active processes
- User and Group Information
	- Contents of the USS group database
	- Contents of the USS user database

#### **Toolkit and Utilities for USS**

The USS toolkit and utilities let you take the following actions:

- Terminate a process
- Send a signal to a process
- Browse and edit files

### <span id="page-34-0"></span>**Workload Manager Component**

The Workload Manager component lets you monitor and manage the following Workload Manager resources:

- Workload Manager policy and definitions as a graphical tree structure
- Workload activity resource data
- Workload activity delay data by address space
- Graphs of workload activity delay data by address space
- Workload Manager group information and independent and dependent enclave CPU usage by address space
- Service class and service class period information
- Workload activity delay data by service class
- Workload activity response time distribution data
- Group definition and group values
- Workload Manager service policy information
- Report class information
- Workload activity response time data
- Resource group definitions
- Subsystem and classification rules
- Summary of the workload activity response time and delay data
- Workload definition information

### <span id="page-35-0"></span>**CA Roscoe**

For CA Roscoe, CA SYSVIEW monitors the following resources:

- User activity
- **Buffer usage**
- **Response times**
- **Monitor routines**
- AWS data sets
- MPL stack usage

### <span id="page-35-1"></span>**MIB Browser**

You can browse or walk a MIB on any operating environment or device from z/OS. This ability requires TCP/IP on z/OS and uses SNMP for communication to IP addresses.

### <span id="page-35-2"></span>**System Overview**

The System Overview component lets you display a select group of metrics and conditions as a single package. These metrics display in the information section of a SYSVIEW command or menu display. Each user can control the time and placement of the system overview information about a display.

The information can also be displayed in a cross-system view showing multiple z/OS images by using the SYSTEMS command.

### <span id="page-35-3"></span>**System Condition Monitor**

The System Condition Monitor (SCM):

- Clearly provides a color-coded, high-level summary of the resources that are currently being monitored. The SCM tells you at a glance where the problems are, so that you do not have to search multiple areas to find problem sources.
- Lets the Helpdesk personnel and operators notify appropriate personnel when a problem exists. System programmers can drill down and can find the source of the problem.
- Lists all your subsystems and resources using the primary SCM screen. For example: DASD, file systems, CICS regions, and more. Each entry has a color indicator that shows whether a problem exists and, if so, the severity of the problem. For each entry, you can easily drill down to see more detail.
- Clearly describes problems; for example, "WTOs requiring replies is 34." Also provided are positive statements about system health, such as "No TAPE devices require attention."
- Simply provides an out-of-the-box experience. In addition, you can easily customize it to monitor any data that is available on your systems. You can also expand it easily by adding your own data to monitor more resources.
- Uses intelligent modules that are written in compiled REXX with additional CA supplied functions, or IMODs, that communicate with the monitored subsystems. You use IMODs to automate system monitoring and regulate resources or to create your own online reports on system activities.

**Important!** When upgrading to a new release of CA SYSVIEW, the new release and the IMOD libraries that are shipped with the new release match. The new IMOD libraries overlay and therefore replace the IMOD libraries from the previous release. If you decide to modify the IMOD libraries, CA suggests creating a site-specific IMOD library for those locally written IMODs.

# <span id="page-38-1"></span>**Chapter 2: Basic Skills**

This section contains the following topics:

[Menu Navigation](#page-38-0) (see page 39) [Learn the Displays](#page-40-0) (see page 41) [Scroll the Displays](#page-47-0) (see page 48) [View the PF Key Settings](#page-48-0) (see page 49) [How to Enter Commands, Parameters, Subcommands, and Line Commands](#page-48-1) (see page 49) FIND Command—[Find Information on a Display](#page-55-0) (see page 56) [Obtaining Help](#page-57-0) (see page 58)

## <span id="page-38-0"></span>**Menu Navigation**

Learning how to use CA SYSVIEW begins with understanding the CA SYSVIEW menu structure. Knowing how menus are set up and how to use them lets you easily:

- Learn to access the displays
- Perform many useful tasks

## **The Primary Option Menu**

By default, the first CA SYSVIEW menu you see is the Primary Option Menu. This menu appears when you first logon to CA SYSVIEW. The Primary Option Menu contains a list of other menus you can access to perform tasks. From the Primary Option Menu, you can also select the option MENU HELP to display the online help information menu.

A sample Primary Option Menu:

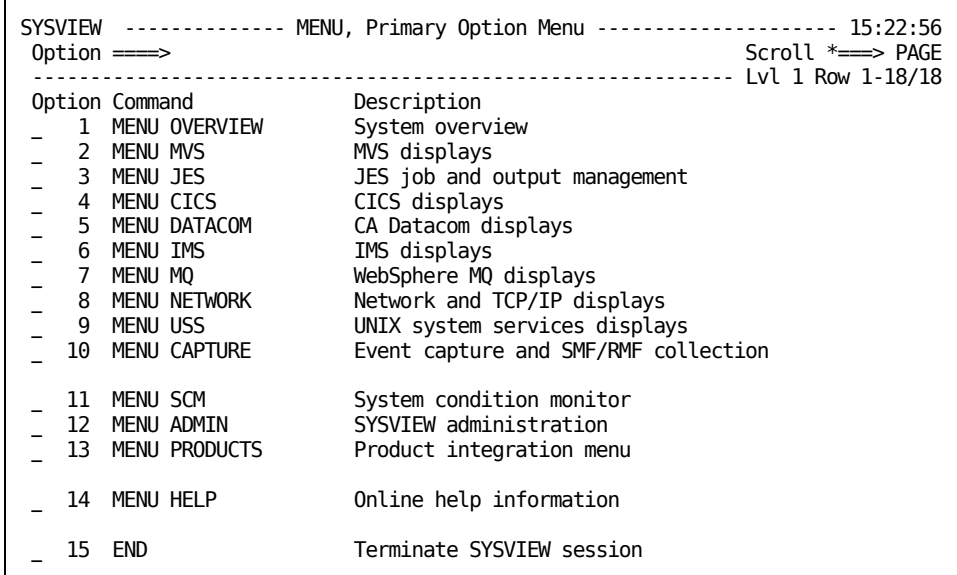

## **The Menu Command**

If you are viewing a CA SYSVIEW display and you type the MENU command without parameters at the command line, the Primary Option Menu appears. However, you can also access other CA SYSVIEW menus by specifying a menu name as a parameter on the MENU command. To see a list of CA SYSVIEW menus that you can access using the MENU command, type HELP MENU on the command line.

Not all menus may be available at your site. If you are not authorized to use a menu, you cannot display it. If you would like to know more about the menus that you have access to, contact your system administrator.

## **Select an Option on a Menu**

You can select an option on a menu in one of three ways.

#### **Follow these steps:**

- 1. Select an option from the Primary Option Menu using one of the following methods. In this case, we are choosing option 3, the MENU JES command:
	- Enter **3,** the number of the option, in the command input field and press Enter.
	- Place the cursor in the input field to the left of the number 3 option, MENU OPERATOR, and press Enter.
	- Type the command name, **MENU JES**, in the command input field and press Enter.

The JES Menu displays.

2. Select a command from the JES Menu the same way you chose the menu from the Primary Options Menu and press enter.

The new menu that you drilled down to displays.

**Note:** The Option numbers can be different for different users, depending on which commands the user is authorized to use.

## <span id="page-40-0"></span>**Learn the Displays**

When you select a command from one of the CA SYSVIEW menus, you access a display. Use the display to look at data and perform tasks the command is designed for.

CA SYSVIEW is distributed with a default display format. The following description of a display format is based on this default format. Your displays can be different from this default display when your security administrator has changed your profile.

You can change your display to make it more convenient for you to perform your work tasks. For example, you can change the location of different fields on the screen or the color of the screen fields. To perform some tasks to change your default display, see the chapter ["Basic Tasks](#page-77-0) (see page 78)."

## **System Activity Display**

The following screen is an example of the System Activity Display that provides a good sample of a screen in default format.

SYSVIEW ACTIVITY -------------- System Activity ---------------------- 10:25:20 Command ====> Scroll \*===> HALF ---------------------------------------------- Lvl 2 Row 69-77/762 Col 1-79/484 (r) CP% IFA% Pct% ...50..100 -Condition- ---Ready--- --Paging-- -Storage-CPU 35% 0% 28% ENQ NoSMF ASIDs 3 Slots 41% ECSA 87% LCPU 35% 0% 28% RES NoWTO Tasks 3 Rate 3 ESQA 95% NoDMP TAP ----I/O---- AFQA 10649 SQA 97% Spool 51% 51% Rate 27113 UICA 2540 CSA 64% ------------------------------------------------------------------------------- Formats DEFAULT CPU CPU1 PERF STORAGE Status SORT XSStat Data NO Group ALL MsgLvl ERROR Limit NONE RemDup NO Type SYST ------------------------------------------------------------------------------- \* ALL ALL Cmd Jobname Stepname Procstep Type Jobnr Jc Status CPU-Time Limit Clocktime \_\_\_ BLADA08 CATSO A55TG129 TSU 62337 @ LSW 8.985128 3600 01:04:18 \_\_\_ BLX1PROC BLX1PROC BLXSPCAS STC 17660 \$ NS 0.109452 86400 85:03:33 \_\_\_ BPXAS BPXAS IEFPROC INIT 62799 \$ LSW 0.005464 \_\_<br>\_\_\_ BPXOINIT BPXOINIT BPXOINIT SYS IN 12.87126 86400 85:03:28 \_\_\_ BRAMA15 CATSO A55TU051 TSU 61449 @ LSW 1.634794 3600 02:00:27 \_\_\_ BRESMA1 CATSO A55TG050 TSU 61350 @ LSW 1.059153 3600 02:07:10 \_\_\_ BRESM01 CATSO A55TG083 TSU 61358 @ LSW 4.798934 3600 02:06:18 \_\_\_ BRORI09 CATSO A55TG084 TSU 61384 @ LSW 2.863388 3600 02:04:19 \_\_\_ BUILD STEP1 OTX 31918 \$ LSW 1.357302 1048 41:43:00

The sections that follow describe the areas on the display in the default format.

## **Display Areas**

The following figure labels the areas of the default format display. These areas are described in the following sections. After you read the description, see the screen for examples of the particular areas. You may want to come back to this screen later on when you change your display format. For ways you can do this, see the chapter "Basic [Tasks](#page-77-0) (see page 78)."

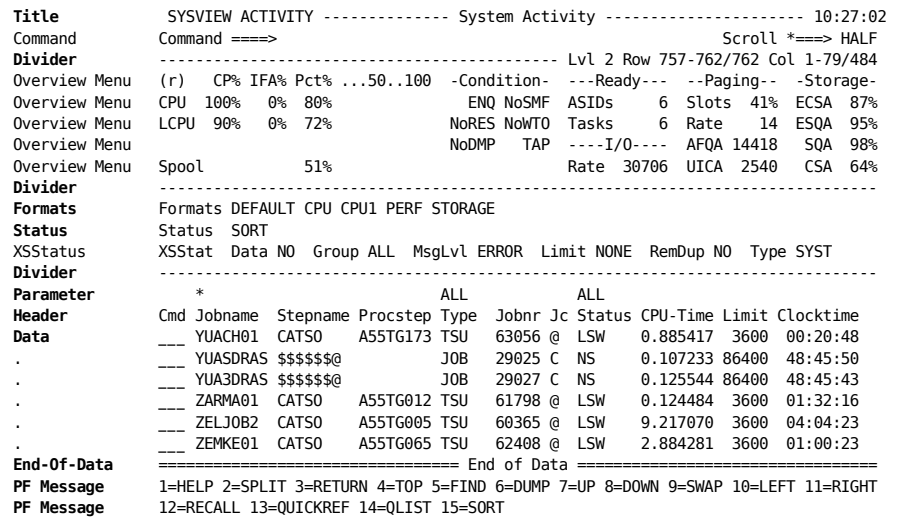

#### **Title Line**

The first line on the display is the title line. The title line identifies the display and shows, in the following order, these items:

- Product name
- Product release number (not shown in the example)
- The system name where CA SYSVIEW is executing (not shown in the example)
- Name of the display
- Current date (not shown in the example)
- Current time (not shown in the example)

### **Command Line**

The command line contains two fields:

- The command input field, where you enter a command to the right of the prompt (Command ===>).
- The Scroll field, which displays the current scroll value when you scroll up, down, left, or right.

#### **More information:**

[Scroll the Displays](#page-47-0) (see page 48)

### **Divider Line**

The divider line separates the title and the command areas from the remainder of the display. Messages issued by CA SYSVIEW overlay the divider line.

The divider line has the following fields:

■ HOP Count (not shown)

Indicates the number of cross-system connections deep you are from the original local system when you are connected to a remote system through a cross-system connection.

■ Level Number

Indicates how many levels deep you are from the Primary Option Menu.

■ Row

Displays information to help you determine which rows of data in the data area are currently displayed.

The Row field shows row information in the following format:

*first-last/ [total]*

*first*

Indicates the number of the first row displayed.

```
last
```
Indicates the number of the last row displayed.

#### *total*

Indicates the total number of rows. This number is not displayed when the total number of rows is not yet known.

■ Column

Displays information to help you determine which columns of data in the data area are currently displayed.

The Column field is shown in this format:

*[1 -lastncol&] firstscol-lastscol/totalcols*

#### *1-lastncol&*

Indicates the number of the nonscrollable columns displayed. This information is shown only when there are nonscrollable and scrollable columns, and you have scrolled the display to the right. Nonscrollable columns always start in column 1, and they end in *lastncol*.

```
firstscol
```
Indicates the number of the first scrollable column displayed.

*lastscol*

Indicates the number of the last scrollable column displayed.

#### *totalcols*

Indicates the total number of columns.

#### **Format**

The format line displays when the following are in effect and you have at least one profile format defined:

- **SET FORMATLINE YES**
- SET FORMATLINE COND

The format line shows the DEFAULT format name with the names of any formats you have defined. The format currently in use is highlighted. You can switch to another format by placing your cursor a format name that is not highlighted and hitting the ENTER key.

### **Status Line**

The status line is displayed only when requested and describes particular status information regarding the display.

#### **Status Divider Line**

A status divider line can be shown after the status line and is included only if a status line is present. (It is not shown on the sample screen.)

#### **Information Area**

The information area is present on some of the CA SYSVIEW displays and contains information unique to the command. The information area length is from 1 to 16 lines.

## **Information Area Divider Line**

A divider line separates the information area from the remainder of the display and is included only if an information area is present.

### **Parameter Line**

The parameter line is present on some of the CA SYSVIEW displays. This line contains the current parameter settings for the display. The parameters appear above their associated field headings. The parameter area is redisplayed when you scroll up and down, but it scrolls with the display when you scroll left and right.

### **Header Line**

The header line identifies the fields (columns) in the display. Field names are redisplayed when you scroll up and down, but they scroll with the display when you scroll left and right.

When you scroll left and right, a break character marks the first scrollable column, and this gives a reference point when you scroll. For example, if you scroll to the right in the partial display shown in the first screen, you will get the result shown in the second example.

#### **Example 1**

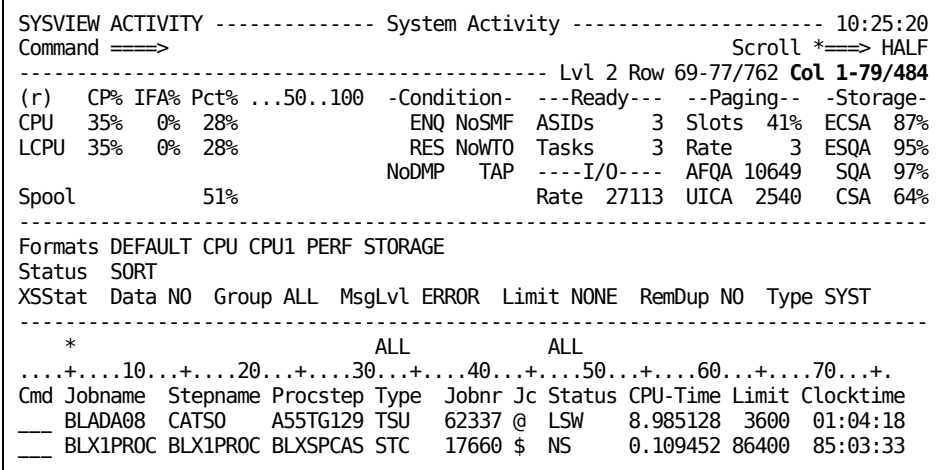

#### **Example 2**

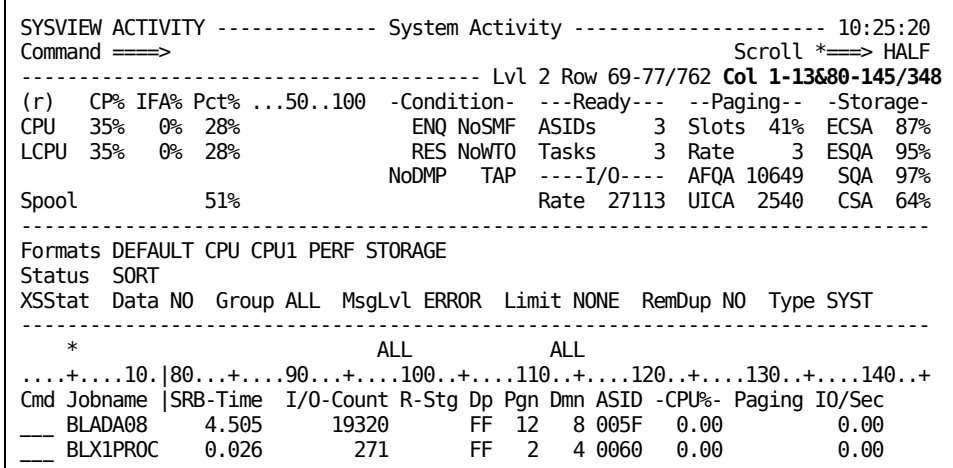

### **Separator Line**

The separator line, not shown in the sample screen, follows the header line to separate it from the data area. If present, this line is blank or contains the column ruler.

## **Data Area**

The data area of the display contains the data fields for a display that you have accessed by issuing one of the CA SYSVIEW commands. The data area is most often composed of rows and columns. Some columns scroll and some do not. The information in a column is referred to as a field.

The first data line in the display (regardless of which line it is) is known as the current line.

## **End of Data Line**

The end of data line indicates the end of data for the display. A few displays (DUMP, for example) do not contain an end of data line. If the display does not contain any data, the line says "No Data Available" instead of "End of Data."

#### **Filler Area**

The filler area is blank space used to fill out the display.

#### **PF Message Area**

The PF message area displays one to four lines of information. You specify what you want displayed in this area. By default, the PF keys are displayed, and they are shown in this area.

**Note:** For information about specifying what is displayed in this area, see the chapter "[Basic Tasks](#page-77-0) (see page 78)" or the PROFILE command online help.

## <span id="page-47-0"></span>**Scroll the Displays**

You can scroll the CA SYSVIEW displays using the following commands:

- LEFT
- **RIGHT**
- UP
- DOWN

You can also issue the TOP and BOTTOM commands to go to the top and the bottom of the display, respectively.

If a display contains more data than can fit on one screen, you can view the additional data by scrolling right. To return to your original position, scroll left.

You can use PF keys or function commands to scroll as follows:

Use PF keys

By default, your PF keys for scrolling commands (LEFT, RIGHT, UP, and DOWN) have been set for how much data to scroll at one time. You can change these settings using the SET SCROLLVALUE command.

For the values you can specify for SCROLLVALUE, see the SET command online help.

For more information about how to use th[e SET](#page-68-0) command, see SET [Command--Change Your Profile](#page-68-0) (see page 69) in the chapter "Basic Tasks."

■ Issuing function commands

To scroll a display using a function command, type the scrolling command at the command line. If you want, you can add parameters to the command. For example, if you would like to scroll down eight lines, you would specify the following command at the command line:

DOWN 8

To learn about the parameters for scrolling commands, look up the command in the CA SYSVIEW online help. For more information about using online help, se[e Obtaining Help](#page-57-0) (see page 58) in this chapter.

## <span id="page-48-0"></span>**View the PF Key Settings**

By default, your PF key settings are displayed at the bottom of your screen. If for some reason they are not, you can set them to be displayed.

When you are using a display, you can display the PF key settings by specifying the following command in the command input area:

PFSHOW ON

To display PF key settings for all displays, specify the following command:

PFSHOW ON ALL

## **Default PK Key Settings**

The PF key definitions that are distributed on the installation tape are the default definitions. The PF keys are initially the same on every display.

CA SYSVIEW provides the following default PF key settings:

- PF1/PF13 HELP
- PF3/PF15 RETURN
- PF5/PF17 FIND
- PF7/PF19 UP
- PF8/PF20 DOWN
- PF10/PF22 LEFT
- PF11/PF23 RIGHT
- PF12/PF24 RECALL

For information about how to change your PF key settings, see the chapter "[Basic Tasks](#page-77-0) (see page 78)."

## <span id="page-48-1"></span>**How to Enter Commands, Parameters, Subcommands, and Line Commands**

The CA SYSVIEW commands can have parameters and subcommands. You can also use line commands on a command display. The following sections describe how to enter commands, parameters, subcommands, and line commands.

## **Primary and Function Commands**

The COMMANDS command distinguishes the type of command to use. COMMANDS has PRI, FUNC, or SUB for Primary, Function, and Subcommand.

**PRI**

The primary command returns a display.

#### **FUNC**

The function command takes an action and returns a message on the current display.

## **Parameter Conventions**

Knowing how to enter parameters for a command is essential. Properly entering parameters lets you access the display that you want.

Enter the parameters using the following conventions:

- When you enter a parameter, separate the command from the parameters with a space.
- When you enter more than one parameter, separate the individual parameters with a comma or a space.

#### **Example: Add Parameters to a Command**

This example adds parameters to the ACTIVITY command.

ACTIVITY [*jobname*][,*type*][,*status*]

#### **Mark an Omitted Parameter Position**

A *positional parameter* must be placed in a specific position among the parameters you enter. The positional parameters are interpreted based on their order in a series of parameters. You account for any omitted positional parameter by entering a comma in its place. Except, however, if the omitted parameters are to the right of the last parameter you entered. Then you do not need to enter commas to show where they would be placed.

The following examples show parameters that are entered on the ACTIVITY command. When the *jobname* and *type* parameters are not specified, commas are inserted in their places.

#### **ACTIVITY ABC**

This example uses the *jobname* parameter.

#### **ACTIVITY ,TSU**

This example omits the *jobname* parameter, but uses the *type* parameter. The comma before the TSU represents the omitted *jobname*.

#### **ACTIVITY ,,OUT**

This example omits both the *jobname* and *type* parameters, and uses the status parameter OUT. The two commas preceding OUT represent the omitted *jobname* and *type*.

#### **ACTIVITY ABC22,NOI,ALL**

This example shows how you can enter all three parameters. Commas separate the parameters. You can use spaces to separate the parameters instead of commas.

#### **Parameter Masks**

You can use *masks* to enter some command parameter values*.* A mask is a partial or generic parameter name. For example, you could use masking characters to indicate a partial (or masked) job name as a value for the ACTIVITY *jobname* parameter.

Default masking characters are the asterisk (\*) and the equal sign (=). The asterisk replaces any single character, and the equal sign replaces any number of characters in the name being masked.

#### **Change Masking Characters**

You can change these masking characters to other characters.

To change masking characters, go to the Input character options area in the Miscellaneous Section of your general profile and change the following values:

- Fixed-length masking character (default \*)
- Variable-length masking character (default  $=$ )

Your default masking characters are changed.

You can also use the SET command to change these characters. For full instructions on how to perform this task, see the chapter "[Basic Tasks](#page-77-0) (see page 78)."

#### **Examples: Using Masking Characters**

The following examples show how to use masking characters to mask a *jobname* parameter. These examples reflect the use of default characters.

**=**

Matches all characters of a job name.

#### **ABC=**

Matches job names starting with ABC and ending in any other characters.

#### **A=C**

Matches job names that begin with A and end with C.

#### **\*\*ABC=**

Matches job names with ABC as their third, fourth, and fifth characters, any specific first or second characters, and any remaining characters after the fifth (C).

#### **\*ABC**

Matches job names with ABC as their second, third, and last characters.

#### **AB\*\*\*\***

Matches job names with AB as their first two characters, and four remaining characters in their names.

#### **Enter Parameters with PF Keys**

You can include a parameter with a command for which you have defined a PF key.

#### **Follow these steps:**

- 1. Type the parameter on the command line.
- 2. Press the PF key.

For information about how to define default parameters for a command, see the topic [Initialization Command Options in the Profile](#page-77-0) (see page 78) in the chapter "Basic Tasks."

## **Enter Subcommands**

Some commands have subcommands you can use when you are on the display of that command. These subcommands provide extra functionality that let you perform the following tasks:

- Access more specific displays
- Locate information that is on a display
- Refresh a display
- Add or replace information that is on a display

You enter subcommands on the command line in much the same way you enter commands. Also, subcommands can have parameters, and if they have multiple parameters, those parameters are treated as positional parameters.

## **Enter Line Commands**

Line commands are commands that you issue on many displays to affect a line on a display. You can use the abbreviated uppercase part of a line command to issue the command.

#### **Follow these steps:**

- 1. Tab to the input area under the Cmd heading to the left of the line on the display for the job you want affect.
- 2. Type the line command (cancel) or the abbreviated part of the line command (C), and press Enter.

The command is processed, in this case the job is canceled, and a refresh of the screen displays.

3. Display a list of available line commands for the display by placing the cursor on the line command field and press the HELP PF key.

The available line commands are displayed.

4. Type the line command and press Enter.

The command is processed.

You have entered both a specific line command and a line command that you selected from the Help.

Block commands are available for use with line commands, and for other purposes. For more information about entering block commands, see the online help Topics.

## **Create External Line Commands**

You can externally define your own line commands for any given display. This ability lets you drill down or initiate an action to satisfy your own requests. The parmlib member LINECMDS contains example definitions. Using these example definitions, you can define your own set of external line commands specific to your needs.

#### **Follow these steps:**

1. Access user definitions from the following location:

user.sysview.parmlib(LINECMDS)

The LINECMDS parmlib member displays.

- 2. Code your own external line commands in this member. Use the provided example definitions in this member as a template.
- 3. Save your changes.

Your line commands are defined.

## **Information about Commands**

The following list provides miscellaneous information about CA SYSVIEW commands.

Commands Executed in the Current ASID

When executing commands for CA SYSVIEW, the current address space ID is used. To change the address space ID when appropriate, you can use either the ASID function command or an ASID parameter of a command.

Dynamic Changes Not Saved at Next IPL

Some changes that you can make when you issue CA SYSVIEW commands are only in effect until the next system IPL.

For example, use the ADD subcommand to add a data set to the LINKLIST. That data set addition is in effect only until the next IPL of your system. To see if this restriction applies to a particular command, see the online help for that command.

■ Save time with the RECALL and REVIEW Commands

The RECALL and REVIEW commands help you save time when you are issuing commands.

– RECALL Command

The *RECALL command* displays, on the command line of the current display, the last command that you executed. This recall helps you to remember previously executed commands so that you can issue them again without having to type them in. When the command you issued has been recalled, you can issue it again by pressing Enter.

**Note:** You cannot recall scrolling commands (unless they contain a parameter) or the REFRESH command. You can recall only one copy of a command that you have entered several times in succession.

– REVIEW Command

The *REVIEW command* displays the contents of the command input stack. Your previously issued commands are shown and you can optionally modify them and issue them again.

**Note:** For specific details on using these commands, see online help.

## <span id="page-55-0"></span>**FIND Command—Find Information on a Display**

Use the FIND command for locating information that is on a display. The FIND command searches the display data for a specified character string.

**Note:** The DUMP command has its own FIND subcommand. For information about issuing FIND from the DUMP display, see the DUMP command in online help.

The FIND command has the following format:

FIND {*string*}[,*keyword1*][,*keyword2*][,*col1*][,*col2*][,*fieldname*]

#### *string*

This required parameter specifies the string that you want to find. If a string contains embedded blanks or commands, it must be contained in character delimiters. The default character delimiter is the apostrophe ('). You can change this default in your profile.

The following formats qualify a string:

- *C'string'* indicates a character string
- *T'string'* indicates a text string
- *X'string'* indicates a hex string
- *P'string'* indicates a picture string

**Example:** The following command finds the string JOB1:

FIND JOB1

The *string* parameter must be specified before you can specify any of the other parameters.

#### *keyword1*

This first keyword finds multiple occurrences of the string. Values of keyword1 are NEXT, PREV, FIRST, LAST, and ALL.

**Example:** Find a previous occurrence of the string JOB1, specify the following command:

FIND JOB1 PREV

When you use the value ALL for keyword1, the command:

- 1. Searches for all occurrences of the string
- 2. Positions the display at the first occurrence

To see the remaining occurrences, repeat the FIND command (without any parameters). By default, you can use the FIND PF key to repeat the find.

#### *keyword2*

This second keyword finds all occurrences of a string according to its position in a word. Values of keyword2 are CHARs (ignores the position), PREfix (beginning of a word), SUFfix (end of a word), INFIX (middle of a word).

Some examples of the previous keywords follow. The capitalized characters indicate the strings that are found.

FIND 'DO' CHAR DO DOnt aDO aDOpt 'DO' +aDO (DOnt) aDO-FIND 'DO' PRE do DOnt ado adopt 'do' +ado (DOnt) ado-FIND 'DO' SUF do dont aDO adopt 'do' +aDO (dont) ado-FIND 'DO' WORD DO dont ado adopt 'DO' +ado (dont) ado-FIND 'DO' INFIX do dont ado aDOpt 'do' +ado (dont) ado-

#### *col1* **and** *col2*

Specify to find a string in a column that these column numbers defined.

**Note:** To see column numbers on your display, specify SET COLS ON at the command line.

To find the string 3658 between columns 42 and 48, specify:

FIND 3658 42 48

#### *fieldname*

Specify to find a string in a column defined by a field on the display.

To find the string 3658 in the Jobnr field, specify:

FIND 3658 Jobnr

## **Use the FIND PF Key**

The default setting for the FIND command you issued without parameters is FIND NEXT. Unless you or your system administrator has changed the setting of your PF 5 key, it is by default set to FIND. Use your default FIND NEXT PF key for finding other occurrences of a string you located by issuing the FIND command at the command line.

For example, type the following command on the command line:

FIND *jobname*

After the FIND command locates an instance of the job name you are searching for, use your PF 5 key to find other occurrences.

## **Number of Lines Searched**

The Find limit option setting determines the maximum number of lines searched by the FIND command. This setting is in the Command options area of the general profile Miscellaneous section.

## <span id="page-57-0"></span>**Obtaining Help**

You can obtain online help for using CA SYSVIEW in the following ways:

- Use the Help commands, the online reference materials in the CA SYSVIEW Online Help Information Menu, or both. You can access the Online Help Information Menu either through the Primary Option Menu or issue the MENU HELP command.
- Use the CA SYSVIEW Bookshelf available at [http://ca.com/support.](http://www.ca.com/support)

**Note:** For more information about accessing the documentation, see the *Installation Guide*.

## **Access Online Help**

CA SYSVIEW provides online help for all commands and messages. You can access CA SYSVIEW online help in several different ways.

■ From a Display

If you are on a command display, you can obtain help for that command by any of the following methods:

- Press the default PF key for online help (F1).
- Type the HELP command at the command line.

By default, issuing the HELP command with no parameters and your cursor is on a field that online help has been defined causes help information to display for that particular field within the online help panel.

■ From Anywhere

On any display, to obtain online help for any command or message ID:

- Type the HELP command at the command line
- Include the appropriate parameters

To obtain online help for a command and the display you receive when you issue the command, use the following format:

#### HELP *cmdname*

For example, if you would like to see online help for the ACTIVITY command, type the following command:

HELP ACTIVITY

To obtain online help for a message you have received, use the following format:

HELP *msgid*

For example, to obtain online help for message GSVX537A, from the command line specify:

HELP GSVX537A

■ For a Message

Issue the HELP command with the message displayed on the screen. By default, you can see help for a message, if online help is defined for that message.

■ From the Main Menu

The Online Help Information Menu is organized to let you quickly access the following information:

- Changes in this release
- List of commands and subcommands
- Help information
- MVS/QuickRef from Chicago-Soft
- Online reference materials

## **Access Online Help from the Main Menu**

Choose the MENU HELP option from the Primary Option Menu or issue the MENU HELP command from any menu to access the following Online Help Information Menu:

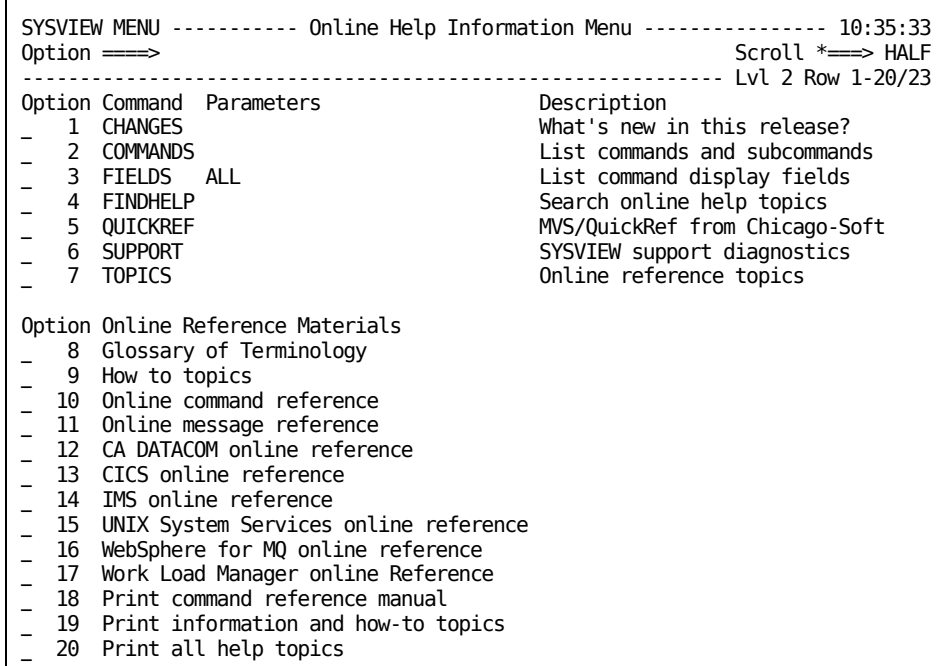

### **Search the Online Help**

You can search the online help system for a specified text string by:

- Using the FINDHELP option on Online Help Information Menu
- Issuing the FINDHELP command from any menu

The search is performed against a list of predefined online help topics. Each topic corresponds to a HELPLIB member.

The following functions can be performed:

- Locate all online help information that is on selected topics.
- Ask for the commands that provide information about a desired topic. For example: "What commands display alert information?"
- Create user-customized search lists.

### **Use FINDHELP**

To find information about alerts, issue the following command:

FINDHELP alert

To find information about alerts using the Online Help Information Menu, enter **alert** in the parameters column next to the FINDHELP option as follows:

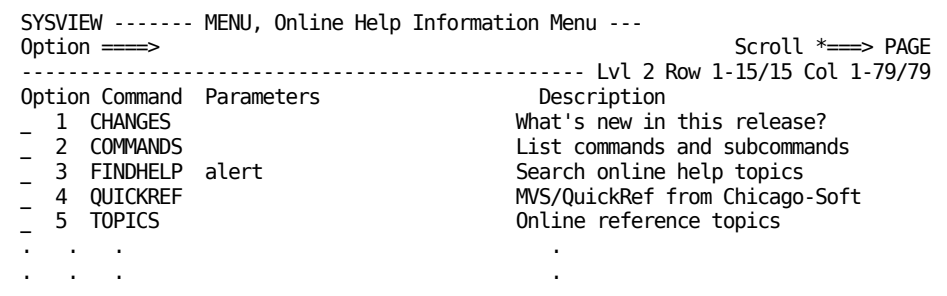

The following help screen is displayed:

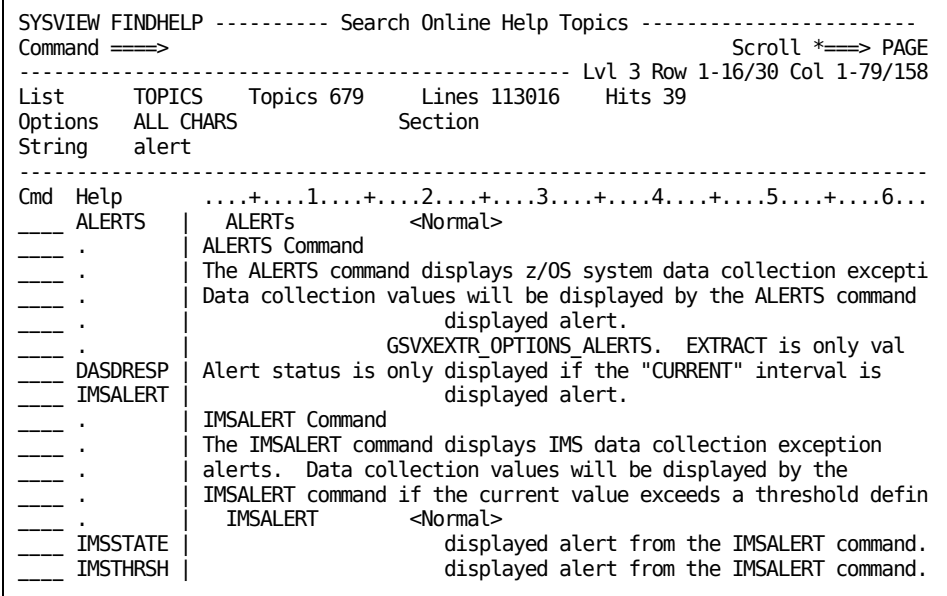

### **Online Reference Topics**

You can display the Help Topics screen by:

- Choosing the TOPICS option on the Online Help Information Menu
- Issuing the TOPICS command from any menu

The topics are listed in categories. Press Enter next to the help topic you want to display.

A sample Help Topics screen:

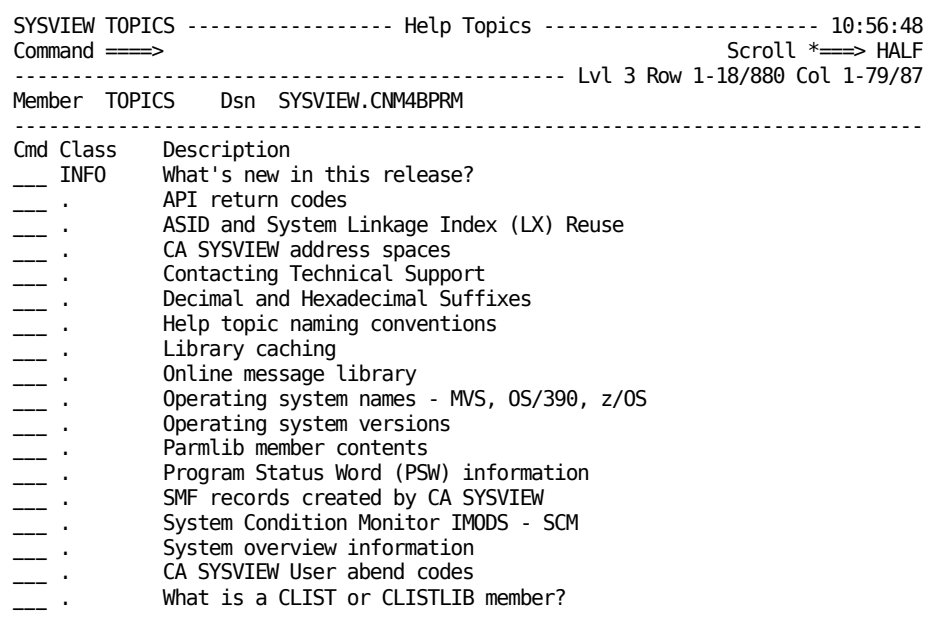

## **Online Reference Materials**

The Online Help Information Menu lets you display the list of Commands and Messages. This menu also includes their explanations and reference information for the following options and components:

- CA SYSVIEW CA Datacom Option
- CA SYSVIEW Option for CICS
- CA SYSVIEW Option for IMS
- UNIX System Services (USS) Component
- CA SYSVIEW Option for WebSphere MQ
- Workload Manager Component

Sample of the CICS online reference:

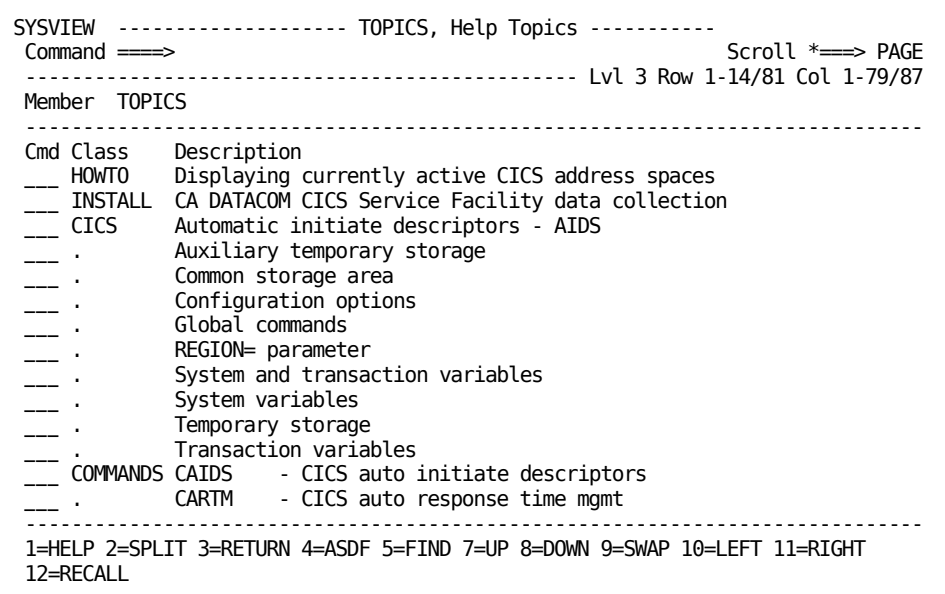

## **Print Online Help Topics**

You can use the PRINT command to print all or part of a command display. The printed output can be placed in a system output unit or disk data set.

#### **Follow these steps:**

- Execute the PRINT command with no parameters prints the entire current display to the current print data set.
- Execute the PRINT command with parameters prints the specified lines to the specified print data set.

## **Obtain Help within a Help Topic**

Within the online help panel for a command, sections of information are labeled according to content. One or more of these labels are used in the online help panel of each command. You can use a label as a parameter on the LOCATE command to find specific information. When you do so, you need only use the uppercased portion of the label as the parameter.

This command has the following format:

Locate L

The following labels can be used within the online help panel of a command:

#### **Command**

Displays the command name, which is at the top of the online help panel.

#### **Datafields**

Displays the data fields on the display.

#### **Format**

Displays the command format.

#### **Infofields**

Displays the information fields on the display.

#### **Linecommands**

Displays the line available commands for this display.

#### **Messages**

Displays the messages that you could receive when issuing the command.

#### **Notes**

Displays usage notes for the command.

#### **Parameters**

Displays command parameters and their explanations.

#### **Relatedinfo**

Displays information that is related to the command.

#### **Subcommands**

Displays the subcommands that you can use on the display.

#### **Example: Locate Valid Line Commands**

You are looking at the online help for the SCMSYS command and want to see what line commands are valid for SCMSYS. At the command line of the SCMSYS online help panel, issue this command:

LOCATE *linecommands*

# **Chapter 3: Basic Tasks**

This section contains the following topics:

[Overview of Your Profile](#page-66-0) (see page 67) [How to Change Your Display Format](#page-71-0) (see page 72) [How to Change PF Key Definitions](#page-75-0) (see page 76) [Initialization Command Options in the Profile](#page-77-0) (see page 78) [Change the Masking Characters](#page-77-1) (see page 78) [How to Work with Data on a Display](#page-78-0) (see page 79) [Customize Your Display](#page-89-0) (see page 90) [Print a Display](#page-90-0) (see page 91)

## <span id="page-66-0"></span>**Overview of Your Profile**

As a CA SYSVIEW user, you have a profile that determines:

- How you can use the product
- What you see on your screen

Your system administrator could have defined or altered a profile for you, or you could be using a default profile. However, you can change your profile in ways that can help you use CA SYSVIEW to meet your own needs and the needs of your site. Knowing how to change your profile is basic to begin using CA SYSVIEW.

## **Use the PROFILE Command**

The PROFILE command displays let you perform the following tasks:

- Define the synonyms for commands, values for PF keys, and formats for the command displays
- Change your general profile for all displays, or change only specific command displays
- Switch to the profile of another user

Switching to another profile means that you can acquire the settings from the profile of that user for your own. You can switch to the profile of another user by issuing this command:

PROFILE SWITCH,*userid*

*userid*

Specifies any CA SYSVIEW user ID.

**Note:** Switching to the profile of another user does not give you the command authority of that user. The security administrator sets the ability to use particular commands. Also, when you use the PROFILE command after switching profiles, the profile values of the profile you switched to will be displayed.

To see all the options you can set using the PROFILE command, see the PROFILE online help. Later in this chapter, you learn more about PROFILE displays and how to perform some representative tasks.

Keep in mind that changes you make to your profile using the PROFILE command are permanent.

## <span id="page-68-0"></span>**SET Command—Change Your Profile**

You can also use the SET command to change your profile. Issue the SET command at the command line with parameters to make one change at a time.

For example, you are using the ACTIVITY command display and want to set the PF6 key for that display so that it issues the CONSOLE command, type the following command on the command line:

SET PF6 CONSOLE

As with the PROFILE command, you can use the SET command both for the general profile (all displays) and for specific command profiles. To do so, you use the GENERAL or *command* parameter, respectively.

Most of the parameters that are defined in the profile can be changed with the SET command.

## **Access the PROFILE Command Displays**

The PROFILE commands let you access the profile displays.

Review the following list of commands and their descriptions of what they display:

#### **PROFILE**

Specify this command from a menu to see the Command Selection Display, which shows all profile sections.

Specify this command on a CA SYSVIEW display to see the profile section for the active display command.

#### **PROFILE SELECT**

Displays the Command Selection display, which shows all of the profile sections.

#### **PROFILE SELECT GENERAL or PROFILE GENERAL**

Displays a selection menu showing only the general profile sections.

#### **PROFILE SELECT** *cmdname*

Displays a selection menu showing the profile sections for the command you specify.

## **How You Access Profile Displays**

The following illustration shows how you can access PROFILE displays and how you can use them to change a profile.

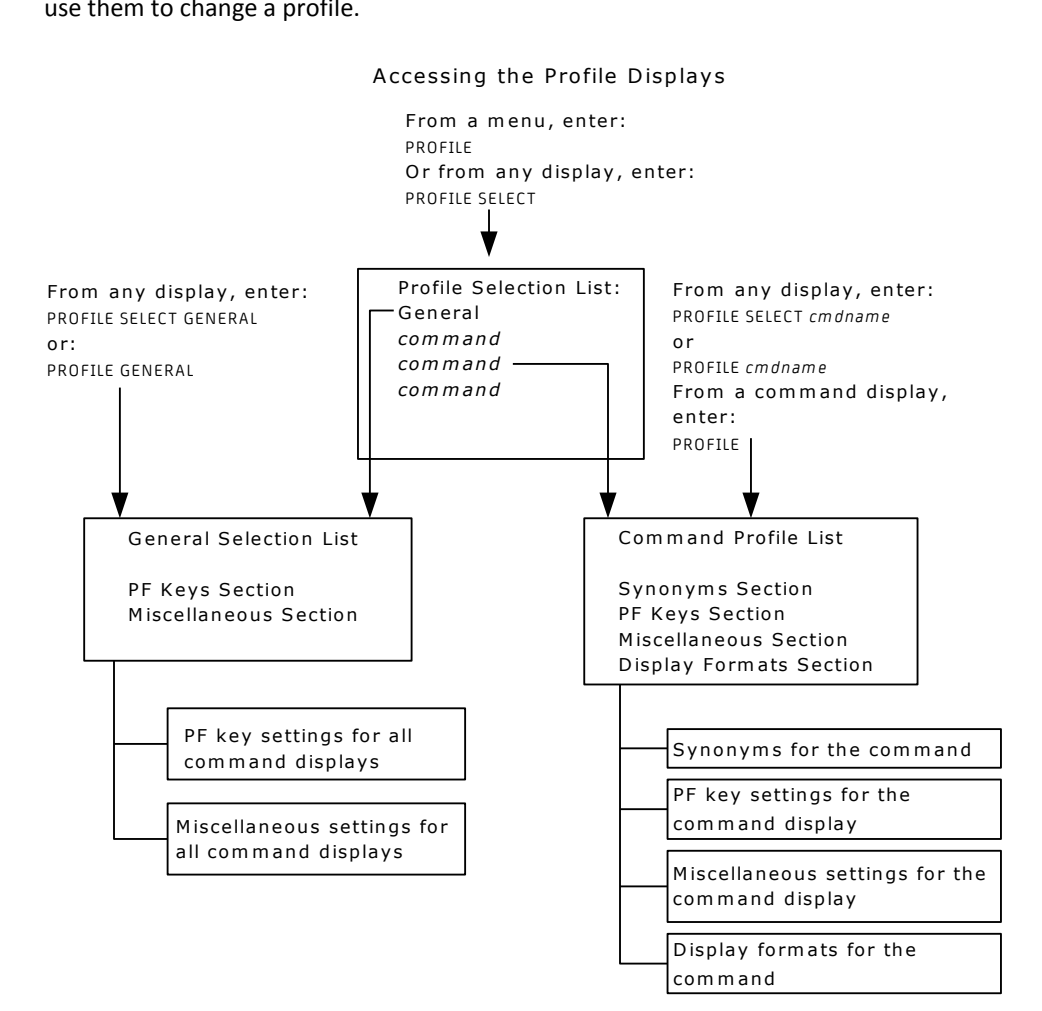

## **Change Your Options Using the PROFILE Displays**

Review the following representative list of options you can change using the PROFILE displays.

■ General Profile

For all displays, you can set or change the following options:

- Default PF key designations for all commands
- Initialization and termination options
- Printing and copying options
- Special characters for commands and line commands
- Display options
- Command Profile

In most command profiles, you can set or change the following options:

- Alternate names (synonyms) for issuing the command
- PF key designations for the command (these designations override the GENERAL profile settings)
- PF key messages
- Default parameters for a command
- Command display format
- Date and time display options
- Whether to display the command-line prompt
- Initial sort parameters

## **Review the PROFILE Sections**

You can learn about specific items that you can set or change.

#### **Follow these steps:**

- 1. Issue the PROFILE SELECT command at the command line.
- 2. Browse through the fields in the General and *command* profile sections.
- 3. Look at the listed items in a section by typing an **S** to the left of the item and press Enter.

For the explanations of the different options, use the PROFILE command online help.

## **Update Your Profile**

To add a value for a field in a profile section, type it in. To change an item in the profile section list, type over the present value.

By default, your user profile is updated after you terminate your CA SYSVIEW session or switch to the profile of another user. However, you can save the change immediately by issuing the PROFILE SAVE command.

**Note:** You can override the default value and can specify that your changes can only be saved when you issue the PROFILE SAVE command. To do so, specify the following command at the command line:

SET PROFILESAVE COMMAND

On some profile displays, the CANCEL command can be used to cancel any changes to the current profile display.

## <span id="page-71-0"></span>**How to Change Your Display Format**

This section provides instructions on performing several representative tasks that change your display format.

You can change your display format by using either of the following methods:

- The PROFILE displays
- The SET command

You can use these tasks as a guide for changing other items in your profile. The procedure is similar.

For the details on the default display format and the names that are used for parts of the display, see the chapter "[Basic Skills](#page-38-1) (see page 39)."
### **Change the Initial Display Format Name**

The ability to customize how data is displayed makes a command easier and quicker to use and lets you tailor it for specific tasks.

#### **Follow these steps:**

Do one of the following steps:

- Go to the Formats section of the command PROFILE you want to change and specify the name of the format in the Format field.
- Specify the following command at the command line while you are on the display that you want to change:

SET FORMAT *formatname*

#### *formatname*

Specify either:

- The name of a format that you have created in your profile (a one-to eight-character name).
- DEFAULT to use the default format for the display.

For information about creating display formats, see [Change the Data Display Format](#page-78-0) (see page 79) in this chapter.

The initial display format name is changed to the name you want to be used for a command display when the command is first entered.

### **Define Command Line Placement**

You can define whether the command line appears at the top or bottom of your CA SYSVIEW displays.

#### **Follow these steps:**

Do one of the following steps:

- Go to the Display options area of the Miscellaneous Section of the General profile and type TOP or BOTTOM in the command-line placement field.
- Specify one of the following commands at the command line:

SET CMDLINE TOP SET CMDLINE BOTTOM

**Note:** The display is changed in several ways when you move the command line to the bottom of the display. For example, the CA SYSVIEW issued messages and the Row/Col field also move to different areas on the screen.

### **Change the Divider Lines Character**

You can change the character that is used in the divider lines on your screen. The default character is the dash (-), but many characters are valid.

#### **Follow these steps:**

Do one of the following steps:

- Go to the Display character options area of the Miscellaneous Section of the General profile and place *x* in the Divider line character field.
- Specify the following command on the command line:

SET DIVCHAR *x*

The divider line character is changed to an x*.*

For more information about valid divider line characters, see the DIVCHAR character in the online help for the SET command.

### **Change the Row/Col Field Display**

A number of settings affect the display of row and column numbers in the Row/Col field. You can elect to always display or never display the row and column counts, or you can make the display of the counts conditional. The conditional Row/Col field is on when at least one row or column is not visible on the display; otherwise, the field is off. Some commands internally suppress the display of the row and column counts (DUMP, for example), and there is no way to override this setting.

#### **Follow these steps:**

Do one of the following steps:

- Go to the Display options area in the Miscellaneous Section of the general profile and change the Display row counts and Display column counts fields to either ON, OFF, or COND.
- Use one of the following SET commands:

SET ROWCOUNT ON (or OFF or COND) SET COLCOUNT ON (or OFF or COND)

### **Change the Separator Area**

A number of settings affect the display in the separator area, the area that separates the header area on your display from the data area. The default is no separator area. You can change the separator to display a line.

#### **Follow these steps:**

■ Column Ruler Line

If the column ruler line is on, a horizontal column ruler is displayed. To display the column ruler line, use one of the following commands:

SET COLS ON COLS ON

To turn off the column ruler line, use one of these commands.

SET COLS OFF COLS OFF

You can also set the column ruler line on or off in some command displays. Specify ON or OFF for Column line field in the Display options area of the *command* profile Miscellaneous Section.

Separator Line

To specify whether the separator line is displayed, use one of the following commands:

SET SEPLINE ON SET SEPLINE OFF

You can also set the separator line on or off in some command displays. Specify ON or OFF for Separator line field in the Display options area of the *command* profile Miscellaneous Section.

Separator Character

To change the separator line character (by default, it is a blank), use the following command:

SET SEPCHAR *x*

*x*

A variable representing a valid separator line character.

For more information about valid separator line characters, see the SET SEPCHAR command explanation in the online help.

You can also change the value in the Separator line character in the Miscellaneous Section of your General profile under Display character options.

### **Change the PF Message Area**

You can determine what is displayed in the PF message area using the PF Keys Section of your General profile. You can specify what you want displayed in two message lines. If the PF key settings are set to show, they overlay this area.

### **Display the PF Key Settings**

You can set up CA SYSVIEW to list the settings of your PF keys on a command display.

#### **Follow these steps:**

- 1. Define the Message fields in the PF Keys Section of your general profile.
- 2. Specify YES in the PF message lines field under Display options of the Miscellaneous Section of the *command* profile.

When you are using a display, you can use the PFSHOW command to display the PF key settings.

#### **More information**

[View the PF Key Settings](#page-48-0) (see page 49)

## **How to Change PF Key Definitions**

This section provides instructions on performing several representative tasks that change your PF key definitions.

Change the setting for a PF key using either of the following methods:

- Change the value for the key in the Profile General PF Keys Section of your profile
- Use the SET command

For example, to change the setting of the PF2 key from SPLIT to RECALL, you would issue the following command:

SET PF2 RECALL

### **Change ISPF PF Keys**

You can change your current PF key settings in your CA SYSVIEW profile without affecting the KEYS command.

### **Follow these steps:**

1. Issue the CA SYSVIEW KEYS command.

The ISPF KEYS command is invoked and displays the PF Key Definitions and Labels panel.

2. Assign the PF keys to the ISPF commands and optionally assign labels to the function key definitions.

For more information about the ISPF KEYS command, see your IBM ISPF documentation.

### **Change the PF Key Values for Different Displays**

You can specify different PF key definitions for each CA SYSVIEW display. For example, change your PF7 key to issue the ACTIVITY command from the CONSOLE display, and to issue the CONSOLE command from the ACTIVITY display.

### **Follow these steps:**

- 1. Access the PF Keys Section of your profile.
- 2. Change the PF7 key definition to include the ACTIVITY and CONSOLE commands.

Your PF7 key definition has been changed for the ACTIVITY and CONSOLE commands.

## **Initialization Command Options in the Profile**

Specifying the values for initialization options makes a command easier and quicker to use and lets you tailor it for specific tasks.

Review the following options in the Miscellaneous Section of the *command* PROFILE under Initialization options:

### **Default Parameters**

Controls the parameters that are used with the command by default. The default parameters for the command are used whenever the command is entered without parameters. Entering the parameters with the command overrides the default parameters. To use a parameter with a command when you issue it, specify that parameter here.

### **Link-to Command**

Specifies whether to invoke implicitly the command with the LINK command. Values are YES and NO.

The LINK command saves the current command environment, while passing control to another command. Therefore, specifying YES on this option in your profile for the ACTIVITY command, the current environment is saved when you issue the ACTIVITY command.

## **Change the Masking Characters**

You can use masking characters when entering some values on some command parameters. The default masking characters are:

- An asterisk (\*) for the fixed length masking character
- An equal sign  $(=)$  for the variable-length masking character

You can change the default masking characters.

#### **Follow these steps:**

1. Issue the PROFILE GENERAL command.

The default profile displays.

2. Select the Miscellaneous Section.

The General Section - Miscellaneous Section is displayed.

3. Find the Input character options and type in new values for the fixed length masking character and the variable-length masking character.

Press PF3 to save your changes and start using the new masking characters.

You can also use the SET command to change these variables. For example, to change the fixed length masking character or variable-length masking character, you would specify:

SET FLM|VLM *value*

*value*

Specifies the new masking character.

For more information about using masking characters when entering parameters on commands, see the chapter "Basic Skills." For the values you can use for the FLM and VLM parameters, see the SET command online help.

## **How to Work with Data on a Display**

You can change how data appears on your screen so that it meets your work needs. One way is by changing your data display format in your profile. However, there are other ways to affect how data is displayed without using the PROFILE or SET command.

Methods for changing the way that data appears on your displays are described in the following sections.

### <span id="page-78-0"></span>**Change the Data Display Format**

You or your security administrator can change CA SYSVIEW displays by updating the Formats Section of the *command* profile. You name these formats and use them to make your displays easy to use.

#### **Follow these steps:**

1. Issue the following command:

PROFILE *command*

The display shows the profile sections for that command.

2. Select the Formats Section as shown on the following display for the ACTIVITY command and press enter.

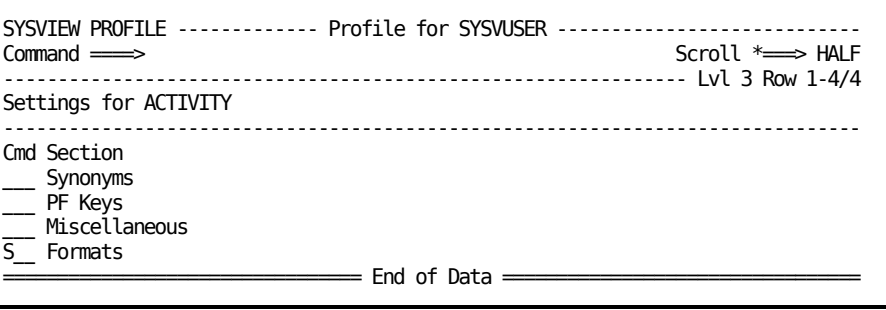

The following screen displays showing that the ACTIVITY command has one screen that is named ACTIVITY and the default format is CPU:

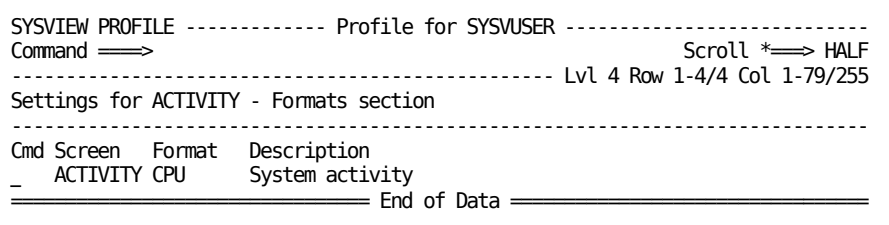

- 3. Change the default format for a screen using either of the following methods:
	- Enter the name in the Format field
	- Create a format for a screen by entering an S in the Cmd field next to the screen and press Enter.

A screen similar to the following displays:

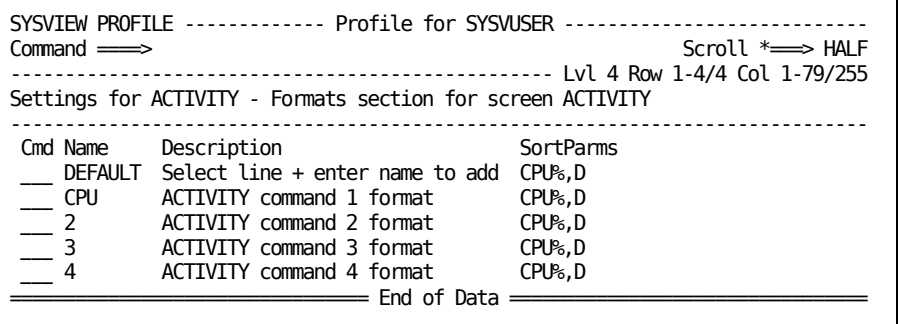

This screen shows that the System Activity display already has five defined formats.

- 4. Change a format that is already defined by selecting that format with an **S** in the Cmd field and press Enter.
- 5. Add a format as follows:
	- a. Place an **S** in the Cmd field next to DEFAULT.
	- b. Overtype DEFAULT with the name for the new format you are adding; then press Enter.

The data display format is changed or a new format is added when the screen refreshes.

**Note:** You can also specify parameters SORT and SELECT for formats on this display.

### **Change the Order of Fields and Exclude Fields**

When you have finished changing the data display format, you can:

- Change the order of the fields on the display.
- Exclude the fields from the display.

When you press Enter from the System Activity display, you access a display similar to the following one. This display shows the profile for the ACTIVITY command in the format CPU.

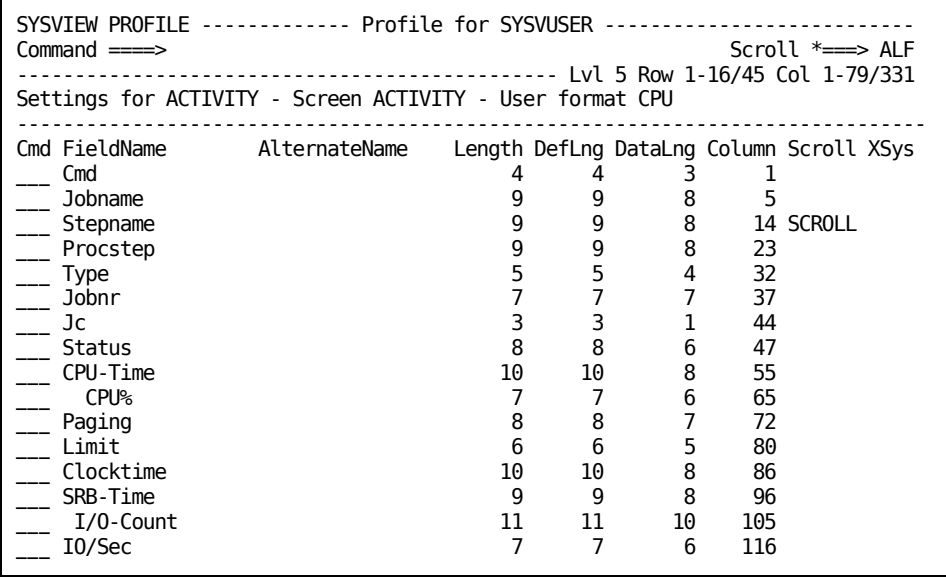

On this display, place the following values in the Cmd field to help change the order of fields or exclude them from a display.

#### **M**

Place an M next to the field to be moved.

**A**

Place an A next to the field after which the field marked with an M is to move.

**B**

Place a B next to the field before which the field marked with an M is to move.

#### **D**

Exclude this field from the display. The excluded fields appear at the bottom of the list. You can use M to move them, at which point they are "included" again.

**S**

Scrolling to the right begins with this field. The starting column of the field must be less than the terminal line size.

### **Provide an Alternate Name for a Field**

To provide an alternate name for a field, type the name in the Alternate Name field next to the field name.

### **Use a Format for a Display**

When your new display format is created, you can implement it.

#### **Follow these steps:**

1. Issue the command and, on the command line of the *command* display, type the following command:

SET FORMAT *formatname*

### *formatname*

Specifies the name of the format you created.

2. To change the format name back to the default, issue this command:

SET FORMAT DEFAULT

You can also specify the format name for a display on the first Formats Section display that lists the screens for a command.

### **More information:**

[Change the Data Display Format](#page-78-0) (see page 79)

### **Change Parameter Values Using the Parameter Area**

You can change parameters for several of the CA SYSVIEW displays by using the parameter area above the heading lines of displays.

#### **Follow these steps:**

1. Type over the current value with a new value and press Enter.

The data is redisplayed so that it reflects the new parameter value.

2. Change the value of the existing Type value by typing over the SYS value in the parameter area with another value and press Enter. For example, replace SYS with ALL.

The new display reflects this change.

#### **Example: Activity Display**

An ACTIVITY display with the Type value SYS shown in the parameter area.

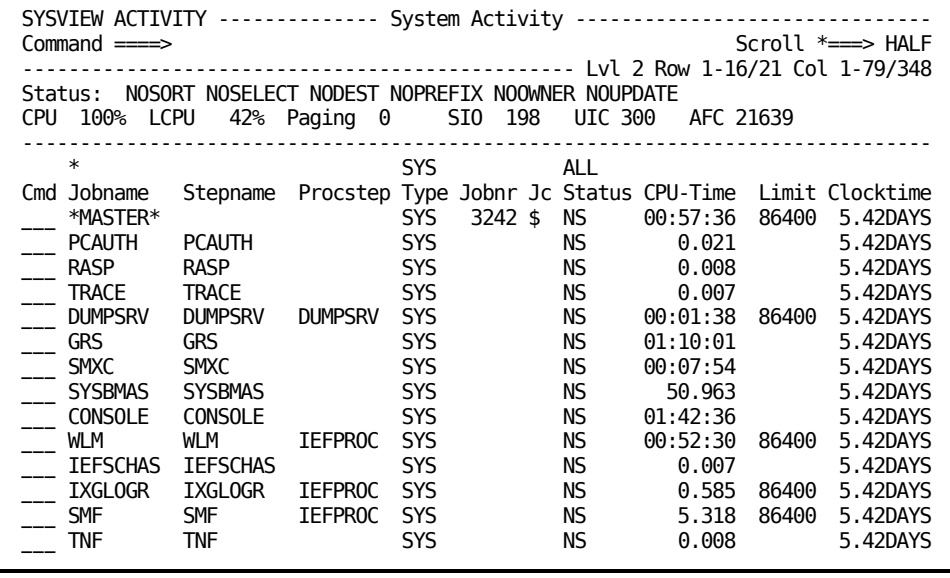

### **Change the Data Fields**

You can type over some data fields on the CA SYSVIEW displays to change the information that is on the display and refresh the screen. The fields that you can overtype are identified in the field descriptions for each display. In general, if you can tab to a data field, you can type over it.

#### **Follow these steps:**

- 1. Tab to a data field that you want to change.
- 2. Type over the data field and press Enter.
	- The commands execute.
	- The change is made.
	- The display is refreshed.

For more information about fields that you can overtype or defining which data fields you can overtype, contact your security administrator.

### **Change the Order of Data on a Display**

You can use the SORT command to change the order of data as it appears in columns on your screen. The SORT command helps you to view data in the order that is most useful to you.

■ According to Field

One useful way to sort data is under a column heading (field) in either ascending or descending order. This sample ACTIVITY display shows the field CPU% in ascending order.

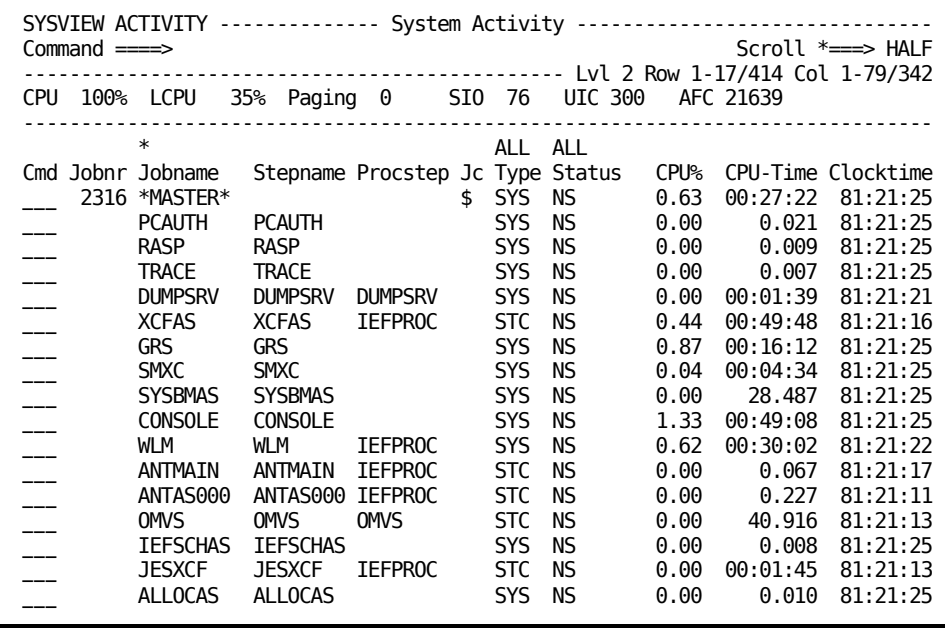

To put the data in the field CPU% on this display in descending order, specify the following command on the command line:

SORT CPU% D

This command displays a screen like the following one. The D parameter caused the values in the CPU% field to be listed in descending order. Specifying A (ascending) lists the values in ascending order.

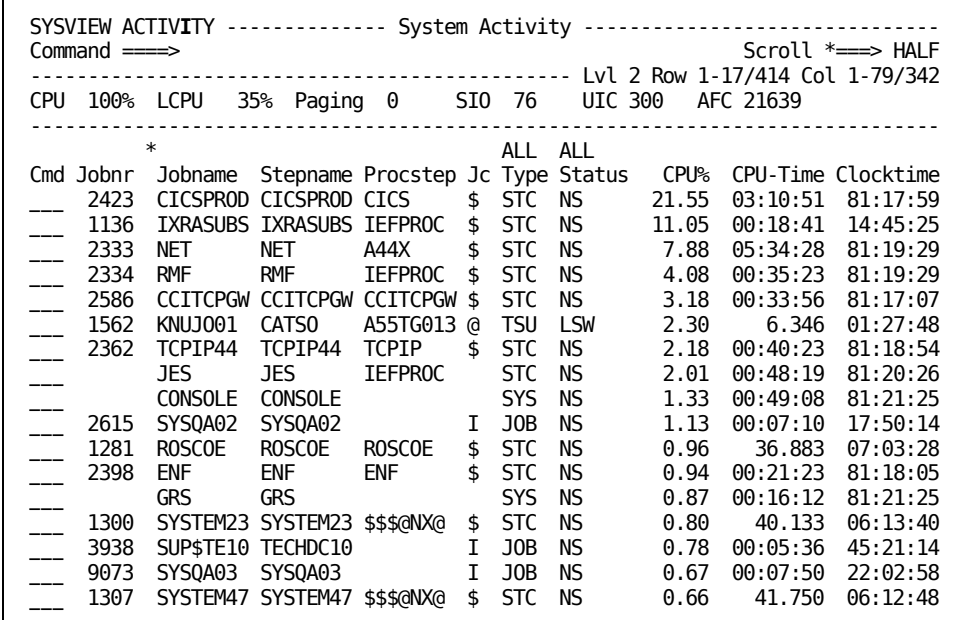

■ Start and End Columns

You can also sort data using start and end column numbers to define a range of data within a display field. This data can also be put in ascending or descending order.

To sort the data between two columns on the ACTIVITY display in ascending order, specify the following command on the command line and press enter:

SORT 11 18 A

**Note:** To show the column ruler on your screen, specify SET COLS ON to find out the column numbers where the data begins and ends. In this example, 11 and 18.

This command displays a screen like the following one. The parameter caused the values beginning in column 11 and ending in column 18 to be listed in ascending order.

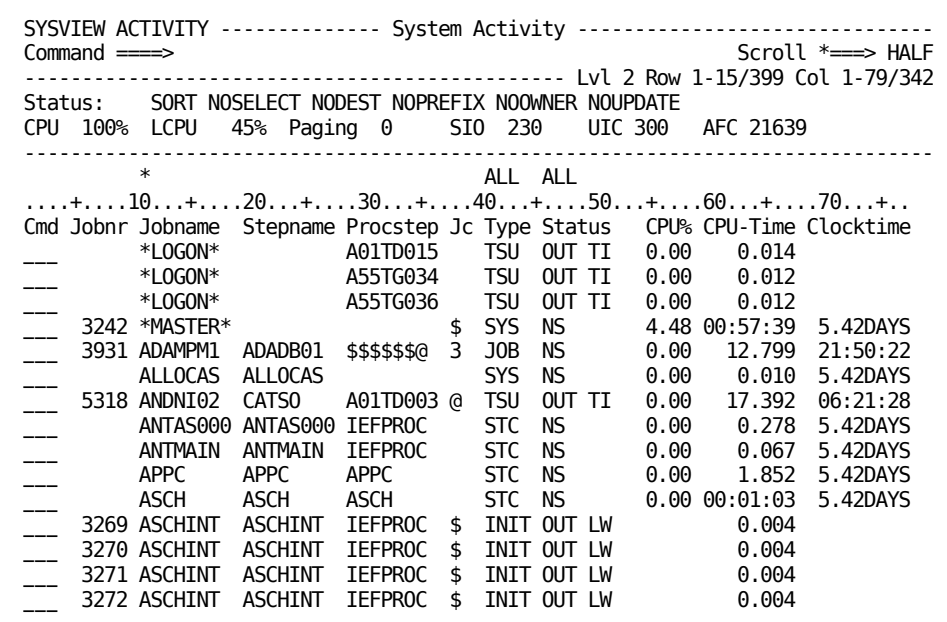

■ Special sort options

You can specify special options on the SORT command to either:

- Return the data to the order created by the original command
- Request that data be sorted as specified in the *command* profile Formats Section

For more on how you can change your user profile, see the sections in this chapter on the PROFILE command.

You can also specify the current SORT parameters on the command line and overtype them. For the details about using the SORT command and its parameters, see the SORT command online help.

### **Select Particular Rows of Data to Display**

You can display particular rows of data using the SELECT command. You can select the rows according to the values that appear under the column headings. You can display all rows that have a particular field value.

Sample ACTIVITY display.

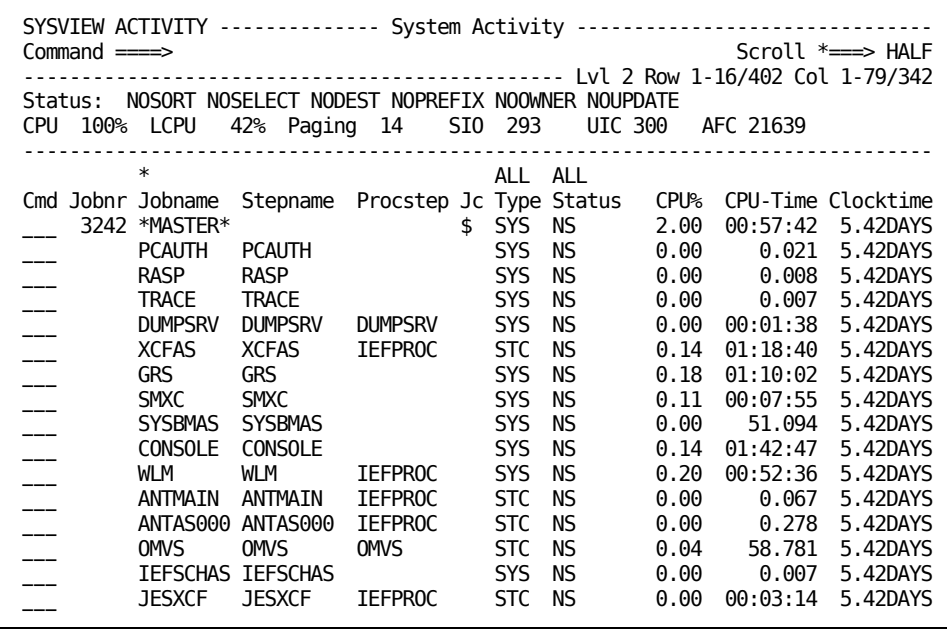

You want the display to show only entries with a value greater than two in the CPU field. Filter the display by entering the following command on the command line:

SELECT CPU% > 2

When you press Enter, you would see the following display.

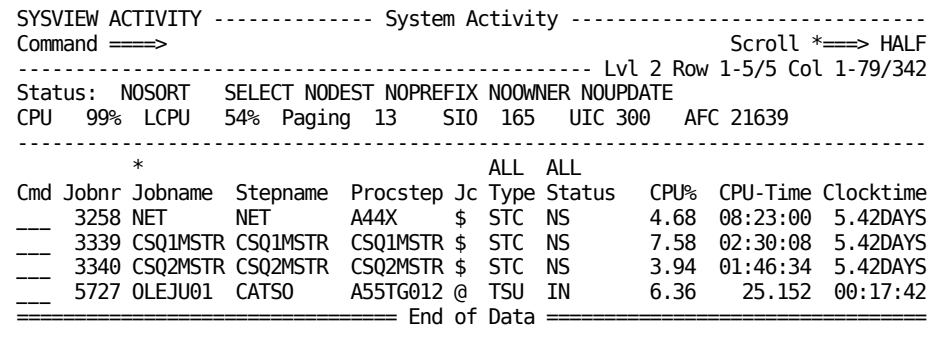

### **Methods for Specifying Options on a Command**

You can display specific values on a display using the following methods:

**Operators** 

Operators let you associate the field with the value and determine that those rows be displayed. You can use many operators:

- Greater than: > or GR
- Equal to: EQ or =
- Greater than or equal to: GE or >=
- Blank or No Blank: B or NB

You would not specify a value after the B or NB field and the operator.

■ COND Keyword

You can use the condition (COND) keyword in place of a field name to specify selection for all fields that are defined as status fields on the current screen. You do not have to name them individually. Several requirements exist for specifying this keyword. To learn more about this option, see the SELECT command online help.

**Multiple Fields** 

You can select data to display according to more than one field by specifying parameters on the SELECT command using the *conn* parameter.

**Special Options** 

As with the SORT command, you can specify special options on the SELECT command to either:

- Return the data to the order created by the original command.
- Request that data be sorted as specified in the profile Formats Section.

You can also specify the current SELECT parameters on the command line and overtype them. See the SELECT command online help.

## **Customize Your Display**

You can customize your display by choosing the color of the fields on your display, or whether to highlight them. You can also modify the field according to its type-input or output.

### **Follow these steps:**

1. Modify the attributes of the fields that appear on your displays using the SCREEN.

The following sample screen displays when you issue the SCREEN command:

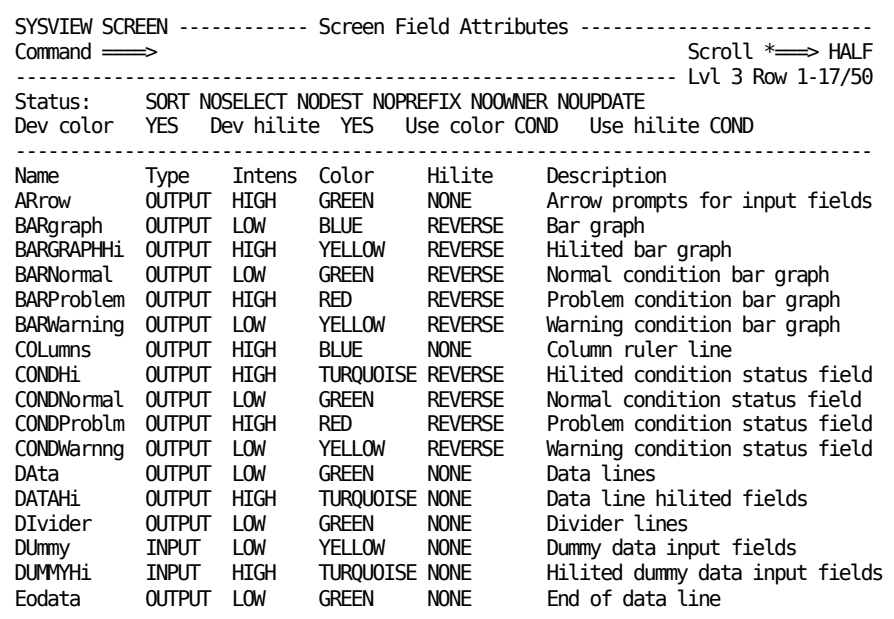

The Fields are listed in the first column.

- 2. Change the attributes of the field using one of the following methods:
	- Overtype the attribute values for them.
	- Specify the SCREEN command with parameters, indicating the field and how you would like it to be changed.

For example, to make all input fields on your displays white, either overtype the value for the field in the Color column, or specify:

### SCREEN INPUT WHITE

For attribute values you can specify for the field, and for other details about the SCREEN command, see the SCREEN command online help.

## **Print a Display**

You can print a display using the PRINT command. The printed output for the display can be sent to a printer or placed in a data set.

### **Follow these steps:**

■ To print the whole display, issue the following command:

PRINT ALL

■ To print what is on the screen, issue the following command:

PRINT SCREEN

■ To print specified lines on the display. For example, to print lines 5 through 20 on a display, issue the following command:

PRINT FROM 5 TO 20

Once you issue a PRINT command, all output from subsequent PRINT commands goes to the same file until you issue a PRINT CLOSE command.

**Note:** For other printing options you can use, see the online help for information about the PRINT command.

# **Chapter 4: MVS Displays**

This section contains the following topics:

[About the MVS Displays](#page-92-0) (see page 93) [DASD Units Display](#page-92-1) (see page 93) [MVS Exception Alerts Display](#page-94-0) (see page 95) [Console Display](#page-96-0) (see page 97) [Processor Information Display](#page-97-0) (see page 98) [Access the APF List Display](#page-98-0) (see page 99) [Access the LINKLIST Libraries Display](#page-99-0) (see page 100) [Subsystem Detail Display](#page-101-0) (see page 102)

## <span id="page-92-0"></span>**About the MVS Displays**

This chapter describes some representative MVS resource displays and some tasks you can perform on them.

In addition to the displays described in this chapter, you can use many other displays to view MVS resource displays. To see menus of the commands you can use, specify **MENU MVS** on the command line. This menu contains other menus that let you view different types of information, including status, storage, devices, data sets, and so on.

## <span id="page-92-1"></span>**DASD Units Display**

You can use the DASD Units display to view the status of DASD devices in the system. This display shows you information about a device, limited by volume, unit type, usage type, and current status.

To access the display, issue the DASD command.

The sample DASD Units display:

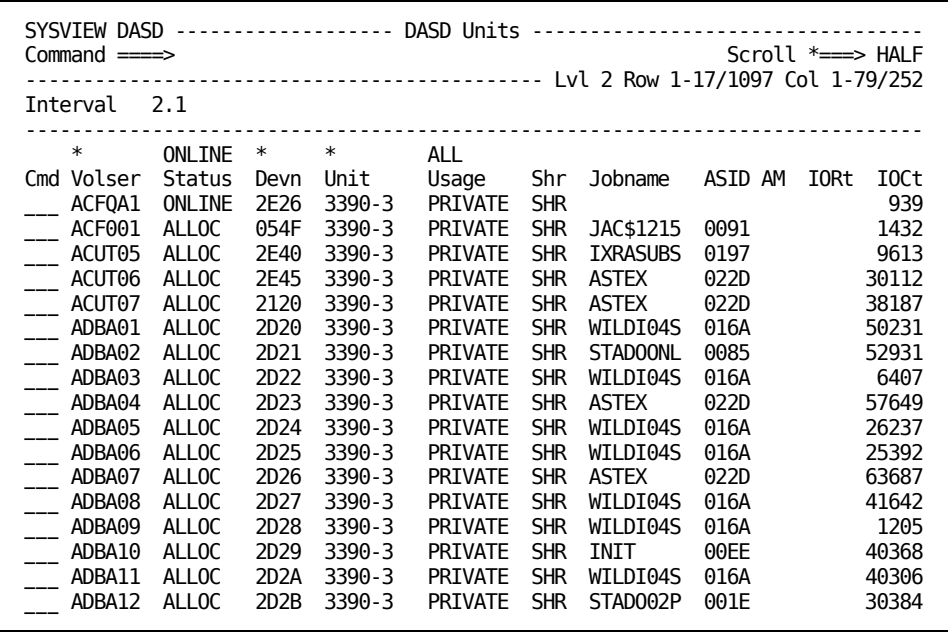

### **Tasks Performed from the DASD Units Display**

You can perform the following line commands from this display. You only must specify the uppercase portion of the line command.

To issue these commands, place your cursor in the Command input area to the left of the variable you would like to affect.

### **Space**

Display allocated free DASD space for the selected volser.

**Link-to Command:** SPACE

#### **Vtoc**

Display data sets for the selected volser.

**Link-to Command:** VTOC

### **DSinfo**

Display information about the DASD volume.

**Link-to Command:** DSINFO VTOC

#### **OUtput**

Display the output of the job that last allocated the unit.

**Link-to Command:** OUTPUT

#### **Plot, PLt**

Display a plot selection list for the selected volser.

**Link-to Command:** PLOTLIST DEVICE

## <span id="page-94-0"></span>**MVS Exception Alerts Display**

You can use the MVS Exception Alerts display to view exception alerts for thresholds that have been defined to the MVS data collector. If the current value exceeds a threshold definition, the data collection value is displayed. You can display alerts for both problem and warning thresholds.

To access the display, issue the ALERTS command.

**Note:** The THRESH command displays thresholds that have been defined.

The sample MVS Exception Alerts display:

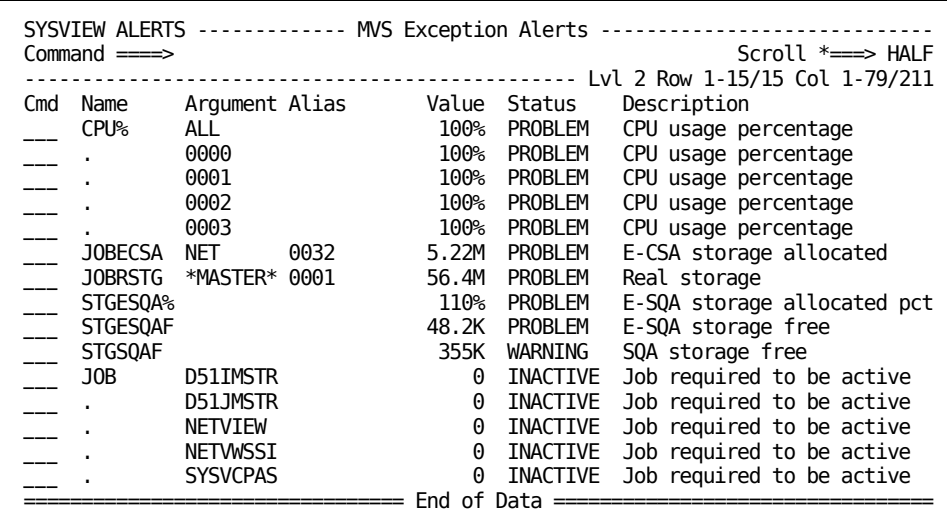

### **Tasks Performed from the MVS Exception Alerts Display**

You can perform the following line commands from this display. You only must specify the uppercase portion of the line command.

To issue these commands, place your cursor in the Command input area to the left of the variable you would like to affect.

#### **Select**

Dynamically provide more information about the selected data element using the PLOT or CLIST command. If a member for this variable has been defined in the CLISTLIB, the CLIST command is executed. If a member name does not exist, the PLOT command is executed.

**Link-to Command:** PLOT or CLIST

### **Plot**

Display a graph of performance data for the selected data element.

**Link-to Command:** PLOT

#### **CList**

Issue the CLIST command for the selected data element.

The following CLIST command is issued:

CLIST member ,, argument alias

*member* - Variable name. If the variable name contains the percent character (%), this character translates to the letter "P" to generate a valid member name.

*argument* - Passed as parameter 1

*alias* - Passed as parameter 2

### **Thresh**

Display threshold information for the selected variable name.

**Link-to Command:** THRESH

### **Variable**

Display a variable definition for the selected variable name.

**Link-to Command:** VARS

## <span id="page-96-0"></span>**Console Display**

Use the Console display to view the currently displayed messages on any active console. You can use the console facilities without having to go to the computer room.

To access the Console display, issue the CONSOLE command.

To view messages for a console, specify the console ID on the CONSOLE command. The default ID is the ID of the master console.

**Note:** Another console command is the XCONSOLE command, which establishes an MVS extended console session, where the user can both issue commands and receive responses. For more information, see the XCONSOLE command online help.

The sample Console display:

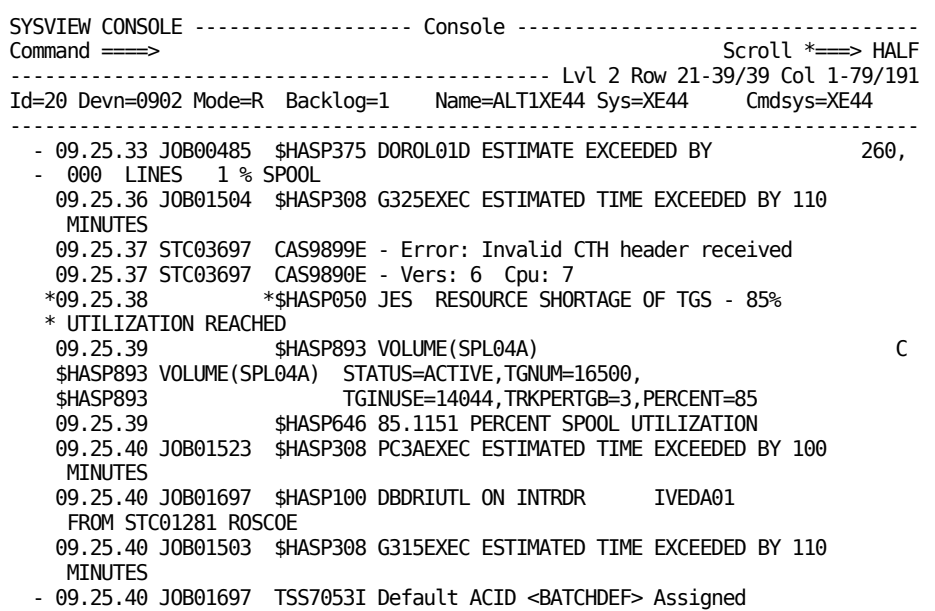

### **Tasks Performed from the Console Display**

You can perform the following line command from this display. You only specify the uppercase portion of the line command.

To issue these commands, place your cursor in the Command input area to the left of the variable you would like to affect.

### **Delete**

Delete the message from the MVS console screen. The message is marked as a candidate for deletion. When space is required on the screen, the message is physically deleted.

## <span id="page-97-0"></span>**Processor Information Display**

The Processor Inforfmation display lets you view information about processors. You can view the busy percentage, mode, job name, and ASID.

To access the display, issue the CPU command.

### **Tasks Performed from the Processor Information Display**

You can perform the following line commands from this display. You only specify the uppercase portion of the line command.

To issue these commands, place your cursor in the Command input area to the left of the variable you would like to affect.

### **Select**

Display job output for the job active on the selected processor.

**Link-to Command:** OUTPUT

#### **Plot**

Display a plot of the CPU busy percentage for the selected processor.

**Link-to Command:** PLOT

## <span id="page-98-0"></span>**Access the APF List Display**

The APF List display shows you data set information in the authorized program facility (APF) list. Use line commands and subcommands to alter dynamically this list.

To access the display, issue the APFLIST command.

The sample APF List display:

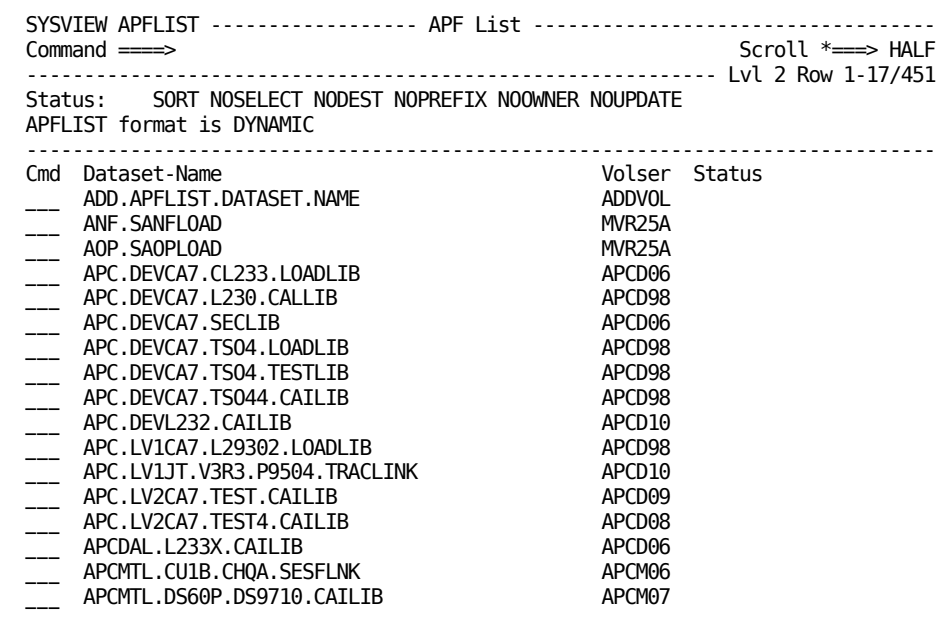

### **Tasks Performed from the APF List Display**

To verify that the data sets listed exist on the specified volumes, use the VERIFY subcommand on the APF List command.

The example of an APF List display after the VERIFY subcommand has been issued.

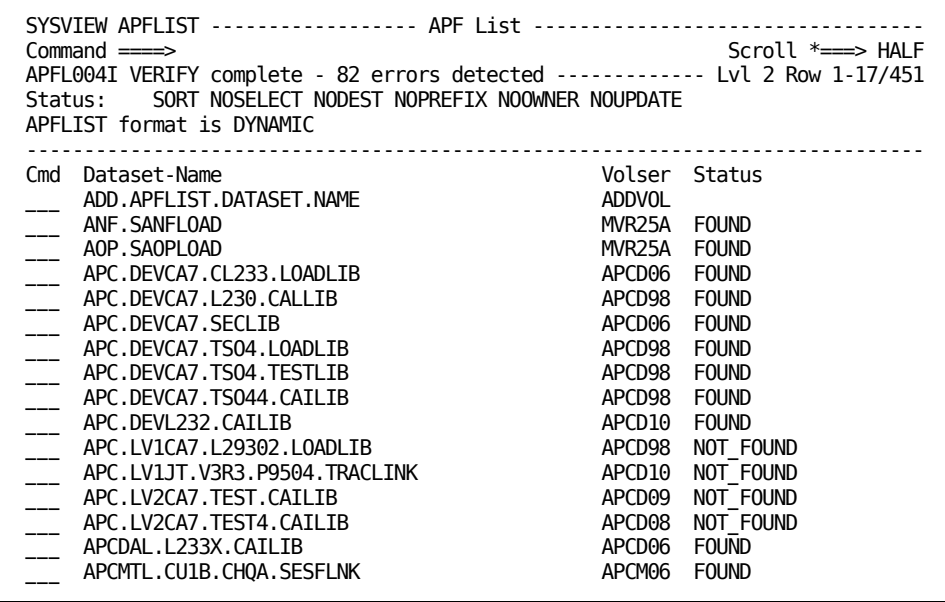

## <span id="page-99-0"></span>**Access the LINKLIST Libraries Display**

The LINKLIST Libraries display shows you the linklist data sets. Use this information to:

- Identify linklist data sets that have gone into extra extents after the last IPL.
- Identify which linklist data sets are APF-authorized.
- Identify which linklist data sets contain a specific load module.
- Display all duplicated members in more than one linklist data set by using the DUPLICAT command.

To access the display, issue the LINKLIST command.

The sample LINKLIST Libraries display:

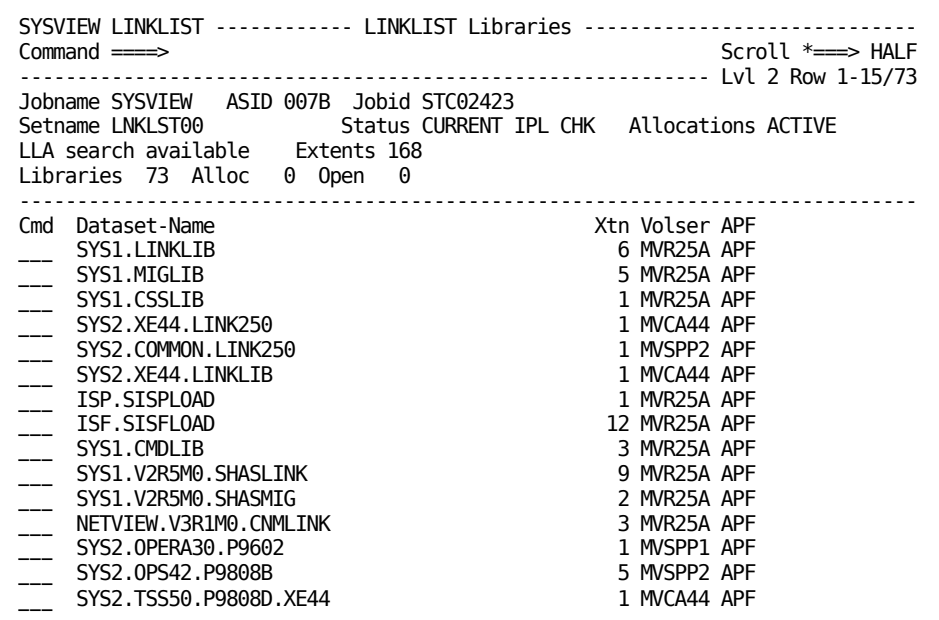

## **Tasks Performed from the LINKLIST Libraries Display**

You can perform the following subcommands from this display. Use of these commands could have dependencies on LLA.

### **ADD**

Add a data set to LINKLIST.

### **DELETE**

Delete a data set from LINKLIST.

### **REBUILD**

Rebuild the linklist DEB (data extended block).

### **WHERE**

Search for a module in the LINKLIST libraries.

### **Examples: ADD and WHERE Subcommands**

1. The ADD subcommand

To add a cataloged data set to the end of the list of LINKLIST data sets, issue this subcommand:

ADD *dsname*

*dsname* 

Specifies the name of the data set.

2. The WHERE subcommand

To locate all instances of a module on the LINKLIST Libraries display, issue the following command:

WHERE *modulename*

#### *modulename*

Specifies the name of the module to locate.

## <span id="page-101-0"></span>**Subsystem Detail Display**

The Subsystem display lets you view information about subsystems. You can use this display to determine which subsystems handle certain functions and the entry point address of the module that handles that function.

To access the display, issue the SUBSYS command. You can specify a summary display or a detail display.

The sample Subsystem Detail display:

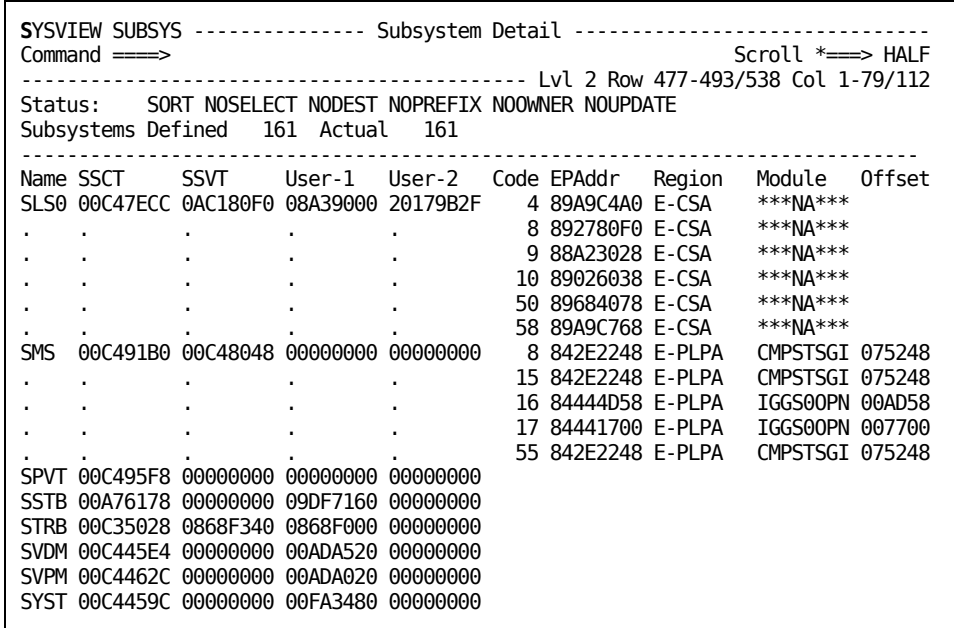

### **Tasks Performed from the Subsystem Display**

You can perform the following subcommands from this display. For detailed information about parameters, see the online help.

### **ADD**

Add a subsystem entry to z/OS.

### **DELETE**

Delete a subsystem entry from z/OS.

### **Example: Add a Subsystem Entry**

To add a subsystem entry, issue the following subcommand:

ADD *name*

### *name*

Specifies the subsystem name.

# **Chapter 5: Job and Output Management**

This section contains the following topics:

[About the Job and Output Management Displays](#page-104-0) (see page 105) [Job and Output System Activity Display](#page-104-1) (see page 105) [Job Summary Display](#page-106-0) (see page 107) [Job Queues Display](#page-107-0) (see page 108) [Printers Display](#page-109-0) (see page 110) [System Log Display](#page-110-0) (see page 111)

## <span id="page-104-0"></span>**About the Job and Output Management Displays**

This chapter describes how you perform some tasks using CA SYSVIEW job and output management displays.

In addition to the displays described in this chapter, you can use many others to do the following tasks:

- View information about jobs
- Perform job management tasks
- Perform output-related tasks

To see a menu of the commands you can use, specify **MENU JES** on the command line.

**Note:** You can use CA SYSVIEW line commands to perform many tasks on these displays. To see the valid line commands for a display, place your cursor in the line command input area and press the Help PF key.

## <span id="page-104-1"></span>**Job and Output System Activity Display**

To access the System Activity display, issue the ACTIVITY command.

This display shows status information about jobs executing on the system. The jobs can be started tasks, TSO users, or batch jobs. The displayed information lets you determine:

- Whether a job is swapped out and why
- The amount of real storage the job is using
- The dispatching priority of a job relative to other jobs
- Whether a job is in a loop

The sample System Activity display:

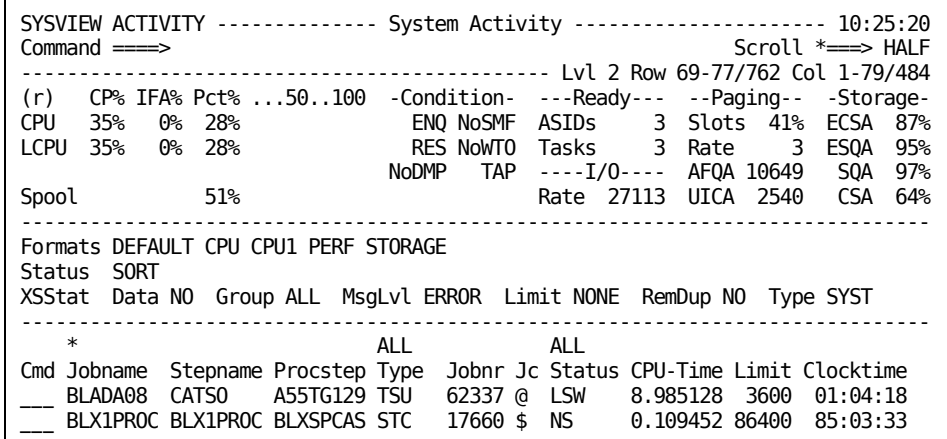

### **Tasks Performed from the System Activity Display**

To perform line commands from the System Activity Display, place your cursor in the command input area to the left of the variable.

The following line commands are valid:

**C**

Cancel a job.

**S**

Display the job output.

**Link-to Command:** OUTPUT

**L**

List the job output files.

**Link-to Command:** LISTFILE

**T**

Display tasks for the job.

**Link-to Command:** TASK

**M**

Invoke the MENU ADDRSP command.

**Link-to Command:** MENU

## <span id="page-106-0"></span>**Job Summary Display**

To access the Job Summary display, issue the JOBSUM command.

The Job Summary display shows a summary of information about jobs on the JES job queues. This display tells you the type, queue, status, job input class, and spool volume.

The sample Job Summary display:

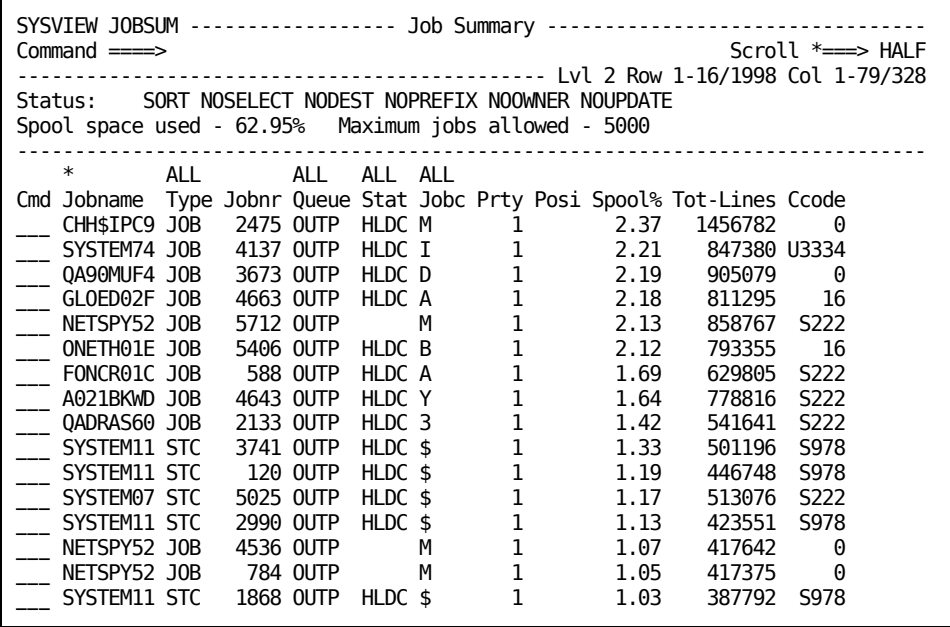

### **Tasks Performed from the Job Summary Display**

To perform line commands from this display, place your cursor in the command input area to the left of the variable.

The following line commands are valid:

**D**

Delete a job.

**S**

Display the job output.

**Link-to Command:** OUTPUT

**SS**

Display information about steps for a job.

**Link-to Command:** STEPSUM

**R**

Release a job.

**H**

Hold a job.

## <span id="page-107-0"></span>**Job Queues Display**

To access the Job Queues display, issue the JJOBQUE command.

This display shows information about jobs on the JES job queues.

This display is probably the most comprehensive CA SYSVIEW display for jobs on job queues. The Output Queue display and the Held Output Queue display are less comprehensive, but useful. These displays are, basically, subsets of the Job Queues display. Issue the JOUTQUE and JHELDQUE commands, respectively, to access these displays.

The sample Job Queues display:

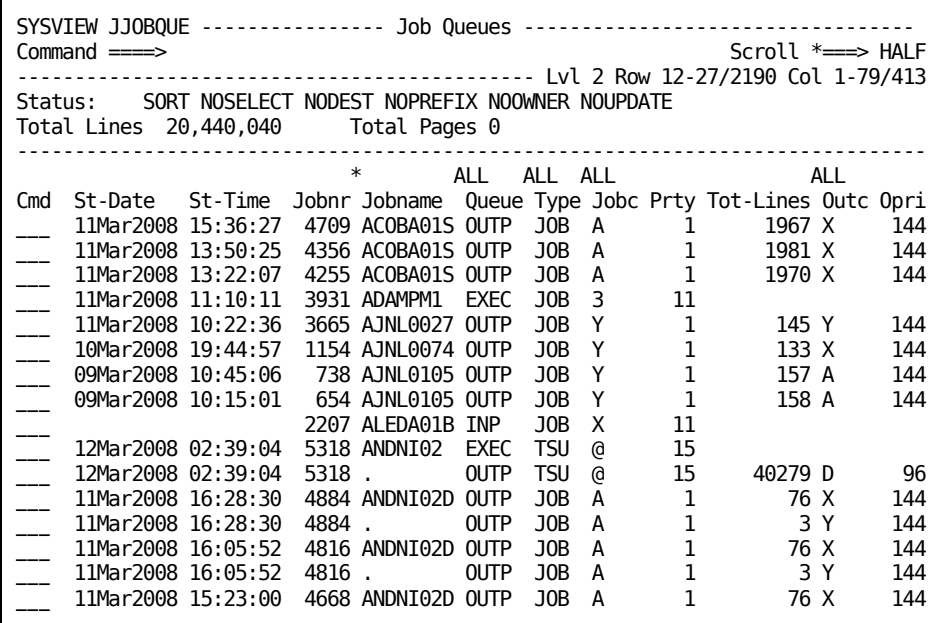
### **Tasks Performed from the Job Queues Display**

To perform line commands from this display, place your cursor in the command input area to the left of the variable.

The following line commands are valid:

**D**

Delete output.

**S**

Display output.

**Link-to Command:** OUTPUT

**L**

List output files.

**Link-to Command:** LISTFILE

**R**

Release output or a job.

## **Printers Display**

To access the Printers display, issue the PRINTER command.

This display shows the status of local and remote JES printers. If a job is printing, the Printers display also shows information about the job.

The sample Printers display:

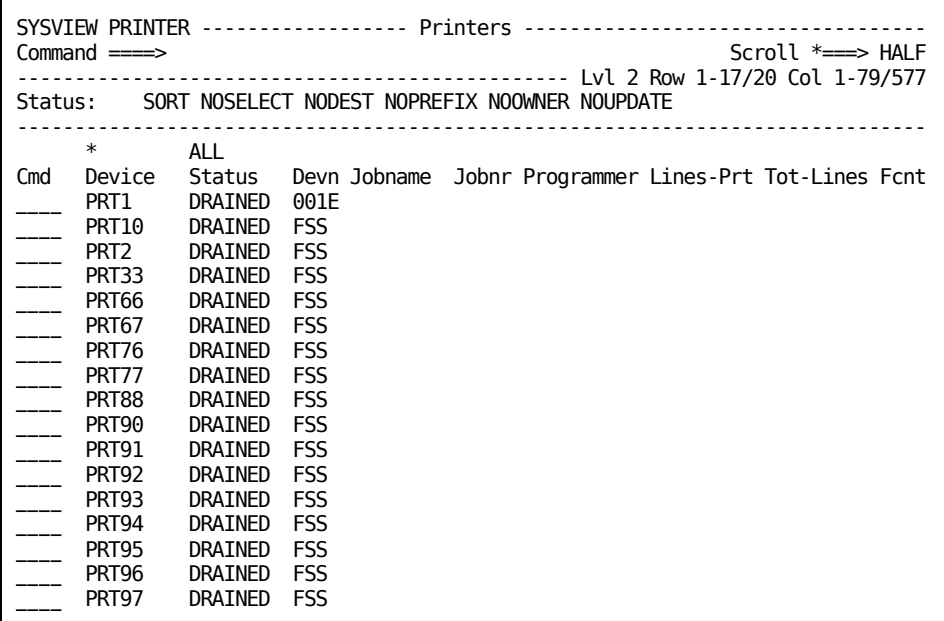

## **Tasks Performed from the Printers Display**

To perform line commands from this display, place your cursor in the command input area to the left of the variable.

The following line commands are valid:

**C**

Cancel the output.

**S**

Start the printer.

**P**

Stop the printer.

## **System Log Display**

To access the System Log display, issue the SYSLOG command.

This display shows the MVS system log data set. This display takes all SYSLOG output files on the JES spool and logically combines them. To view a system log, specify the JES system ID of the SYSLOG you want to display on the SYSLOG command. By default, the current system log is displayed.

The sample System Log display:

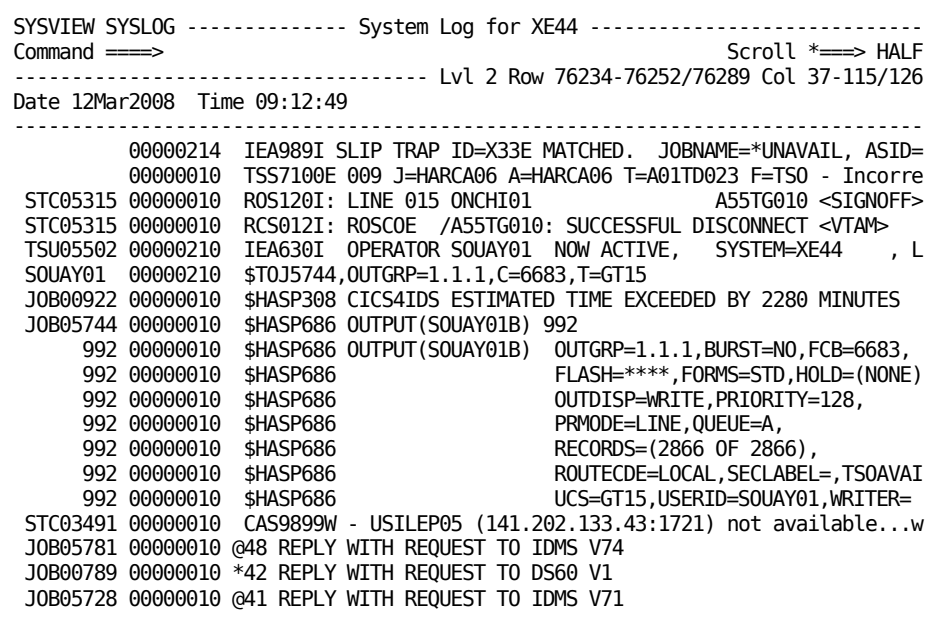

### **Tasks Performed from the System Log Display**

The System Log display lets you locate a time, date, or both in the log. To do so, issue the LOCATE subcommand in the following format:

LOCATE [*hh*:*mm*:*ss*] [,<date>]

#### *hh:mm:ss*

This variable specifies the time to locate in *hh:mm:ss* format.

#### *hh* **(optional)**

Values are 00-23.

#### *mm* **(optional)**

Values are 00-59.

#### *ss*

Values are 00-59.

The default is 00:00:00.

**Note:** You can use a period instead of a colon to separate the *hh*, *mm*, and *ss* values.

#### *<date>*

This variable specifies the date to locate in the user date format. The default is the current displayed date. Because the user date format can vary widely, the full date must be entered.

For example, to locate ten a.m. on March 17 2013, and the user date format is set to mm/dd/yy, issue the following command:

LOCATE 10 03/18/13

# **Chapter 6: System Overview Displays**

This section contains the following topics:

[About the System Overview Displays](#page-112-0) (see page 113) [Accessing and Controlling the Displays](#page-112-1) (see page 113) [System Overview Data](#page-117-0) (see page 118)

## <span id="page-112-0"></span>**About the System Overview Displays**

This chapter describes some representative displays for the System Overview component. The information section of a CA SYSVIEW command or menu can display an overview of a select group of metrics and conditions of your system.

## <span id="page-112-1"></span>**Accessing and Controlling the Displays**

You can access the System Overview Menu from the Primary Option Menu or by typing the command Menu Overview from any SYSVIEW menu or command.

### **System Overview Menu**

The following sample menu demonstrates the information section in full format displaying real-time data and a few available options:

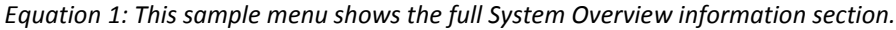

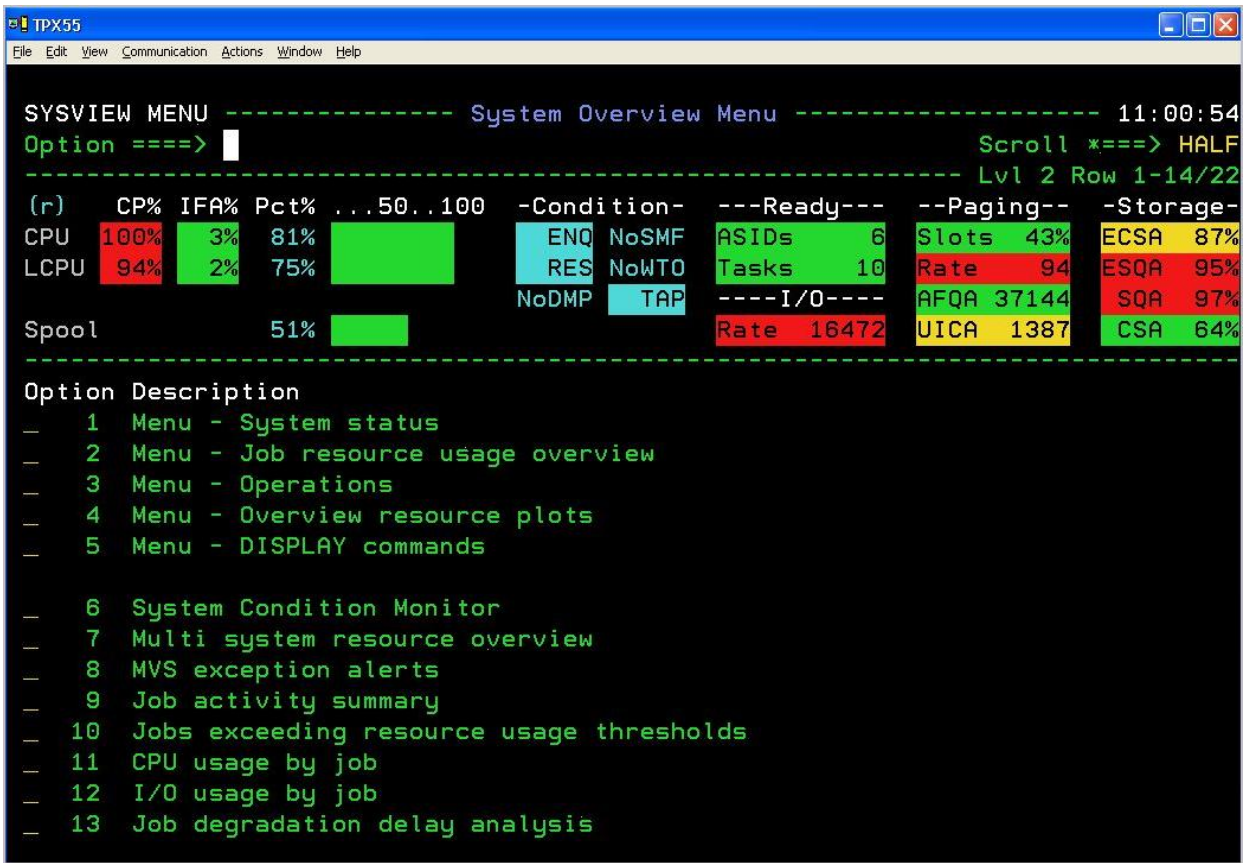

### **Displaying the Information Lines**

Using the commands PROFILE or SET, users can control the following System Overview options and characteristics for each command:

- Whether the information area is displayed
- Whether the format of the information area is displayed in a full or short format
- Whether the type of information is real time or interval

#### **SET Keywords**

The following available SET keywords let you control the display of the information lines:

#### **OVERView**

Controls the display of the system overview information lines.

**Valid Values:** YES or ON and NO or OFF.

**Default:** NO or OFF

For example:

set overview yes

If you turn the SET command parameter IMPLICITSET to yes, you can switch the OVERVIEW between yes and no.

set implicitset yes

#### **OVERVIEWFmt or OVERFmt**

Controls the format of the system overview information lines when the Overview option is set to Yes.

**Valid Values:** LONG or SHORT. FULL can also be specified and is a synonym for LONG.

**Default:** LONG

#### **OVERVIEWType or OVERType**

Controls the type of displayed data in the system overview information lines when the Overview option is set to Yes.

**Valid Values:** REALTIME or INTERVAL.

**Default:** REALTIME

#### **OVERVIEWDivl or OVERDivline**

Controls the display of a divider line following the system overview information lines when the Overview option is set to Yes.

**Valid Values:** Yes or On and No or Off.

**Default:** Yes

### **Sample Displays**

The following screens show the information area in both the long format and the short format of the Activity command display.

■ Short Format

The following sample display shows the short format of the information area, which displays when you specify SET OVERVIEWFMT SHORT:

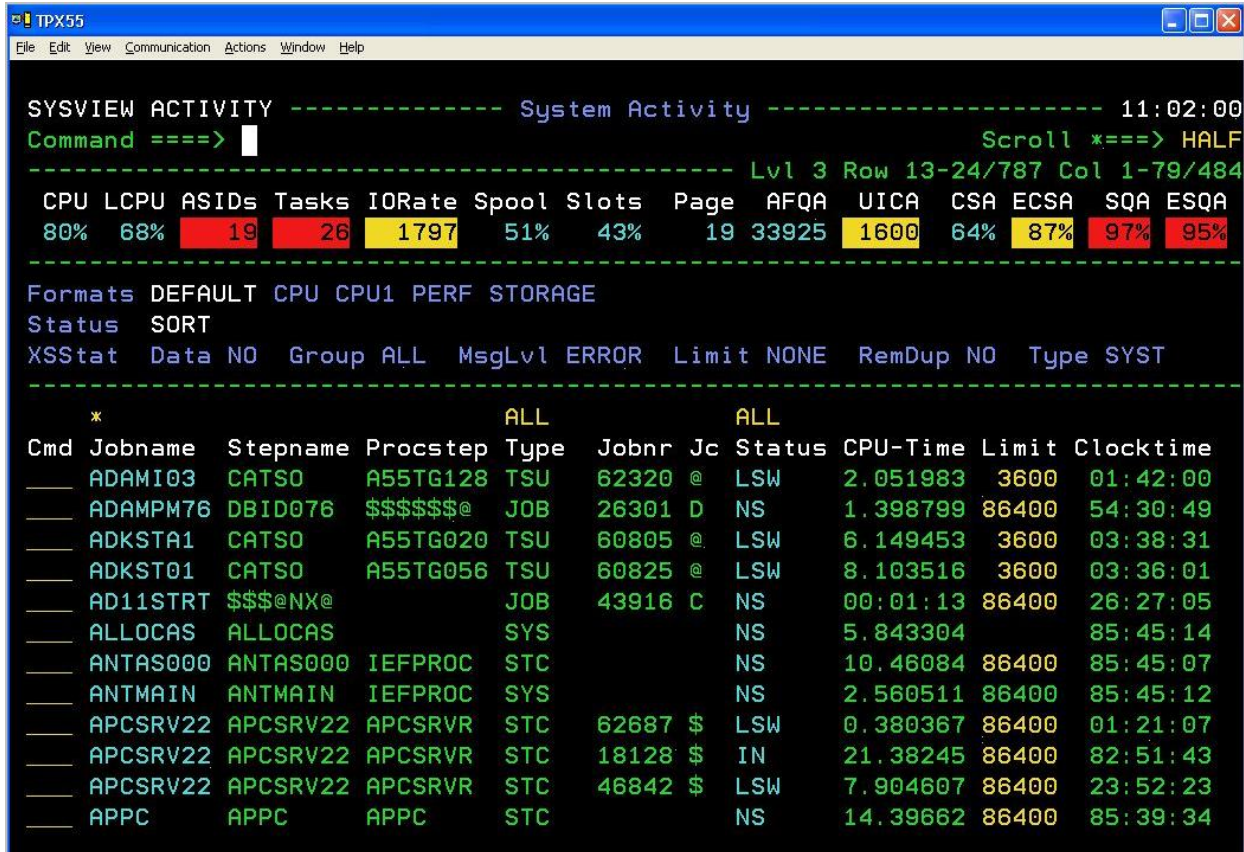

#### ■ Long Format

The following sample display shows the information area set back to the long format, which displays when you specify SET OVERVIEWFMT LONG:

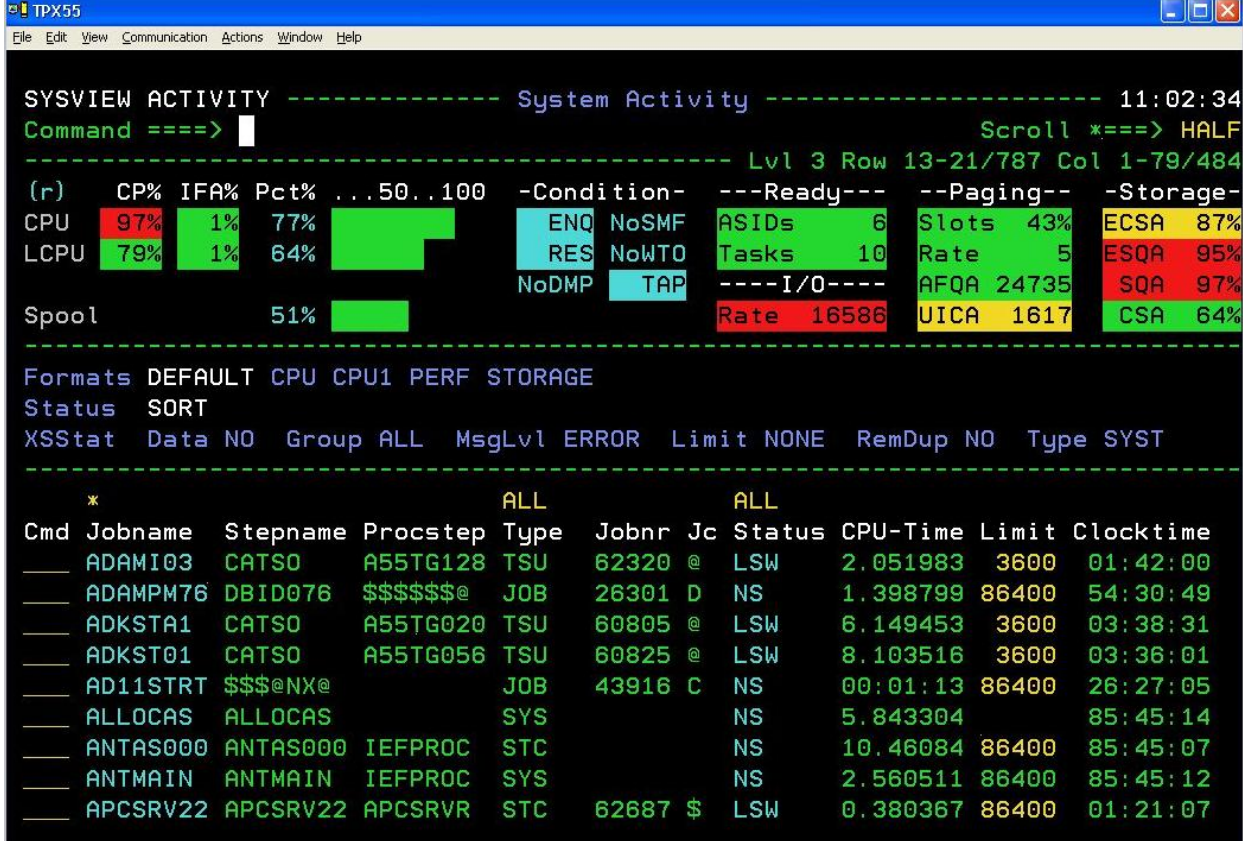

### **Screen Attributes**

Users can define and control their screen color, reverse video, highlighting, and so on. To display and set these screen attributes, use the SCREEN command.

Review the following areas of the screen attribute of the OVERVIEW information section:

#### **Headers**

The screen attribute name is HEADER.

#### **Text**

The screen attribute name is INFO.

#### **Conditions**

Specifies the screen attribute that is based on the status of the condition, as follows:

- Condition is false INFO
- Condition is true CONDHI

#### **Bar graphs**

Specifies an attribute that is based on the threshold definition (if any), as follows:

- BARGRAPH No threshold defined
- BARNORMAL Evaluated status NORMAL
- BARWARNING Evaluated status WARNING
- BARPROBLEM Evaluated status PROBLEM

#### **Metrics and Values**

Specifies the metric and value attributes that are based on the threshold definition (if any), as follows:

- INFO No threshold defined
- CONDNORMAL Evaluated status NORMAL
- CONDWARNING Evaluated status WARNING
- CONDPROBLEM Evaluated status PROBLEM

## <span id="page-117-0"></span>**System Overview Data**

The System Overview data is displayed in fields that are associated with the following information areas:

- Graph
- Condition
- Ready
- I/O
- **Paging**
- Common

These information areas and their fields are described in the following sections.

### **Graph Fields**

The following fields show the usage percentage of your system:

**(r)**

Indicates that the information is being displayed in real-time mode.

**(i)**

Indicates that the information is being displayed using collected interval data.

#### **CPU**

Specifies the processor busy percentage from the operating system point of view.

### **LCPU**

Specifies the processor busy percentage from the LPAR point of view.

#### **Spool**

Indicates the percentage of spool space used. This percentage is in relation to the total number of spool track groups that are defined to JES.

### **Condition Fields**

The following fields display the condition of your system:

#### **ENQ|NoENQ**

Indicates whether enqueue conflicts currently exist.

#### **RES|NoRES**

Indicates whether enqueue reserves currently exist.

#### **DMP|NoDMP**

Indicates whether a dump data set is in use.

#### **SMF|NoSMF**

Indicates whether a potential problem with SMF exists, such as:

- SMF not active
- SMF data lost
- SMF buffering records
- Dump required for one or more SMF data sets

#### **WTO|NoWTO**

Indicates whether a potential WTO problem exists, such as:

- A message backlog exists
- WTO buffer shortage

#### **TAP|NoTAP**

Indicates whether a tape mount is pending.

### **Ready Fields**

The following fields display the number of jobs that are ready to be dispatched:

#### **ASIDs**

Specifies the number of address spaces that have one or more tasks ready to be dispatched.

#### **Tasks**

Specifies the number of tasks ready to be dispatched.

### **I/O Fields**

This field displays the I/O rates:

#### **Rate**

Specifies the overall start I/O rate for the system, expressed as the number of start I/Os per second.

### **Paging Fields**

The following fields display the paging information:

#### **Slots**

Specifies the percent of local page data set slots in use.

#### **Rate**

Specifies the overall paging rate for the system, expressed as the number of pages per second.

#### **AFQA**

Specifies the available frame queue average.

#### **UICA**

Specifies the unreferenced interval count average.

### **Common Fields**

The following fields display the percentage of used common storage and queue areas:

#### **ECSA**

Displays the percentage of currently used Extended Common Storage Area.

#### **ESQA**

Displays the percentage of currently used Extended System Queue Area.

#### **SQA**

Displays the percentage of currently used System Queue Area.

#### **CSA**

Displays the percentage of currently used Common Storage Area.

# **Chapter 7: UNIX System Services Displays**

This section contains the following topics:

[About the USS Displays](#page-122-0) (see page 123) [USS Address Space List Display](#page-122-1) (see page 123) [USS Mounted File Systems Display](#page-124-0) (see page 125) [System Configuration Options Display](#page-125-0) (see page 126)

## <span id="page-122-0"></span>**About the USS Displays**

This chapter describes representative UNIX System Services displays and some tasks you can perform on them.

In addition to the displays described in this chapter, there are many other USS resource displays. To see a menu of the commands you can use, specify MENU USS on the command line. You can use these commands to monitor and manage USS resources.

**Note:** You can use CA SYSVIEW line commands to perform many tasks on these displays. To see the valid line commands for a display, place your cursor in the line command input area and press the Help PF key.

## <span id="page-122-1"></span>**USS Address Space List Display**

To access the USS Address Space List display, issue the USSLIST command.

This display shows you information about address spaces that contain USS processes.

The following display is a sample USS Address Space List.

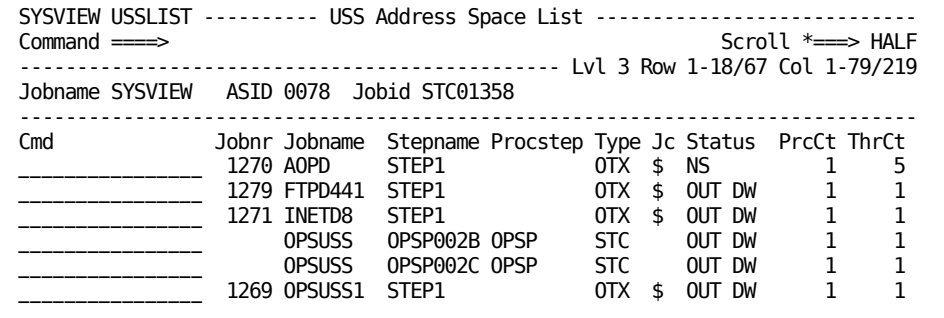

This second screen shows the fields that you see when you scroll to the right:

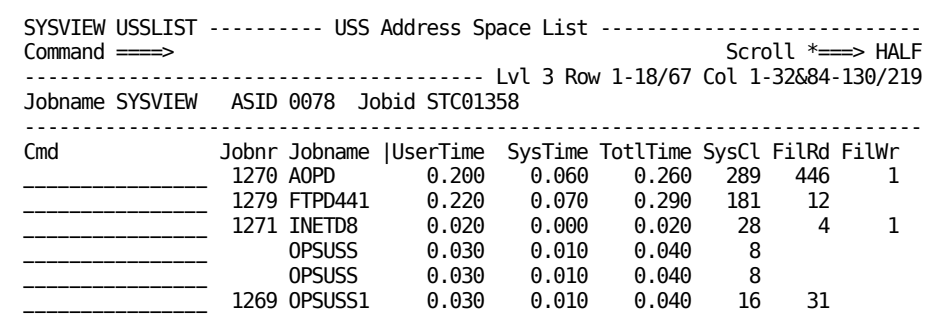

### **Tasks Performed from the USS Address Space List Display**

To perform line commands from this display, place your cursor in the command input area to the left of the variable.

The following line commands are valid, only the uppercase portion of the line command is necessary for you to specify:

#### **Select**

Switch to the selected ASID.

**Link-to Command:** USS

#### **Process or UProcess**

Display the processes for the selected address space.

**Link-to Command:** UPROCESS

#### **Threads or UThreads**

Display the threads for the selected address space.

**Link-to Command:** UTHREADS

#### **Files or UFiles**

Display the open USS files for the selected address space.

**Link-to Command:** UFILES

## <span id="page-124-0"></span>**USS Mounted File Systems Display**

The USS Mounted File System display shows you information about mounted USS file systems.

To access this display, Issue the UFILESYS command.

The sample USS Mounted File Systems display:

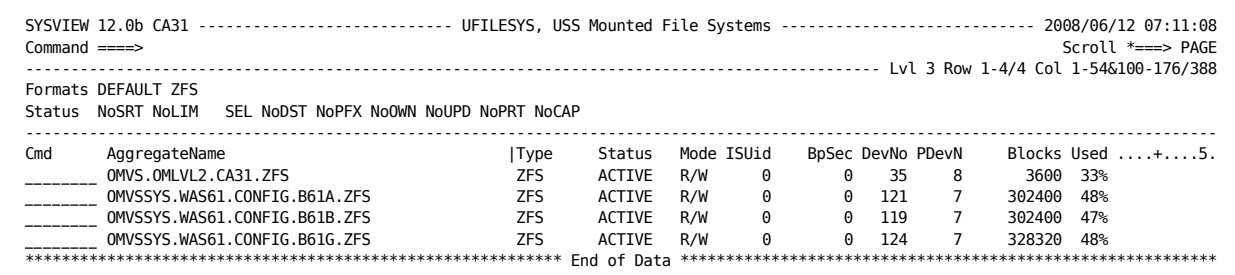

### **Tasks Performed from the USS Mounted File Systems Display**

To perform line commands from this display, place your cursor in the command input area to the left of the variable.

The following line commands are valid, only the uppercase portion of the line command is necessary for you to specify:

#### **Select**

Select the file system detail display.

#### **ULISTDir, ULS, Ls, or Ld**

List the mount point directory of the file system.

#### **Link-to Command:** ULISTDIR

#### **UDIRTree, DIRTree, or DT**

Display the mount point of the selected file system using the FILESYS keyword.

**Link-to Command:** UDIRTREE

#### **Dsinfo or Info**

Display the file system name.

**Link-to Command:** DSINFO

#### **LISTCat or LCat**

Display the file system name.

**Link-to Command:** LISTCAT

## <span id="page-125-0"></span>**System Configuration Options Display**

To access the System Configuration Options display, issue the USYSCONF command.

The following sample System Configuration Options display shows you USS system configuration options:

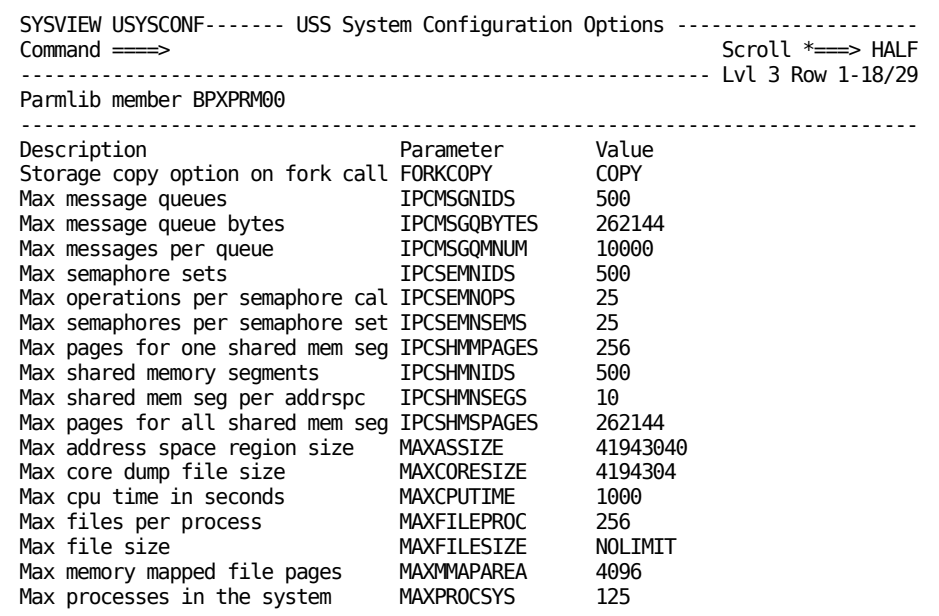

# **Chapter 8: CICS Displays**

This section contains the following topics:

[About the CICS Displays](#page-126-0) (see page 127) [CICS System Activity Display](#page-126-1) (see page 127) [CICS Active Tasks Display](#page-128-0) (see page 129) [CICS Dynamic Storage Areas Display](#page-129-0) (see page 130) [Transaction Log Display](#page-131-0) (see page 132) [CICS Degradation Analysis Display](#page-132-0) (see page 133)

## <span id="page-126-0"></span>**About the CICS Displays**

This chapter describes some representative CICS resource displays and some tasks you can perform on them.

In addition to the displays described in this chapter, you can use many others to view CICS resource displays. To see menus of the commands you can use, specify MENU CICS on the command line. This menu contains other menus that let you view different types of information, such as:

- **Status**
- **Storage**
- Subsystems
- **Transactions**
- **Domains**
- Journals

## <span id="page-126-1"></span>**CICS System Activity Display**

To access the CICS System Activity display, issue the CICSLIST command.

This display shows you information about CICS address spaces that are currently being monitored. You also see CICS address spaces that are currently inactive but have been monitored during the current IPL.

The sample CICS System Activity display:

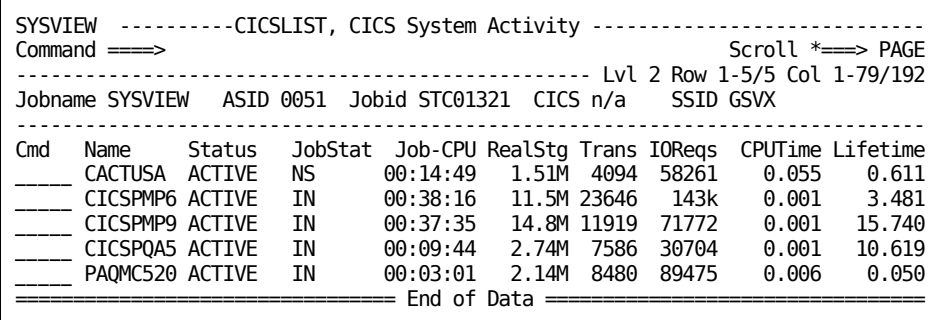

### **Tasks Performed from the CICS System Activity Display**

To perform line commands from this display, place your cursor in the command input area to the left of the variable.

The following line commands are valid, only the uppercase portion of the line command is necessary for you to specify:

#### **DSAs**

Display a list of the Dynamic Storage Areas in use.

**Link-to Command:** CDSAS

#### **LISTFILE and LF**

List spool files for the selected CICS job name.

**Link-to Command:** LISTFILE

#### **LOgs**

List history data collection logs for the selected job name and SSID.

**Link-to Command:** LGLOGS

#### **REView**

Display an hourly breakdown of transaction activity.

**Link-to Command:** CREVIEW

#### **Select**

Select the CICS address space for future use in displays. The currently selected address space is displayed in the information section.

#### **Example:**

Jobname CICSPROD ASID 0039

**Link-to Command:** ASID

#### **Tasks**

List the active and suspended transactions.

**Link-to Command:** CTASKS

## <span id="page-128-0"></span>**CICS Active Tasks Display**

To access the CICS Active Tasks display, issue the CTASKS command.

This display provides information about CICS active and suspended tasks, for the current address space or for all CICS address spaces currently being monitored.

The sample CICS Active Tasks display:

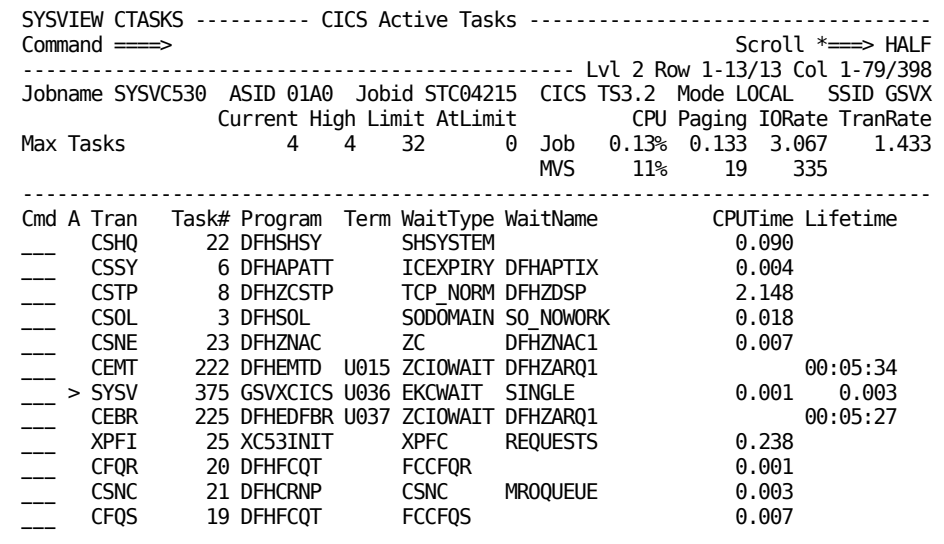

### **Tasks Performed from the CICS Active Tasks Display**

To perform line commands from this display, place your cursor in the command input area to the left of the variable.

The following line commands are valid, only the uppercase portion of the line command is necessary for you to specify:

#### **Cancel**

Cancels the selected transaction.

#### **Enqueue and NQ**

Displays the enqueues that the selected transaction owns or is waiting on.

**Link-to Command:** CENQUEUE

#### **Kill**

Kills (cancels) the selected looping transaction.

#### **Select**

Displays detailed transaction information.

#### **SUbpools**

Displays the CSUBPOOL command. The subpools that the selected task owns are displayed.

**Link-to Command:** CSUBPOOL

## <span id="page-129-0"></span>**CICS Dynamic Storage Areas Display**

To access the CICS Dynamic Storage Areas display, issue the CDSAS command.

This display shows you information about each Dynamic Storage Area that CICS defined.

The sample CICS Dynamic Storage Areas display:

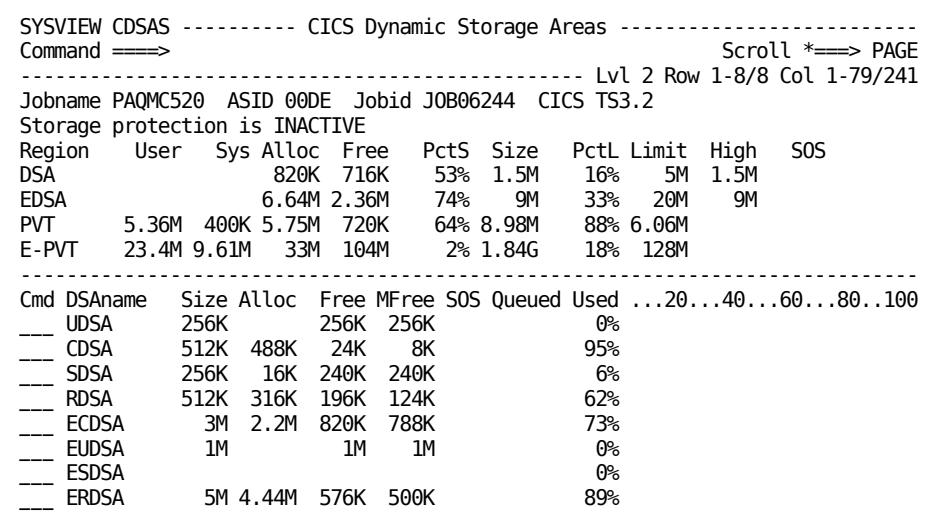

### **Tasks Performed from the CICS Dynamic Storage Areas Display**

To perform line commands from this display, place your cursor in the command input area to the left of the variable.

The following line commands are valid, only the uppercase portion of the line command is necessary for you to specify:

#### **Elements**

Display a list of allocated storage blocks.

**Link-to Command:** CELEMENT

#### **Plot**

Display the DSA percentage full.

**Link-to Command:** PLOT

#### **PRograms**

Display a list of programs that are loaded in the selected DSA.

**Link-to Command:** CPROGRAM

#### **Subpools**

Display a list of allocated subpools.

**Link-to Command:** CSUBPOOL

#### **Xtents**

Display the Dynamic Storage Area Extents.

**Link-to Command:** CDSAX

## <span id="page-131-0"></span>**Transaction Log Display**

To access the Transaction Log display, issue the CTRANLOG command.

This display shows you CICS transaction records.

The sample Transaction Log display:

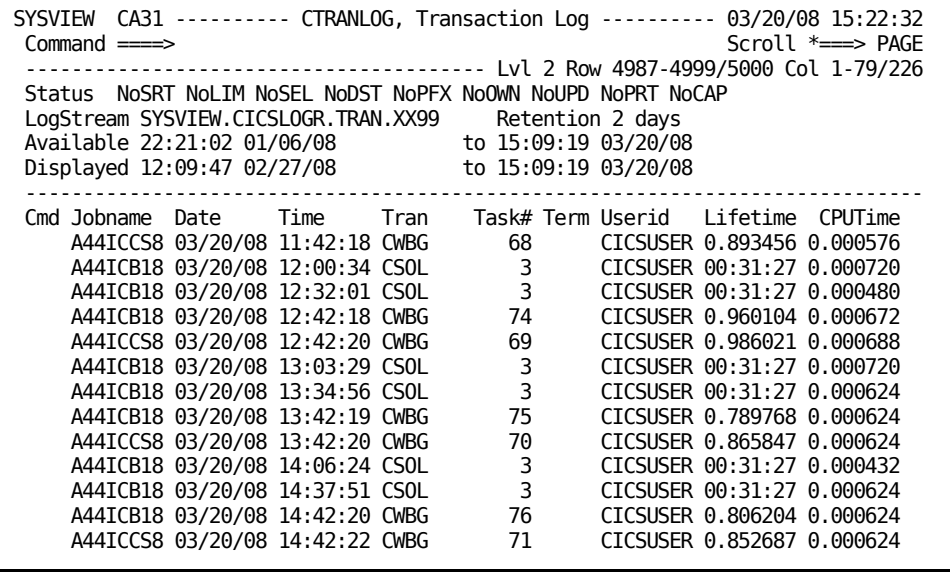

### **Tasks Performed from the Transaction Log Display**

To perform line commands from this display, place your cursor in the command input area to the left of the variable.

The following line commands are valid, only the uppercase portion of the line command is necessary for you to specify:

**Select**

Display the detail screen for a record.

## <span id="page-132-0"></span>**CICS Degradation Analysis Display**

To access the CICS Degradation Analysis display, issue the CWAITS command.

This display shows you a degradation analysis graph that summarizes the time CICS spent on various resources.

The sample CICS Degradation Analysis display:

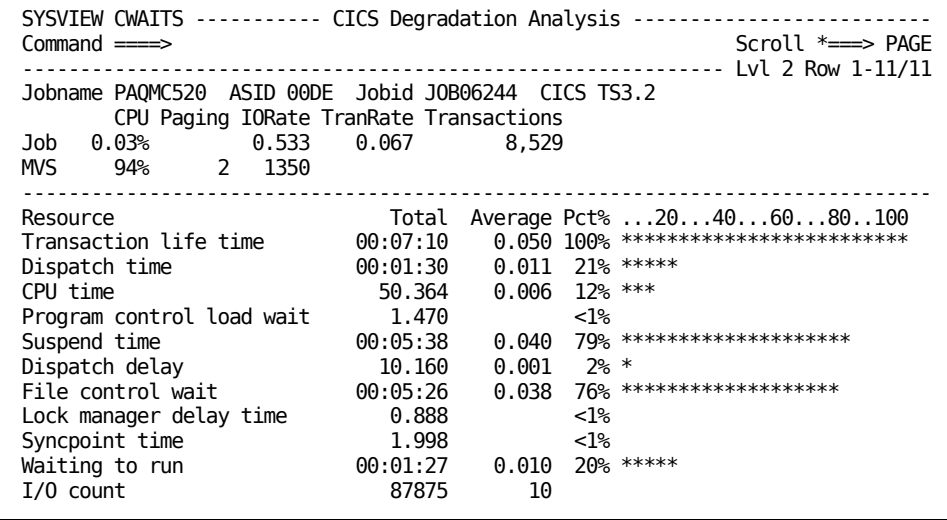

# **Chapter 9: WebSphere MQ Displays**

This section contains the following topics:

[About the MQ Displays](#page-134-0) (see page 135) [MQ Subsystem List Display](#page-134-1) (see page 135) [MQ Exception Alerts Display](#page-136-0) (see page 137) [MQ Channel Status Display](#page-137-0) (see page 138) [MQ Local Queues Display](#page-138-0) (see page 139) [MQ Queue Manager Display](#page-140-0) (see page 141)

## <span id="page-134-0"></span>**About the MQ Displays**

This chapter describes some representative WebSphere MQ resource displays and some tasks you can perform on them.

In addition to the displays described in this chapter, there are many other MQ resource displays. To see menus of the commands you can use, specify MENU MQSERIES on the command line. This menu contains other menus that let you view different types of information, such as:

- MQ queue managers
- Queues
- Channels
- **Processes**
- Page sets

## <span id="page-134-1"></span>**MQ Subsystem List Display**

To access the MQ Subsystem List display, issue the MQLIST command.

This display shows you information about defined MQ subsystems.

The sample MQ Subsystem List display:

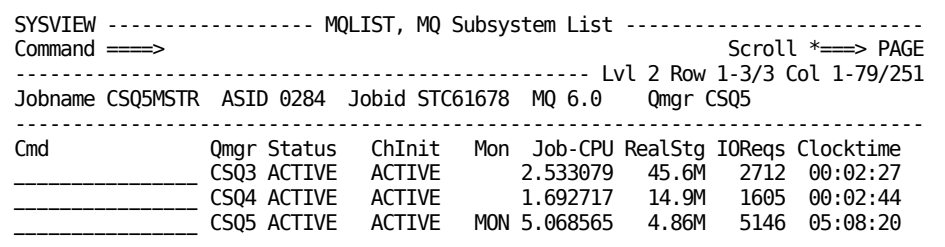

### **Tasks Performed from the MQ Subsystem List Display**

To perform line commands from this display, place your cursor in the command input area to the left of the variable.

The following line commands are valid, only the uppercase portion of the line command is necessary for you to specify:

#### **Output**

Displays the output for the selected queue manager.

**Link-to Command:** OUTPUT

#### **Select**

Sets the selected queue manager as target MQ queue manager.

**Link-to Command:** MQSERIES

#### **STArt** *kwd*

Issues the START command indicated by the keyword specified.

#### **Valid Keyword:**

■ **Chinit** - Issues the START CHINIT command

If the keyword is omitted, a START QMGR command is issued.

#### **STOp** *kwd*

Issues the STOP command indicated by the keyword specified.

#### **Valid Keywords:**

- **Quiesce** Issues the STOP QMGR MODE(QUIESCE) command
- **Force** Issues the STOP QMGR MODE(FORCE) command
- **Restart** Issues the STOP QMGR MODE(RESTART) command
- **Chinit** Issues the STOP CHINIT command

If the keyword is omitted, a STOP QMGR command is issued.

## <span id="page-136-0"></span>**MQ Exception Alerts Display**

To access the MQ Exception Alerts display, issue the MQALERTS command.

This display shows you information about MQ data collection exception alerts. If the current value exceeds a threshold definition, the data collection value is displayed. You can display alerts for both problem and warning thresholds.

The sample MQ Exception Alerts display:

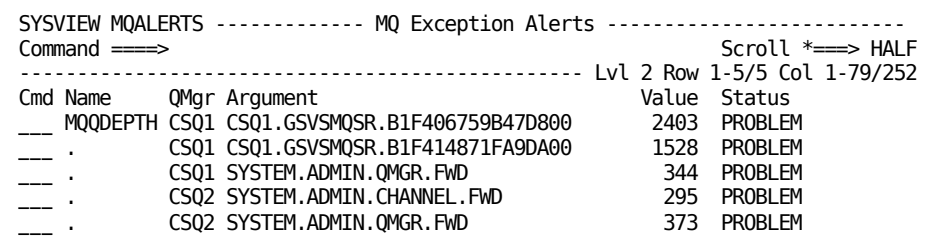

### **Tasks Performed from the MQ Exception Alerts Display**

To perform line commands from this display, place your cursor in the command input area to the left of the variable.

The following line commands are valid, only the uppercase portion of the line command is necessary for you to specify:

#### **Select**

Dynamically provide more information about the selected data element using the PLOT or CLIST command. If a member for this variable has been defined in the CLISTLIB, the CLIST command is executed. If a member name does not exist, the PLOT command is executed.

**Link-to Command:** PLOT or CLIST

#### **Plot**

Display a graph of performance data for the selected data element.

**Link-to Command:** PLOT

#### **CList**

Issue the CLIST command for the selected data element.

**Link-to Command:** CLIST

#### **Thresh**

Display threshold information for the selected variable name.

**Link-to Command:** MQTHRESH

#### **Variable**

Display a variable definition for the selected variable name.

**Link-to Command:** MQVARS

## <span id="page-137-0"></span>**MQ Channel Status Display**

To access the MQ Channel Status display, issue the MQCHSTAT command.

This display provides you with the status of MQ channels.

The sample MQ Channel Status display:

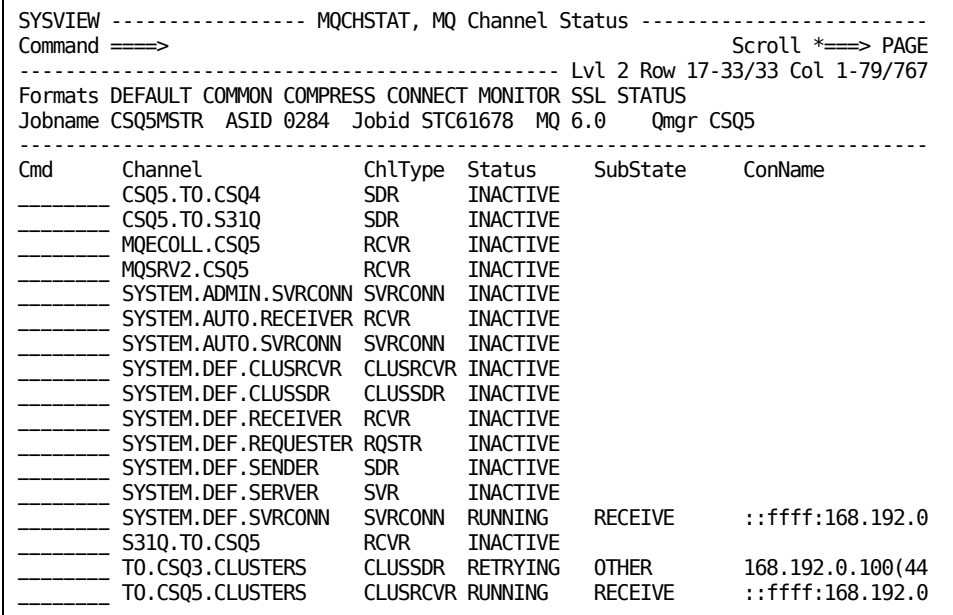

### **Tasks Performed from the MQ Channel Status Display**

To perform line commands from this display, place your cursor in the command input area to the left of the variable.

The following line commands are valid, only the uppercase portion of the line command is necessary for you to specify:

**List**

Invoke the appropriate MQCHxxxx command to list the details of all channels of the selected channel type.

**Link-to Command:** MQCHxxxx

#### **RESet**

Issue a RESET CHANNEL command for the channel.

#### **Select or Alter**

Invoke the MQALTER command to display and alter the attributes of the selected channel.

**Link-to Command:** MQALTER

#### **STArt**

Issue a START CHANNEL command to start the channel.

#### **STOp**

Issue a STOP CHANNEL command to stop the channel.

## <span id="page-138-0"></span>**MQ Local Queues Display**

To access the MQ Local Queues display, issue the MQQLOCAL command.

This display shows you information about MQ local queues.

The sample MQ Local Queues display:

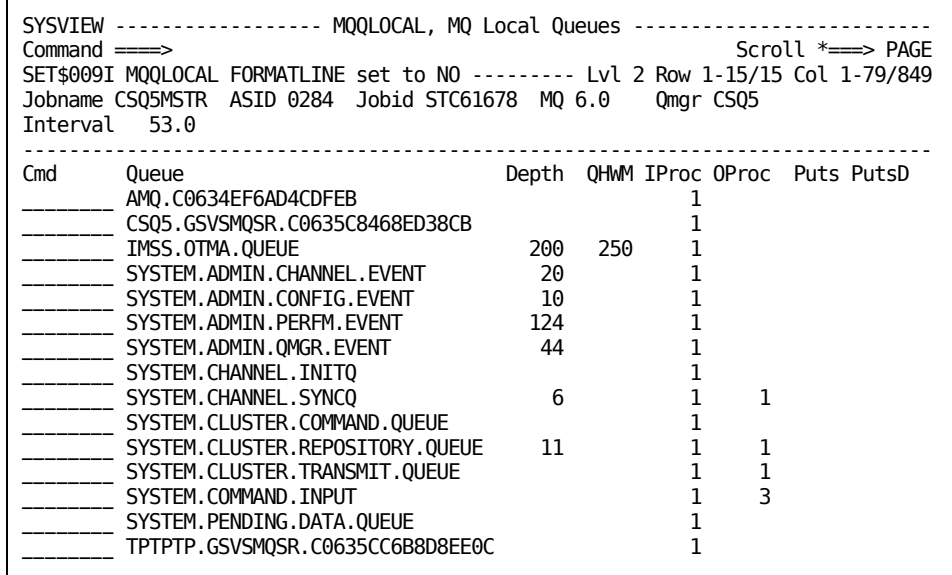

## **Tasks Performed from the MQ Local Queues Display**

To perform line commands from this display, place your cursor in the command input area to the left of the variable.

The following line commands are valid, only the uppercase portion of the line command is necessary for you to specify:

#### **DELete**

Issue a DELETE QLOCAL for the queue.

#### **PLot**

Invoke a PLOTLIST MQQUEUE command to display a plot selection list for the selected local queue.

PLOTLIST MQQUEUE

#### **Select or Alter**

Invoke the MQALTER command to display and alter the attributes of the selected queue.

**Link-to Command:** MQALTER

## <span id="page-140-0"></span>**MQ Queue Manager Display**

To access the MQ Queue Manager display, issue the MQMGR command.

This display shows you information about the currently selected target MQ queue manager. For information about displaying potential target MQ queue managers, see the online help for the MQLIST command. For information about setting the target MQ queue manager, see the online help for the MQSERIES command.

The sample MQ Queue Manager display:

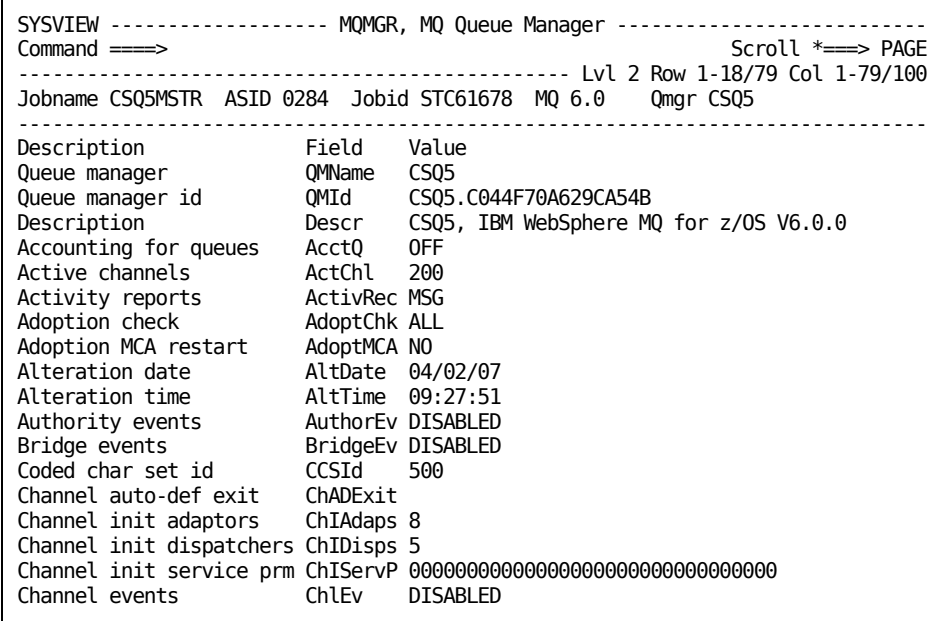

# **Chapter 10: IMS Displays**

This section contains the following topics:

[About IMS Displays](#page-142-0) (see page 143) [IMS Subsystem List Display](#page-142-1) (see page 143) [IMS Exception Alerts Display](#page-143-0) (see page 144) [IMS Pools Display](#page-144-0) (see page 145) [IMS Dependent Region List Display](#page-145-0) (see page 146) [IMS Common Queue Subtask](#page-145-1) (see page 146)

### <span id="page-142-0"></span>**About IMS Displays**

This chapter describes some representative IMS displays and some tasks you can perform on them.

In addition to the displays described in this chapter, there are many other IMS resource displays. To see menus and commands you can use, specify MENU IMS on the command line.

**Note:** You can use CA SYSVIEW line commands to perform many tasks on these displays. To see the valid line commands for a display, place your cursor in the line command input area and press the Help PF key.

## <span id="page-142-1"></span>**IMS Subsystem List Display**

The IMS Subsystem List display shows you information about IMS control regions. Both active and inactive control regions are displayed. To access the IMS Subsystem List display, issue the IMSLIST command.

The following screen is a sample IMS Subsystem List display.

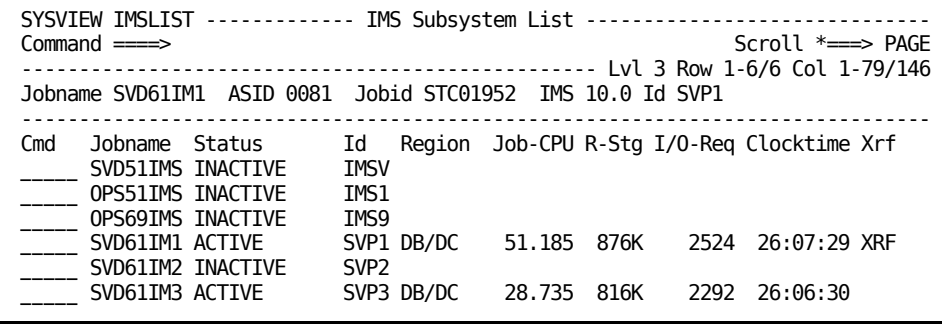

This second screen displays the fields that you see when you scroll to the right:

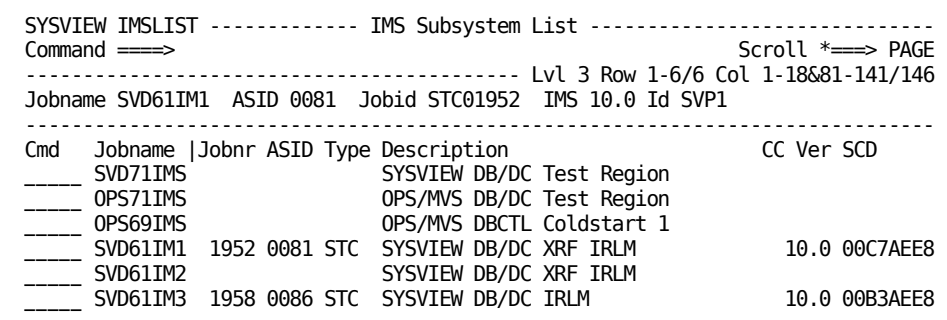

### **Tasks Performed from the IMS Subsystem List Display**

To perform line commands from this display, place your cursor in the command input area to the left of the variable.

The following line commands are valid, only the uppercase portion of the line command is necessary for you to specify:

#### **Select**

Select the active IMS control region for subsequent commands.

#### **CHEckpt**

Issue the IMS command CHE to take a simple checkpoint for the control region.

#### **COLDSYS**

Issue the IMS command ERE COLDBASE OVERRIDE to perform a cold start on both the database and communications components.

#### **DUMPQ**

Issue the IMS command CHE DUMPQ. This command causes IMS to take a DUMPQ checkpoint and shut down the control region.

#### **EREstart**

Issue the IMS command ERE. This command causes an emergency restart for the control region.

### <span id="page-143-0"></span>**IMS Exception Alerts Display**

To access the IMS Exception Alerts display, issue the IMSALERT command. This display shows you information about IMS data collection exception alerts. Data collection values are displayed if the current value exceeds a threshold definition.
The sample IMS Exception Alerts display:

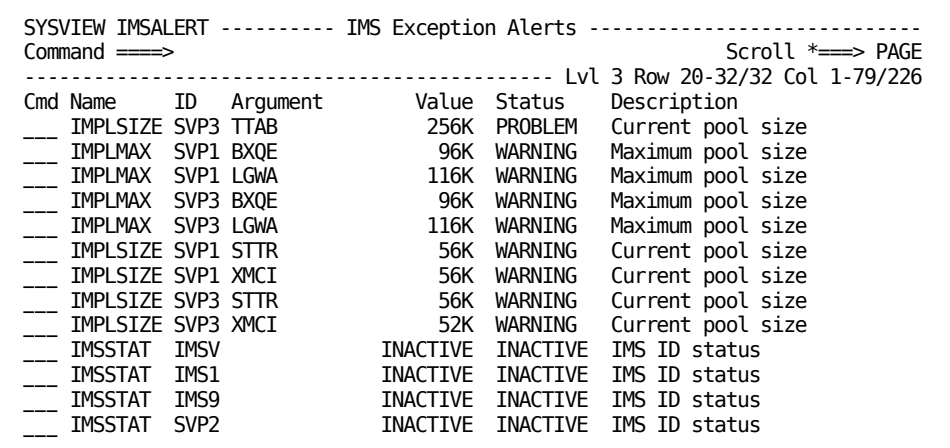

# **IMS Pools Display**

To access the IMS Pools display, issue the IMSPOOLS command. This display shows you a list of CBT pools that have been defined to the IMS control region. Current storage information for each pool is also available.

The sample IMS Pools display:

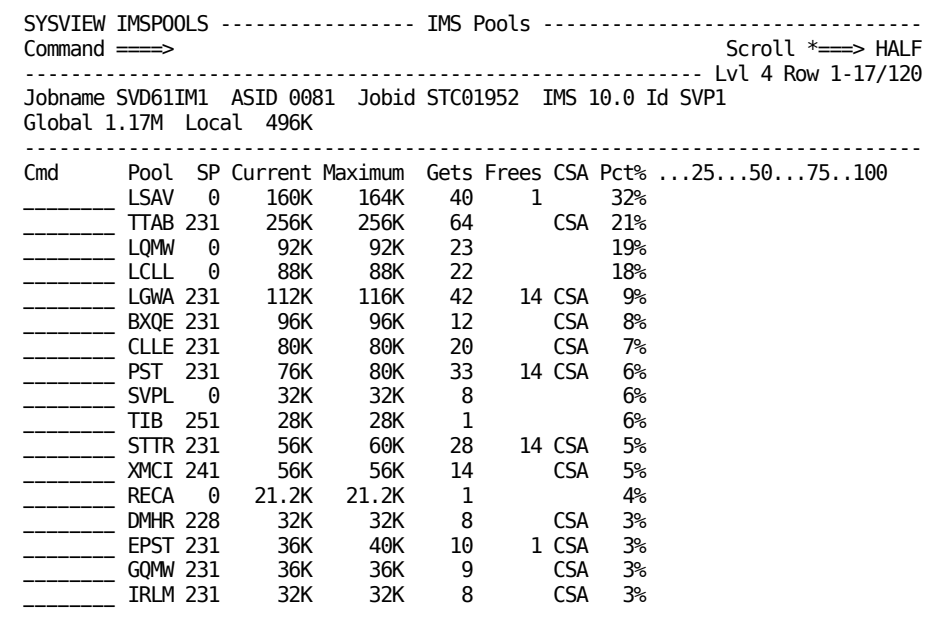

## **IMS Dependent Region List Display**

To access the IMS Dependent Region List display, issue the IMSREGNS command. This display shows you information about dependent regions for the active IMS control region.

The sample IMS Dependent Region List Display:

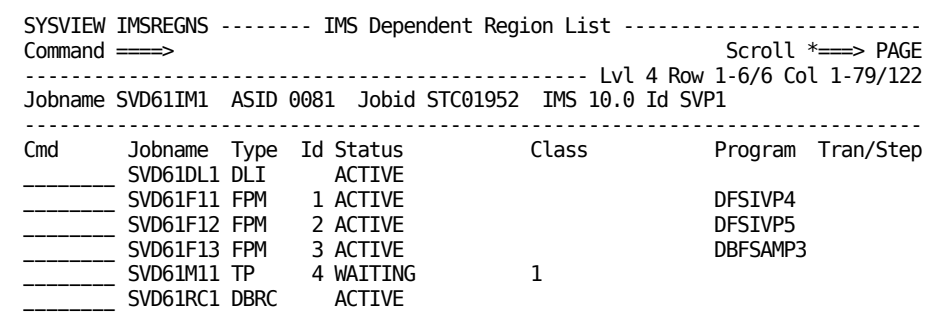

## **IMS Common Queue Subtask**

The IMS Common Queue Server subtask (IMSCQS) is the interface between the z/OS Common Queue Server and CA SYSVIEW.

### **Display IMS Subsystem Shared Queues Group Information**

You can obtain information about the IMS subsystems that participate in a shared queues group.

### **Follow these steps:**

1. Issue the IMSLIST command.

The IMS Control Regions display shows the shared Q group name, CQS SSN, and the primary overflow message structure names.

2. Issue the IMSQTRAN, IMSQSTAT, or the IMSTRANS command.

IMSQTRAN shows the message counts for transactions queued to various queue types in the shared message queue.

IMSQSTAT shows the status of the CQS address space and the Coupling Facility structures that support the shared messaging environment used by the target IMS subsystem.

### **Use the IMS SPOC to Issue IMS Commands**

You can use the CA SYSVIEW IMS single point of control (SPOC) to issue IMS type 1 and type 2 commands in an IMSPLEX. Type 1 commands must be preceded with a forward slash (/) character.

To use the SYSVIEW IMS SPOC, configure and implement:

- CA SYSVIEW Option for IMS
- An IMSPLEX
- IMS Common Services Layer
- **IMS Structured Call Interface**
- **IMS Operations Manager**

### **To issue IMS Commands**

1. Issue the IMSSPOC command

The IMS SPOC screen displays as a console interface, which lets CA SYSVIEW communicate with the IMS subsystems participating in the IMSPLEX.

- 2. Change the IMSPLEX and Route fields using either of the following methods:
	- Overtype the data in the information area of the display
	- Specify the IMSPLEX and the Route parameters on the command line

### IMSPLEX

Provides the current target IMSPLEX name.

### Route

Provides the current route options that specify which IMSPLEX members the command is routed to. Asterisk (\*) routes the command to all members.

The screen refreshes and displays the new data.

# **Chapter 11: CA Datacom Displays**

This section contains the following topics:

[About the DATACOM Displays](#page-148-0) (see page 149) [DATACOM System Activity Display](#page-148-1) (see page 149) [DATACOM Directory Areas Display](#page-149-0) (see page 150) [DATACOM Directory Databases Display](#page-151-0) (see page 152) [DATACOM MUF Identity Display](#page-152-0) (see page 153) [DATACOM MUF Active Tasks Display](#page-152-1) (see page 153)

## <span id="page-148-0"></span>**About the DATACOM Displays**

This chapter describes some representative CA Datacom resource displays and some tasks you can perform on them.

In addition to the displays described in this chapter, there are many other CA Datacom resource displays. To see menus of the commands you can use, specify MENU DATACOM on the command line.

This menu contains other menus that let you view different types of information, such as: CA Datacom directories, elements, keys, and so on, and CA Datacom MUF displays.

## <span id="page-148-1"></span>**DATACOM System Activity Display**

To access the DATACOM System Activity display, issue the DCLIST command.

This display shows you information about CA Datacom address spaces. The PARMLIB member DATACOM defines the list of job names to monitor; however, this information can also be obtained dynamically. For more on defining this list, see the *Administration Guide*.

The sample DATACOM System Activity display:

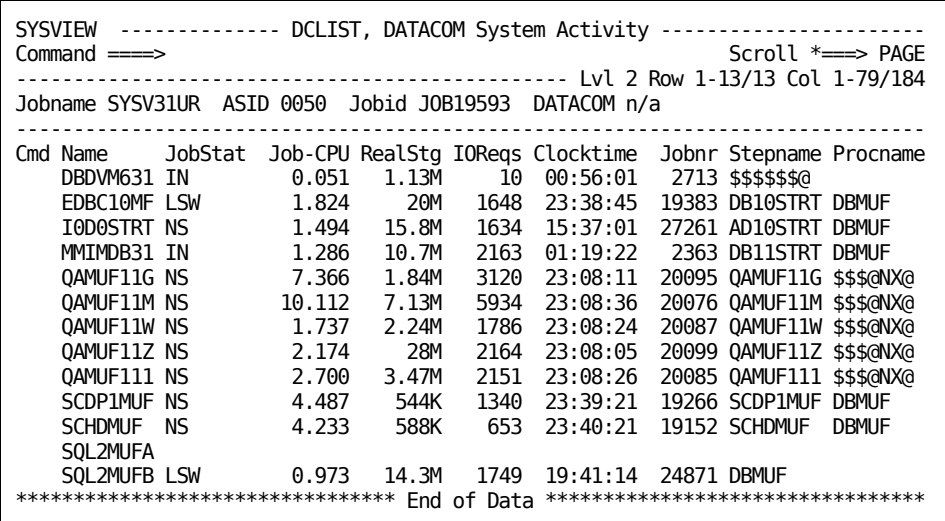

## **Tasks Performed from the DATACOM System Activity Display**

To perform line commands from this display, place your cursor in the command input area to the left of the variable.

The following line commands are valid, only the uppercase portion of the line command is necessary for you to specify:

#### **JJobque**

Lists the jobs for a selected job name.

**Link-to Command:** JJOBQUE

### **Select**

Selects the address space for use in future displays. The currently selected address space is displayed in the information section.

### **Example:**

Jobname DATACOM ASID 0039

**Link-to Command:** ASID

## <span id="page-149-0"></span>**DATACOM Directory Areas Display**

To access the DATACOM Directory Areas display, issue the DCAREAS command.

This display shows you an entry for each area in the Directory (CXX).

The sample DATACOM Directory Areas display:

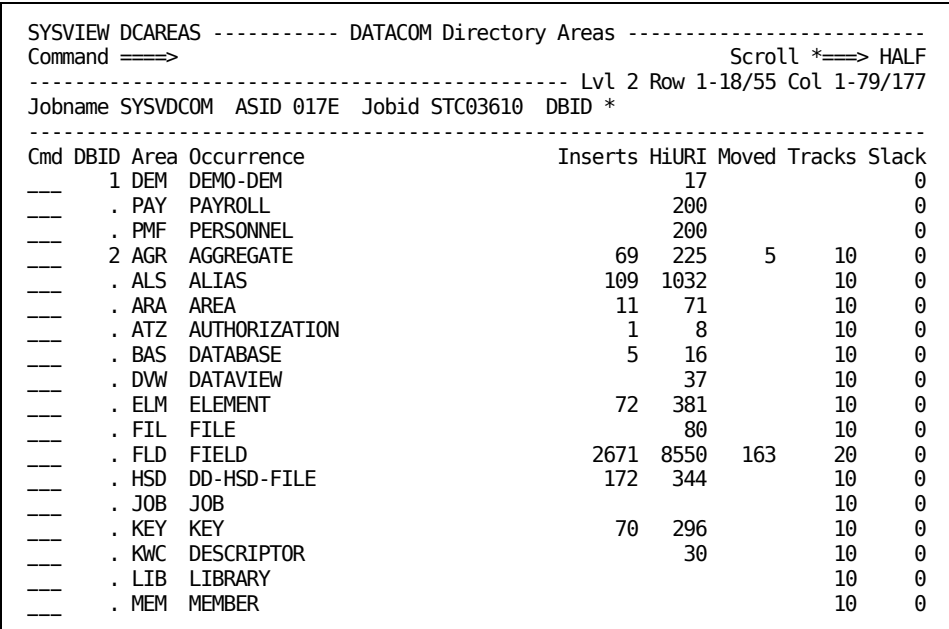

## **Tasks Performed from the DATACOM Directory Areas Display**

To perform line commands from this display, place your cursor in the command input area to the left of the variable.

The following line commands are valid, only the uppercase portion of the line command is necessary for you to specify:

### **Select**

Displays information for every table in the current area.

**Link-to Command:** DCTABLES

### **DSets**

Displays information about the data set in the current area.

**Link-to Command:** DCDSETS

### **IO**

Displays read and write statistics for the current area.

**Link-to Command:** DCAREAIO

### **Tables**

Displays information for every table in the current area.

**Link-to Command:** DCTABLES

## <span id="page-151-0"></span>**DATACOM Directory Databases Display**

To access the DATACOM Directory Databases display, issue the DCDBASES command.

This display shows you one entry for each database in the directory.

The sample DATACOM Directory Databases display:

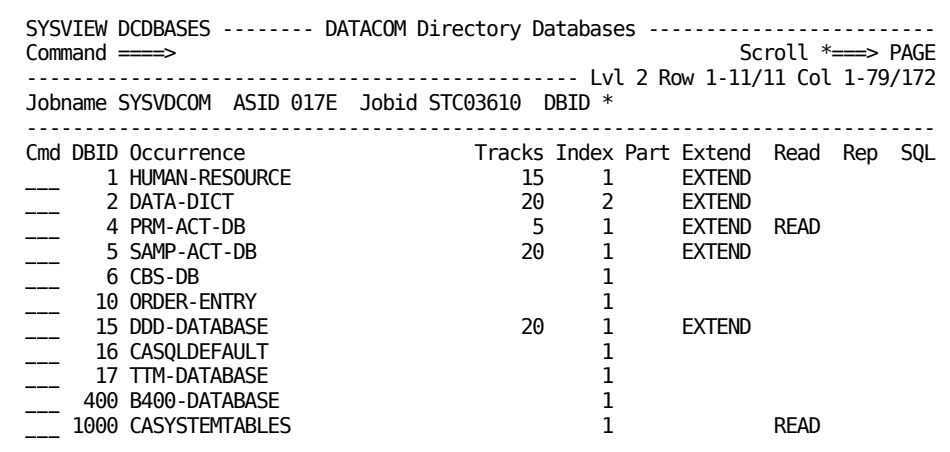

### **Tasks Performed from the DATACOM Directory Databases Display**

To perform line commands from this display, place your cursor in the command input area to the left of the variable.

The following line commands are valid, only the uppercase portion of the line command is necessary for you to specify:

### **Select or Areas**

Displays the areas for the selected database.

### **Link-to Command:** DCAREAS

### **DSets**

Displays data sets for the selected database.

**Link-to Command:** DCDSETS

**IO**

Displays read and write statistics for the selected database.

**Link-to Command:** DCAREAIO

### **Tables**

Displays the tables for the selected database.

**Link-to Command:** DCTABLES

# <span id="page-152-0"></span>**DATACOM MUF Identity Display**

To access the DATACOM MUF Identity display, issue the DCMUFS command.

This display shows you multi-user facility system information for CA Datacom address spaces.

The sample DATACOM MUF Identity display:

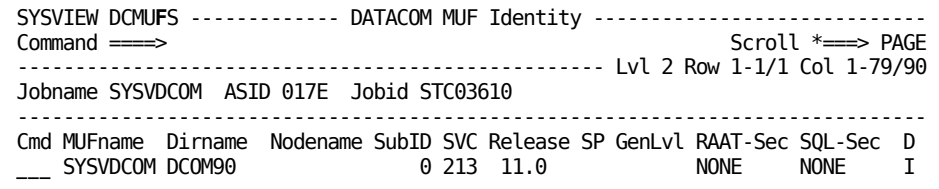

# <span id="page-152-1"></span>**DATACOM MUF Active Tasks Display**

To access the DATACOM MUF Active Tasks display, issue the DCTASKS command.

This display shows information about CA Datacom tasks.

The sample DATACOM MUF Active Tasks display:

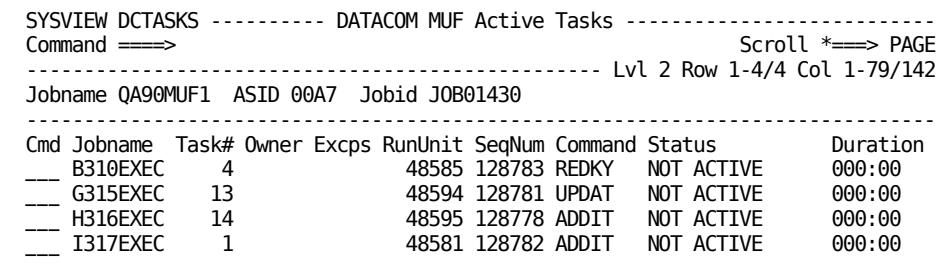

# **Chapter 12: TCP/IP Displays**

This section contains the following topics:

[About the TCP/IP Displays](#page-154-0) (see page 155) [Access the TCP/IP Stacks Display](#page-154-1) (see page 155) [Access the IP Users Display](#page-156-0) (see page 157) [Access the TCP/IP Connections Display](#page-157-0) (see page 158) Access the [IP Devices Display](#page-159-0) (see page 160)

# <span id="page-154-0"></span>**About the TCP/IP Displays**

This chapter describes some representative TCP/IP resource displays and some tasks you can perform on them.

To see menus of the commands you can use, specify MENU TCP on the command line. This menu contains other menus that let you view different types of information, such as:

- Configuration
- Statistics
- UDP connections

## <span id="page-154-1"></span>**Access the TCP/IP Stacks Display**

The TCP/IP Stacks display provides information about active or stopped TCP/IP stacks. Use these steps for accessing and using the TCP/IP Stacks display.

### **Follow these steps:**

1. Issue the TCPLIST command

The TCP/IP Stacks display is accessed.

2. Enter the appropriate line command against the stack you are working with.

The sample TCP/IP Stacks display:

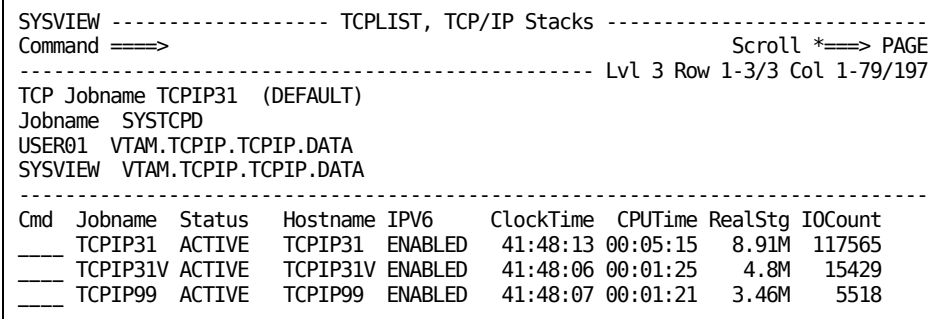

## **Tasks Performed from the TCP/IP Stacks Display**

To perform line commands from this display, place your cursor in the command input area to the left of the variable.

The following line commands are valid, only the uppercase portion of the line command is necessary for you to specify:

### **Activity**

Display the system activity for the selected TCP/IP stack jobname.

Link-to Command: ACTIVITY

### **Ping**

Ping the hostname for the TCP/IP stack.

Link-to Command: PING

### **Mib2**

Browse the MIB2 MIB for the TCP/IP stack.

Link-to Command: MIBBROWS

### **Select**

Set the selected TCP/IP stack as the target stack.

Link-to Command: TCPOPTS

# <span id="page-156-0"></span>**Access the IP Users Display**

The IP users display provides information about the jobs that use the selected TCP stack.

### **Follow these steps:**

- 1. Issue the IPUSERS command to access the display.
- 2. Enter the appropriate line command against the jobs you are working with.

The sample IP Users display:

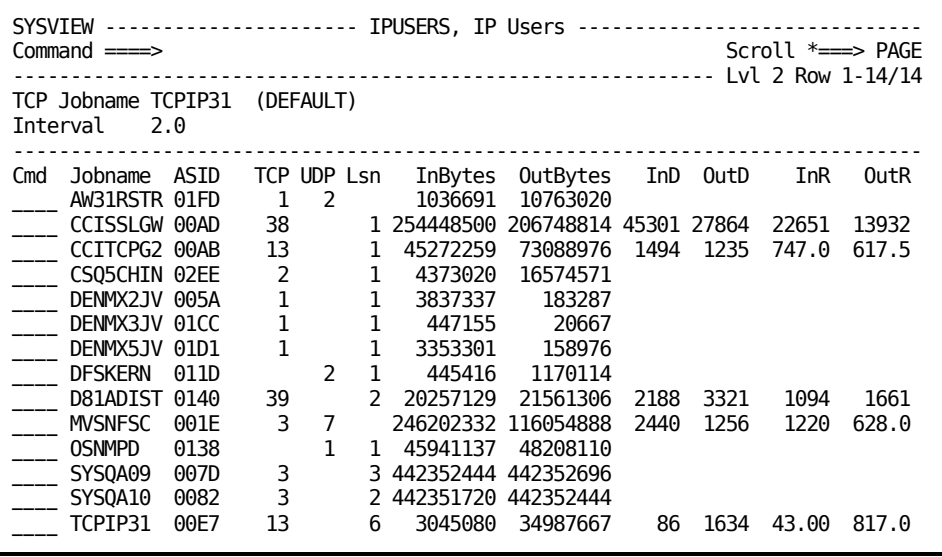

## **Tasks Performed from the IP Users Display**

To perform line commands from this display, place your cursor in the command input area to the left of the variable.

The following line commands are valid, only the uppercase portion of the line command is necessary for you to specify:

### **Lsn**

Drill down to show details about each listener socket the job has opened.

Link-to Command: IPLISTEN

### **Tcp**

Drill down to show details about each TCP socket the job has opened.

Link-to Command: IPTCONN

### **Udp**

Drill down to show details about each UDP socket the job has opened.

Link-to Command: IPUCONN

# <span id="page-157-0"></span>**Access the TCP/IP Connections Display**

The TCP/IP connections display provides information about each TCP socket connection for each job using the TCP stack.

### **Follow these steps:**

1. Issue the IPTCONN command

The TCP/IP Connections display is accessed.

2. Enter the appropriate line command against the connection you are working with.

You can now use the TCP/IP Connections display.

The sample TCP/IP Connections display:

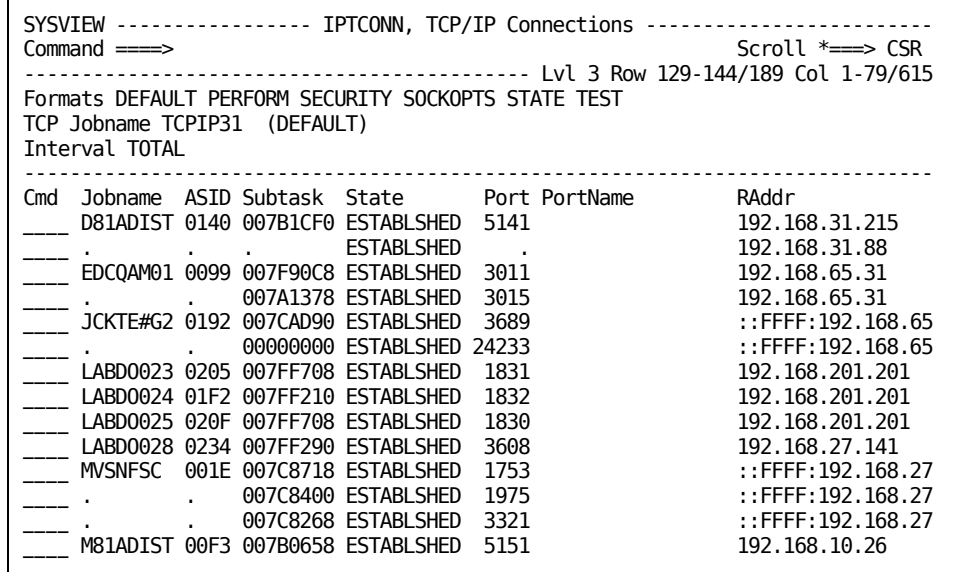

## **Tasks Performed from the TCP/IP Connections Display**

To perform line commands from this display, place your cursor in the command input area to the left of the variable.

The following line commands are valid, only the uppercase portion of the line command is necessary for you to specify:

### **DROP**

Issue the following command for the selected connection:

VARY TCPIP, , DROP

**Link-to Command:** XMVS

### **Intf**

Drill down to show details about the device and interface that the connection uses.

**Link-to Command:** IPDEVICE

### **Ping**

Ping the remote address for the connection.

**Link-to Command:** PING

## <span id="page-159-0"></span>**Access the IP Devices Display**

The IP Devices display provides information about the devices, links, and interfaces that are defined for the TCP/IP stack.

### **Follow these steps:**

1. Issue the IPDEVICE command.

The IP Devices display is accessed.

2. Enter the appropriate line command against the device, link, or interface you are working with.

The sample IP Devices display:

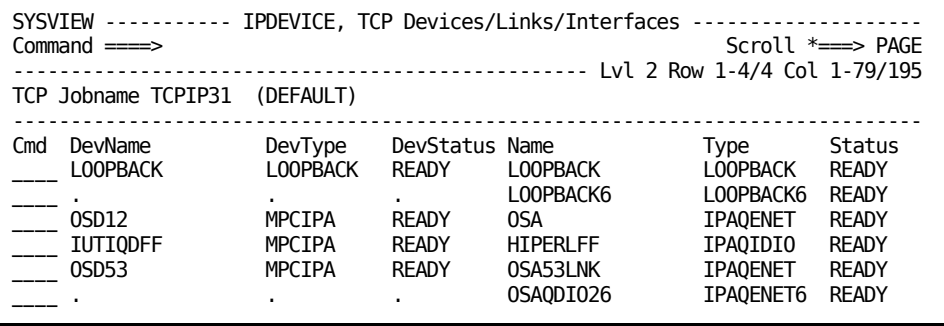

## **Tasks Performed from the IP Devices Display**

To perform line commands from this display, place your cursor in the command input area to the left of the variable.

The following line commands are valid, only the uppercase portion of the line command is necessary for you to specify:

### **Ping**

Ping the device address.

**Link-to Command:** PING

**Select**

Display detail information about the device and link or interface.

**Link-to Command:** XTSO

### **STArt**

Issue the following command for the device or interface:

VARY TCPIP,START

**Link-to Command:** XMVS

### **STOp**

Issue the following command for the device or interface:

VARY TCPIP,STOP

**Link-to Command:** XMVS

# **Chapter 13: System Condition Monitor Displays**

This section contains the following topics:

[How the System Condition Monitor Works](#page-162-0) (see page 163)

# <span id="page-162-0"></span>**How the System Condition Monitor Works**

The System Condition Monitor (SCM) displays tell you at a glance where the problems are. This display eliminates the need to search multiple areas to find the problem sources.

The SCM provides a color-coded, high-level summary of resources that are currently being monitored.

## **Access the SCM Display**

The SCM display lets you obtain threshold information, as follows:

- According to the type of data, including MVS, CICS, USS, IMS, TCP/IP, or WebSphere MQ system entries
- According to the system name of the desired MVS system
- Data for all connected systems or only the current system

### **Follow these steps:**

1. Issue the SCMSYS command

The sample System Condition Monitor display:

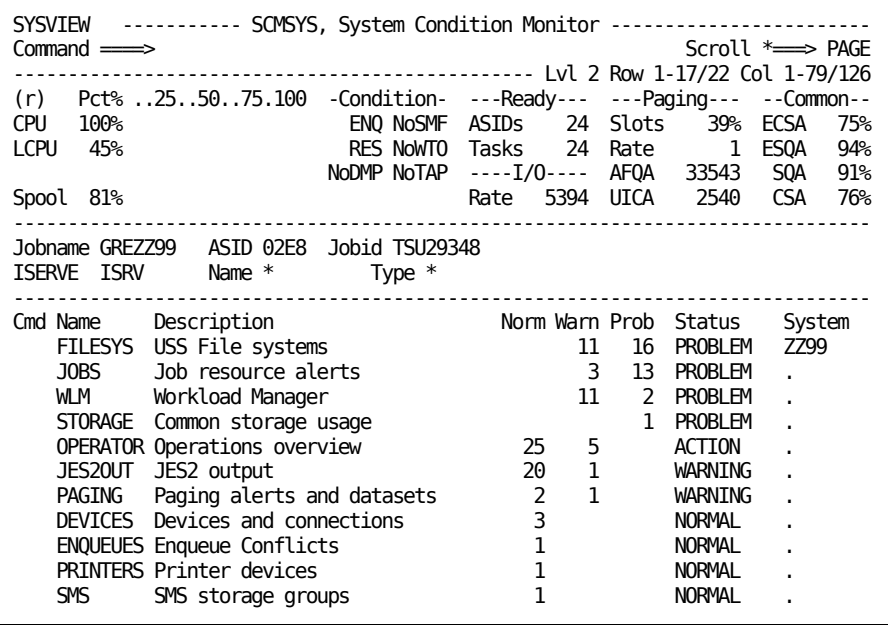

2. Place an S in the command area to the left of the OPERATOR entry.

The resulting detailed display for the OPERATOR entry:

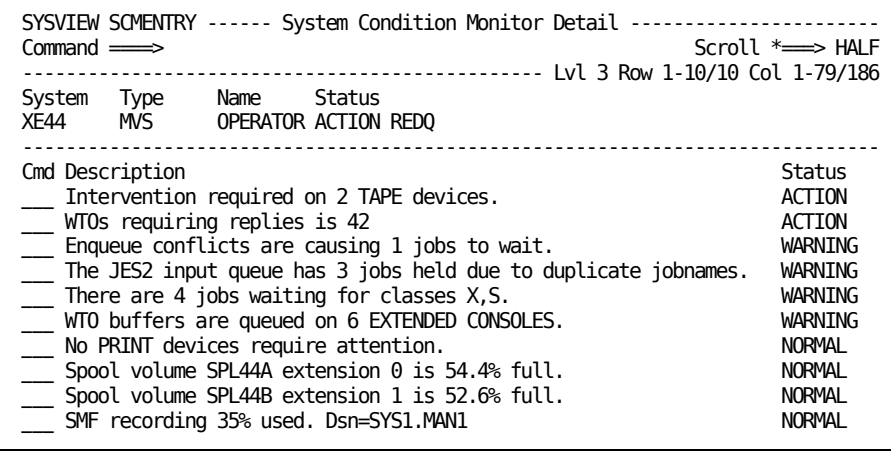

# **Chapter 14: Cross-System Resource Monitoring Displays**

This section contains the following topics:

[Cross-System Resource Monitoring](#page-166-0) (see page 167)

## <span id="page-166-0"></span>**Cross-System Resource Monitoring**

The Cross-System Resource Monitoring feature lets you remotely display, monitor, and manage information from:

- A current system
- All connected systems
- A subset of connected systems

You perform these tasks from one interface without using a session manager. This feature uses the CA Common Communications Interface (CAICCI) component of CA Common Services (CCS) to implement the cross-system communication.

When the available sessions that are cross-system capable are displayed, you can use the screens to do the following tasks:

- Jump to any of those active sessions, including sessions that are running under different CA SYSVIEW releases, and monitor the information.
- Use the cross-system mode of multiple systems. This mode lets you gather and display data from all of the active cross-system capable sessions running under the same CA SYSVIEW release.

**Note:** The cross-system mode of multiple systems cannot gather data from sessions that are running under different releases of CA SYSVIEW.

### **Display the Cross-System Connections**

The following two sample displays show the cross-system servers and statistics.

### **Follow these steps:**

1. Issue the XSLIST command.

The XSystem Servers panel containing a list of available cross-system connections displays.

From this panel, you can select and switch to a remote system using the XSCONN command or by selecting a system from the menu.

For information about these commands or any other CA SYSVIEW commands, select the Menu Help option on the Primary Option Menu and review the materials.

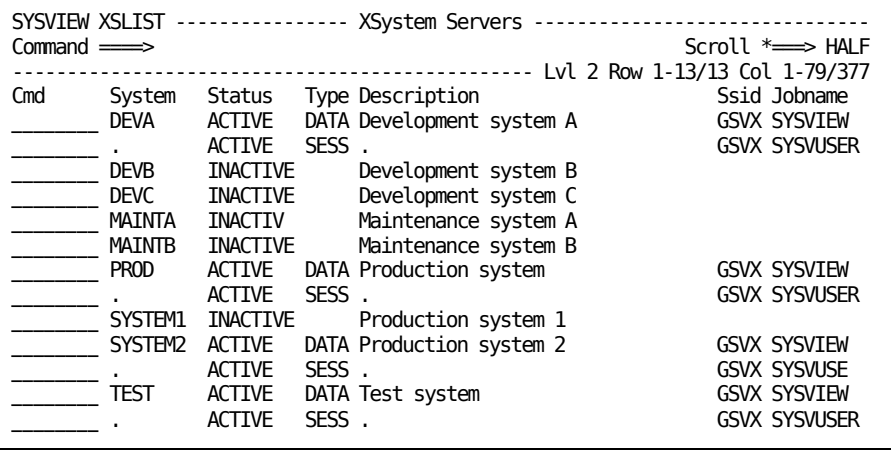

2. Select the PROD system from the menu.

The XSYS PROD displays. The interface type of XSYS on the title line indicates that you are viewing statistics from a cross-system session. PROD indicates that the system activity statistics are from the production system.

SYSVIEW XSYS PROD ------------- ACTIVITY, System Activity ---------------Command ====> Scroll \*===> PAGE ----------------------------------------- Hop 1 Lvl 3 Row 1-14/435 Col 1-79/439 CPU 17% LCPU 17% Paging 3 SIO 972 UIC 2540 AFC 1857 -------------------------------------------------------------------------------  $=$  ALL ALL ALL Cmd Jobname Stepname Procstep Type Jobnr Jc Status CPU-Time Limit Clocktime \_\_\_ \*MASTER\* SYS 1234 \$ NS 00:04:47 86400 59:51:59

Selected product commands can display gathered data from remote systems. Gathering data from a remote system requires:

- An active product data server on the remote system
- A reachable system through the CAICCI communication network

### **Control the Display of Cross-System Data**

The following list summarizes the SET keywords. These keywords control the display of cross-system data and only apply to commands that are defined as cross-system data capable. For a list of commands that have this attribute, issue the XSCMDS command.

#### **XSData**

Controls whether the cross-system data is gathered and displayed. The values are YES and NO.

### **Default:** NO

#### **XSGroup**

Controls which system gathers and displays the cross-system data. Values are the keywords:

- ALL
- **NONE**
- Group name (as defined by the GROUPS PARMLIB member or the GROUPS command) or a specific system name or alias

The group must be defined as the type XSSYSTEM and the members are the names of the systems from which data is displayed. The group member names cannot be aliases.

### **Default:** ALL

**Note:** The XSGROUP NONE is not the same as XSDATA NO. With XSGROUP NONE and XSDATA YES, the screen displays the cross-system fields but does not display data from any remote systems.

### **XSLimit**

Sets a limit on the number of command data records that are returned from a remote system. The value must be a number from 0 to 99999 or the keyword NONE. A value of 0, or the equivalent NONE keyword means that there is no limit on the number of returned records from a remote system.

**Default:** NONE (or 0)

### **XSMsglvl**

Controls the display of data lines for systems from which data could not be obtained. The message data line displays the system name and message in a field named XSMsg.

The values are NONE, INFO, WARN, and ERROR.

**Default:** ERROR

#### **XSRemdup**

Controls the removal of duplicate systems from any hardware, sysplex, or node base cross-system data. The values are:

### **NO**

No duplicate systems are removed from any hardware, sysplex, or node base cross-system data.

### **AUTO**

Automatically removes the duplicate systems from any hardware, sysplex, or node base cross-system data. Only the first system (taken in alphabetical order) within like-named hardware, sysplex, or node (JES MAS) configurations are displayed.

### **PREF**

A system preference order is used to remove the duplicate systems. A group name the same as the hardware, sysplex, or node configuration defines the order with a group type of XSHDWR, XSPLEX, or XSNODE.

The order of the group members (system names) in the group defines the preferred order. The first available system, if any, is used. If no matching system names are found, then the systems are considered in alphabetical order (the same as AUTO).

### **Default:** NO

The AUTO and PREF options only apply when the XSGROUP name is ALL and only when cross-system data type is HARDWARE, SYSPLEX, or NODE. In all other cases, AUTO and PREF are ignored.

Duplicate data resulting from more than one cross-system data server active on a system is automatically removed.

### **XSStatusline**

Controls the display of the cross-system status line in the screen info line area. The values are:

### **YES**

Always display the cross-system status line.

### **NO**

Never display the cross-system status line.

### **COND**

Only display the cross-system status line when XSDATA is YES.

### **Default:** NO

## **XSCMDS Command Display**

The XSCMDS command displays all cross-system capable commands and the set status for each command. This display lets you easily control the cross-system data for a command by simply changing the command values in the data fields.

The following example XSCMDS command display shows:

- A few cross-system capable commands and their default values
- The changed default ACTIVITY data field values for Data, Limit, and Stat

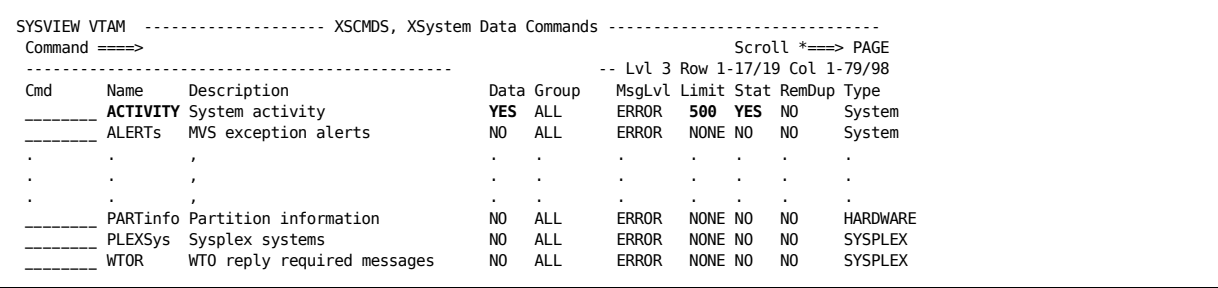

# **Chapter 15: Using SDSFMIGRATE to Migrate from SDSF**

This section contains the following topics:

[How to Activate the SDSFMIGRATE Option](#page-172-0) (see page 173) [Masking Characters for the SDSFMIGRATE Option](#page-173-0) (see page 174)

## <span id="page-172-0"></span>**How to Activate the SDSFMIGRATE Option**

CA SYSVIEW provides the SDSFMIGRATE option to help you migrate from the IBM SDSF product to CA SYSVIEW.

The SDSFMIGRATE option lets you:

- Work in an environment similar to SDSF while becoming accustomed to the CA SYSVIEW environment and command structure
- Enter most SDSF primary commands
- Enter most SDSF line commands

To activate and use this option, do the following steps:

1. Enter the SET SDSFMIGRATE ON command or have the CA SYSVIEW administrator change the DEFAULT profile when the product is first installed.

**Note:** For more information about the DEFAULT profile, see the *Administration Guide*.

2. Compare the SDSF commands with the CA SYSVIEW commands by entering the following command:

MENU SDSF

3. After you become used to CA SYSVIEW and want to experience the full potential and flexibility of its environment, issue the following SET command:

SET SDSFMIGRATE OFF

The option is turned off.

# <span id="page-173-0"></span>**Masking Characters for the SDSFMIGRATE Option**

When the SDSFMIGRATE option is turned on:

- The fixed-length masking character is set to a percent sign (%)
- The variable-length masking character is set to an asterisk (\*).

When you turn off the option, these settings remain the same; they are not reset to the CA SYSVIEW defaults.

# **Chapter 16: Create Reports Using the CA Easytrieve Reporting Service**

This section contains the following topics:

[About CA Easytrieve](#page-174-0) (see page 175) [Planning Reports](#page-174-1) (see page 175) [Generating Canned Reports](#page-175-0) (see page 176) [Sample Output from Canned Reports](#page-177-0) (see page 178) [Report Structure](#page-193-0) (see page 194) [Macros](#page-194-0) (see page 195) [SMF Record Descriptions](#page-201-0) (see page 202)

## <span id="page-174-0"></span>**About CA Easytrieve**

This chapter explains how to use CA Easytrieve Common Reporting Service (CA Easytrieve) to create CA SYSVIEW historical reports.

CA Easytrieve is an information retrieval and data management language that produces tabular reports by retrieving data from:

- SMF records produced by CA SYSVIEW
- Various MVS and RMF components

**Note:** CA Easytrieve Common Reporting Service is a subset of CA Easytrieve. If you already have CA Easytrieve installed at your site, you can use its full reporting capability. For a detailed description of the CA Easytrieve language, see the *CA Easytrieve Report Generator Reference Guide* available on CA Support Online at [https://support.ca.com.](https://support.ca.com/irj/portal/anonymous)

## <span id="page-174-1"></span>**Planning Reports**

With CA Easytrieve, you can follow these basic steps when programming reports:

- Define the files and working storage variables
- Extract a subset of records from an input file
- Order the records by some key; for example, by timestamp and data set name
- Accumulate counters and calculate averages, rates, and so on
- Format the output report

## <span id="page-175-0"></span>**Generating Canned Reports**

A canned report is a report for which commands are already written for you. All of the canned reports that are shipped with CA SYSVIEW are distributed as CA Easytrieve macros in the sysview.CNM4ZMAC data set. These macros simplify common actions, for example, the selection by time, record type, and so on.

### **Sample JCL**

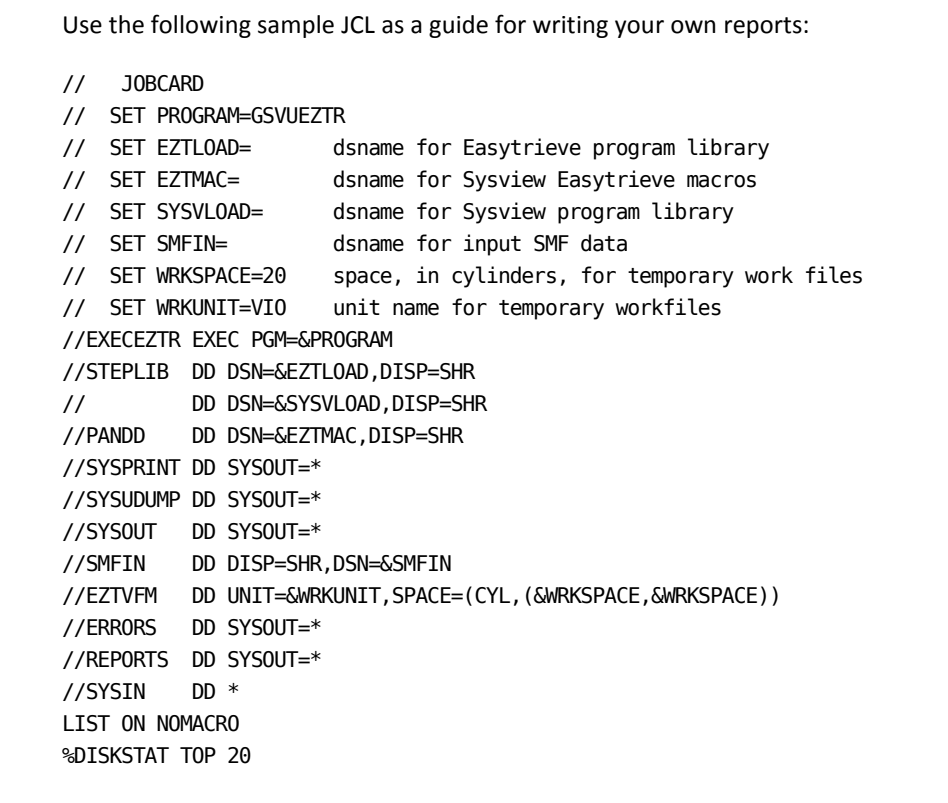

### **Canned Report Keywords**

All canned reports that are shipped with CA SYSVIEW support the following keyword parameters:

### **EACH**

Determines the length of each reporting interval, which can be one of the following values:

- *n* DAY determines that the reporting interval is *n* days.
- MONTH determines that the reporting interval is one month.
- *n* HOUR determines that the reporting interval is *n* hours.
- *n* MIN determines that the reporting interval is *n* minutes.
- RECORD determines that the TSTAMP value for each SMF record should be set to the actual timestamp, without adjustment.

**Default:** DAY

### **FROM**

Determines the starting timestamp for SMF record selection. The SELECT-PROC subroutine uses FROM to exclude SMF records that have timestamps earlier than the provided value. The timestamp is specified as YYYY/MM/DD-HH:MM.

**Default:** ALL, which allows all records to be selected.

### **SHIFT**

Determines the time range for selecting data. The SELECT-PROC subroutine uses this range to exclude SMF records which do not fall within the specified time range. The range is specified as h1:m1 h2:m2.

- h1:m1 specifies the starting time for the shift
- h2:m2 specifies the ending time for the shift

If h1:m1 is greater than h2:m2, then two time ranges are assumed: h2:m2 24:00 and 00:00 h1:m1.

### **Default:** 00:00 24:00

### **TO**

Determines the ending timestamp for SMF record selection. The SELECT-PROC subroutine uses TO to exclude SMF records that have timestamps later than the provided value. The timestamp is specified as YYYY/MM/DD-HH:MM.

**Default**: ALL, which allows all records to be selected.

## <span id="page-177-0"></span>**Sample Output from Canned Reports**

The CICS, MVS, and WebSphere MQ sample canned reports that are discussed in this section are shipped with CA SYSVIEW.

## **CICS Canned Reports**

This section shows the CICS sample reports and the code to produce them.

**Note:** The CICS canned reports require CA SYSVIEW Option for CICS collected data.

### **ABEND Summary**

This report shows the CICS program ABEND summary. In addition to the standard parameters, the following keyword parameter is supported:

### **RECTYPE**

Record type containing the SYSVIEW SMF data.

Default: 255

To create a CICS ABEND Summary report, use this ABENDSUM code:

LIST OFF %ABENDSUM

The sample CICS ABEND Summary report:

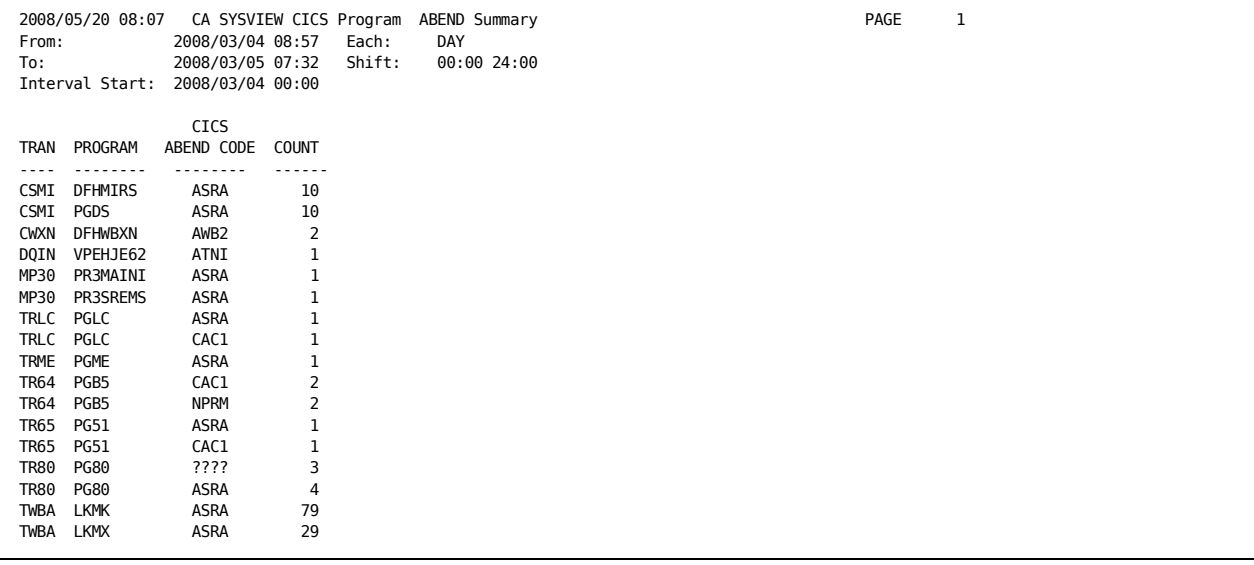

### **Program Usage Summary**

This report shows the CICS program usage statistics. In addition to standard parameters, the following keyword parameters are supported:

### **RECTYPE**

Specifies the record type containing the SYSVIEW SMF data.

**Default:** 255

### **ORDERBY**

Specifies the variables that are used to sort for the final report, which can be any combination of PROGRAM, USAGE, PERCENT, AVG\_TIME, and AVG\_CPU.

**Default:** USAGE D

### **TOP**

Restricts the number of lines of output for each time interval.

**Default**: 99999999

### **NAME**

Filters by the program name. The default is \* (an asterisk), which selects all program names.

To create the CICS Program Usage Summary report, use this PROGUSE code:

%PROGUSE

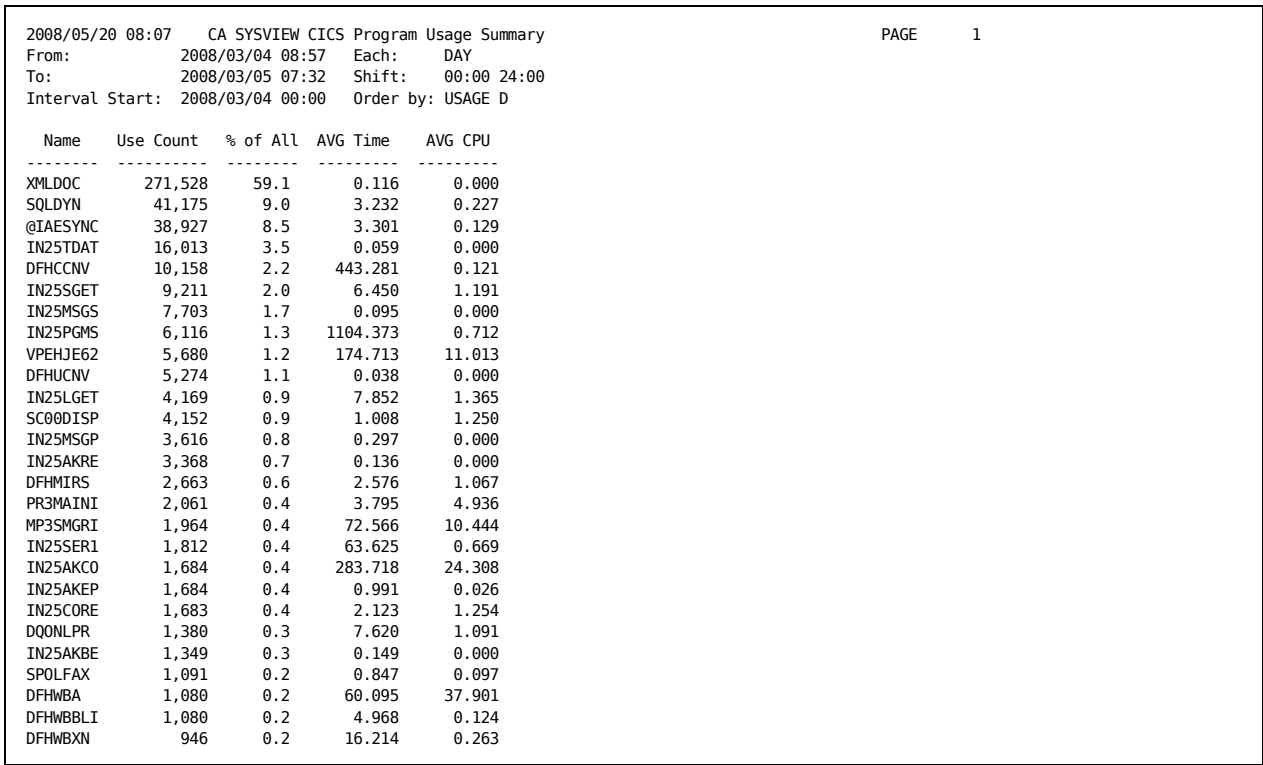

### The sample CICS Program Usage Summary report:

### **Statistics Summary**

This report shows the CICS Statistics. In addition to standard parameters, the following keyword parameters are supported:

### **RECTYPE**

The record type containing the SYSVIEW SMF data.

### **Default:** 255

### **ORDERBY**

The variables that are used to sort for the final report, which can be any combination of JOBNAME, TRANUSE, TRANTIME, TRANRATE, TRANCPU, and TRANIO.

**Default:** TRANUSE D

### **TOP**

Used to restrict the number of lines of output for each time interval.

**Default:** 99999999
To create the CICS Statistics Summary report, use this CICSSTAT code:

LIST OFF %CICSSTAT

The sample CICS Statistics Summary report:

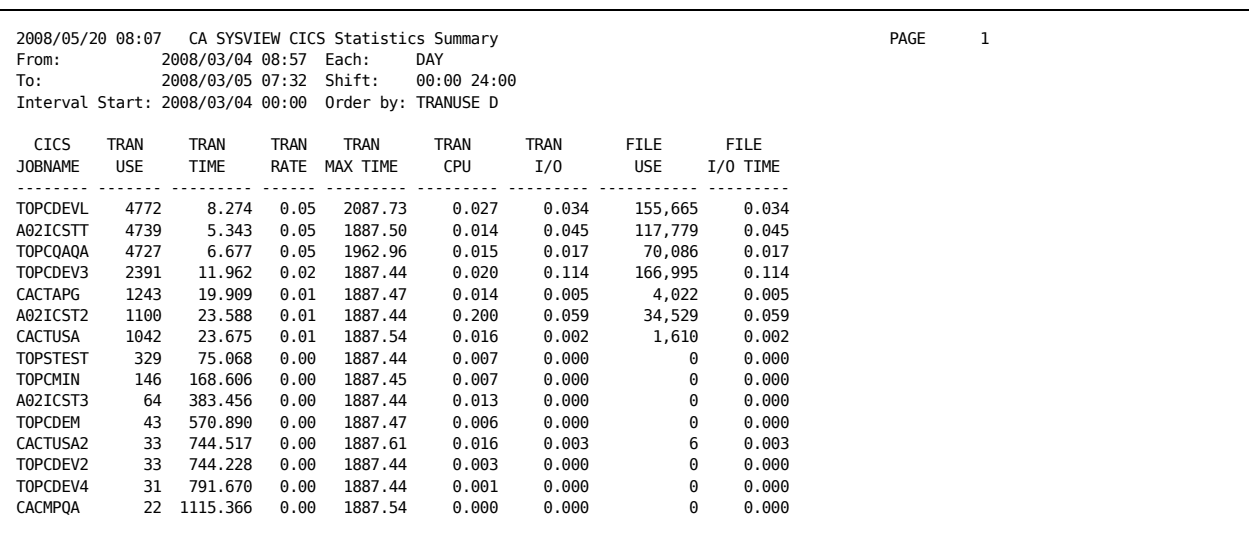

### **Statistics Summary of File Usage**

This report shows the CICS file usage statistics. In addition to standard parameters, the following keyword parameters are supported:

#### **RECTYPE**

The record type containing the SYSVIEW SMF data.

#### **Default:** 255

#### **ORDERBY**

Used to sort for the final report, which can be any combination of ID, USE, UPDATES, READNUPD, READUPDT, DELETES, ADDS, BROWSE, SPLITS, and TIME.

#### **Default:** USE D

#### **TOP**

Used to restrict the number of lines of output for each time interval.

#### **Default:** 99999999

#### **DSNAME**

Used to filter by data set name.

**Default:** \* (an asterisk), which selects all data sets.

To create the CICS Statistics Summary report of file usage, use this FILESTAT code.

%FILESTAT

The sample CICS Statistics Summary report of file usage:

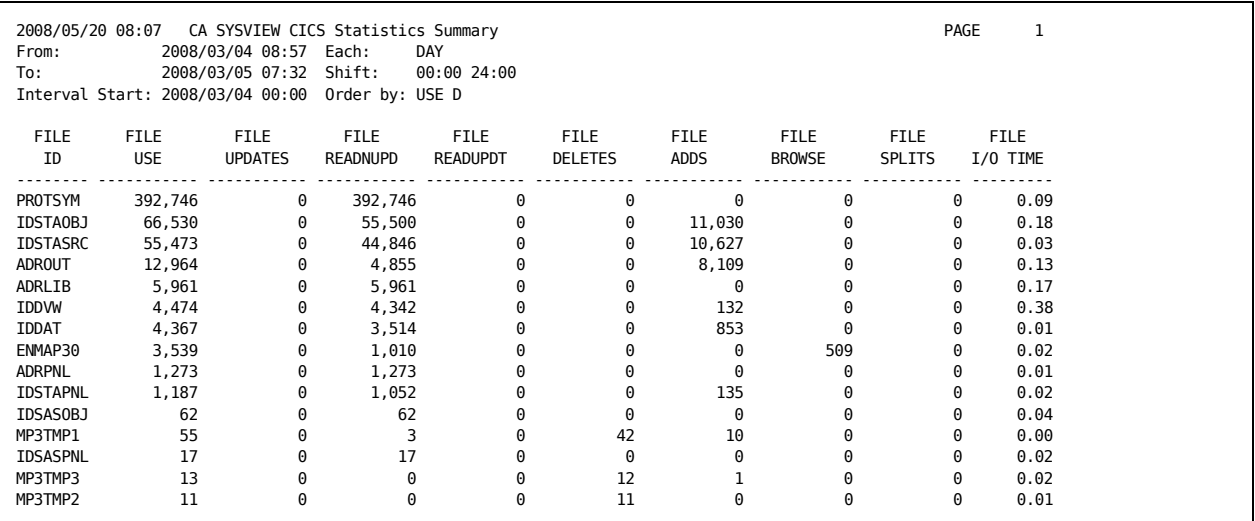

### **Transaction Range Summary**

This report shows the CICS transaction usage by lifetime. In addition to standard parameters, the following keyword parameter is supported:

#### **RECTYPE**

The record type containing the SYSVIEW SMF data.

#### **Default:** 255

To create the CICS Transaction Range report, use this TRANRANG code:

LIST OFF %TRANRANG EACH HOUR

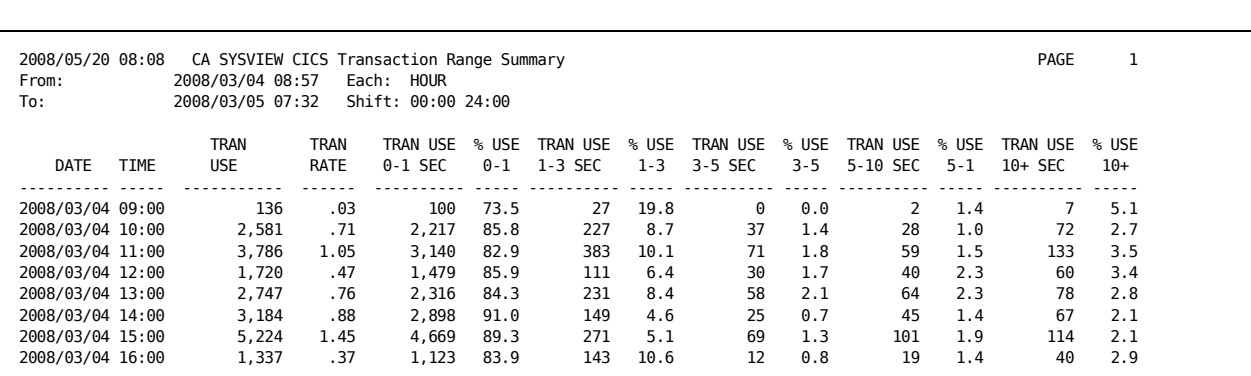

#### The sample CICS Transaction Range report:

### **User Summary**

This report shows the CICS user summary report. In addition to standard parameters, the following keyword parameter is supported:

### **RECTYPE**

The record type containing the SYSVIEW SMF data.

#### **Default:** 255

To create the CICS User Summary report, use this USERSTAT code:

LIST OFF %USERSTAT

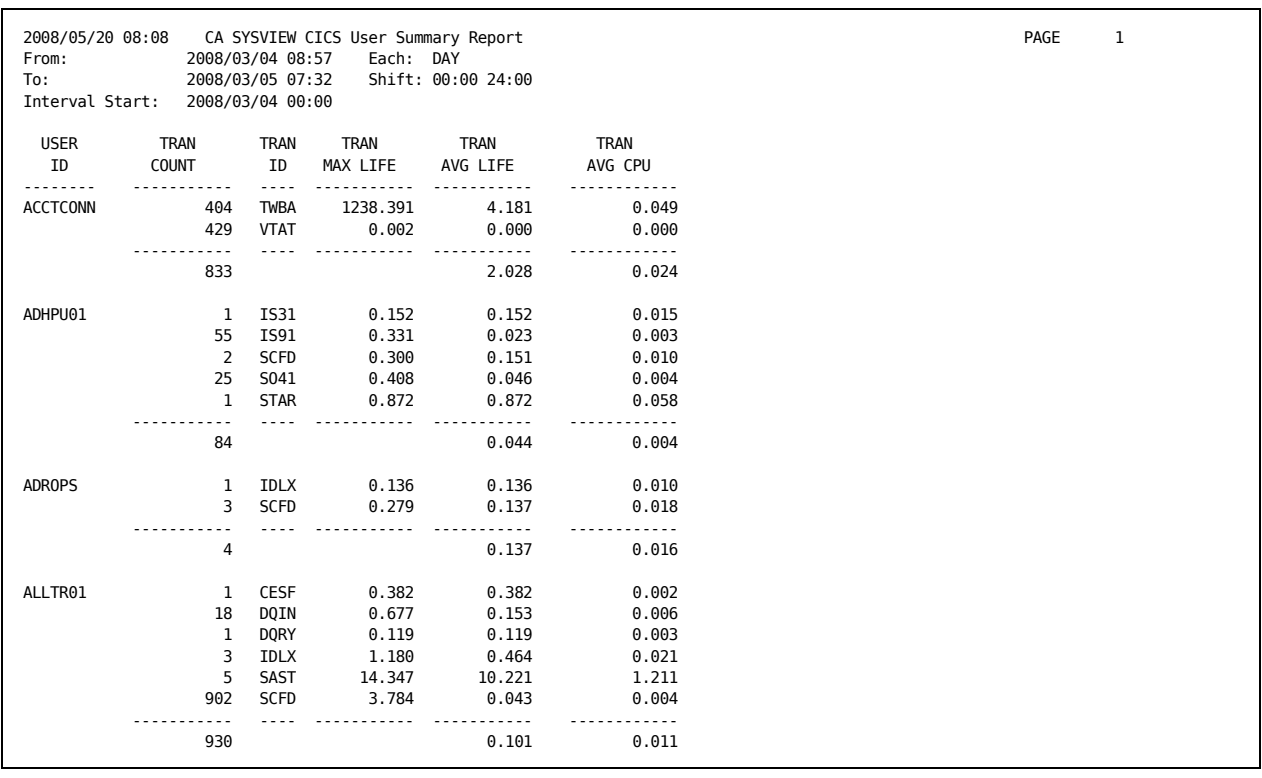

#### The sample CICS User Summary report:

## **IMS Canned Reports**

This section shows the IMS sample reports and the code that was used to produce them.

**Note:** The IMS canned reports require CA SYSVIEW Option for IMS collected data.

### **Transaction Summary**

This report shows the IMS transaction usage by program. In addition to standard parameters, the following keyword parameter is supported:

#### **IMSID**

The target IMS subsystem.

To create the IMS Transaction Summary report, use this IMSMRA02 code:

LIST OFF %IMSMRA02 IMSID=SVP9

The sample IMS Transaction Summary report:

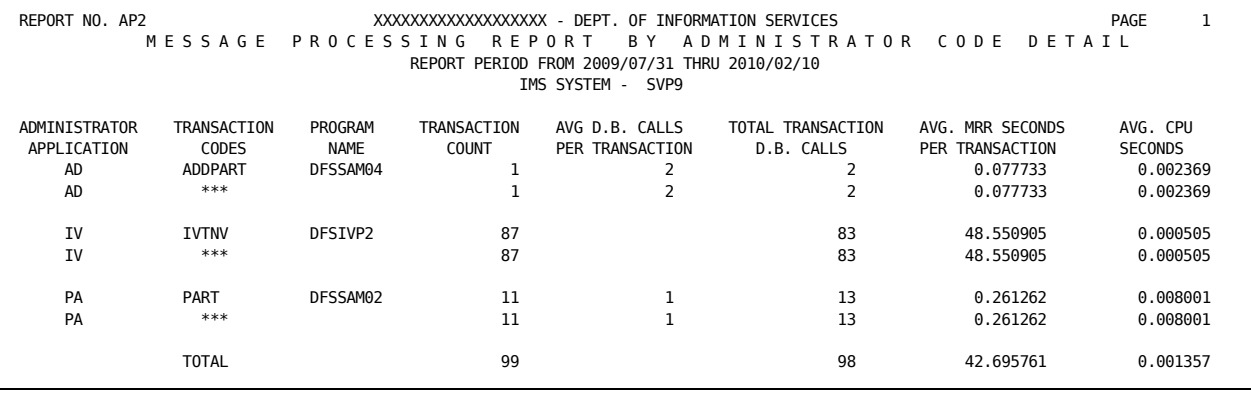

## **MVS Reports**

This section shows the MVS sample reports and the code to produce them.

### **Address Space Statistics**

This report shows the MVS Address Space Performance report. This report requires SMF 70 records.

To create the Address Space Statistics report, use this ASCBSTAT code:

LIST OFF %ASCBSTAT EACH HOUR

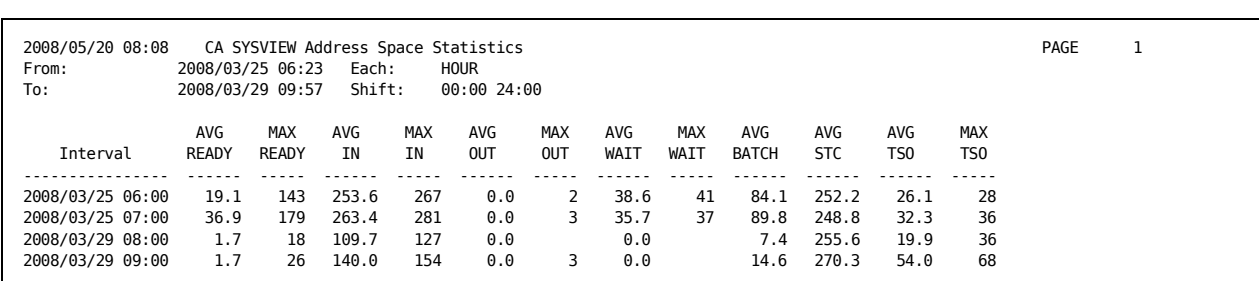

#### The sample Address Space Statistics report:

### **Device Activity**

This report shows the Device Activity statistics. This report requires SMF 74 records. In addition to standard parameters, the following keyword parameters are supported:

#### **ORDERBY**

Orders the variables for sorting for the final report, which can be any combination of DEVNUM, SSCH.

#### **Default:** SSCH D

#### **TOP**

Restricts the number of lines of output for each time interval.

**Default:** 99999999

To create the Device Activity report, use this DEVSTAT code:

LIST OFF %DEVSTAT TOP 30

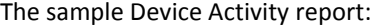

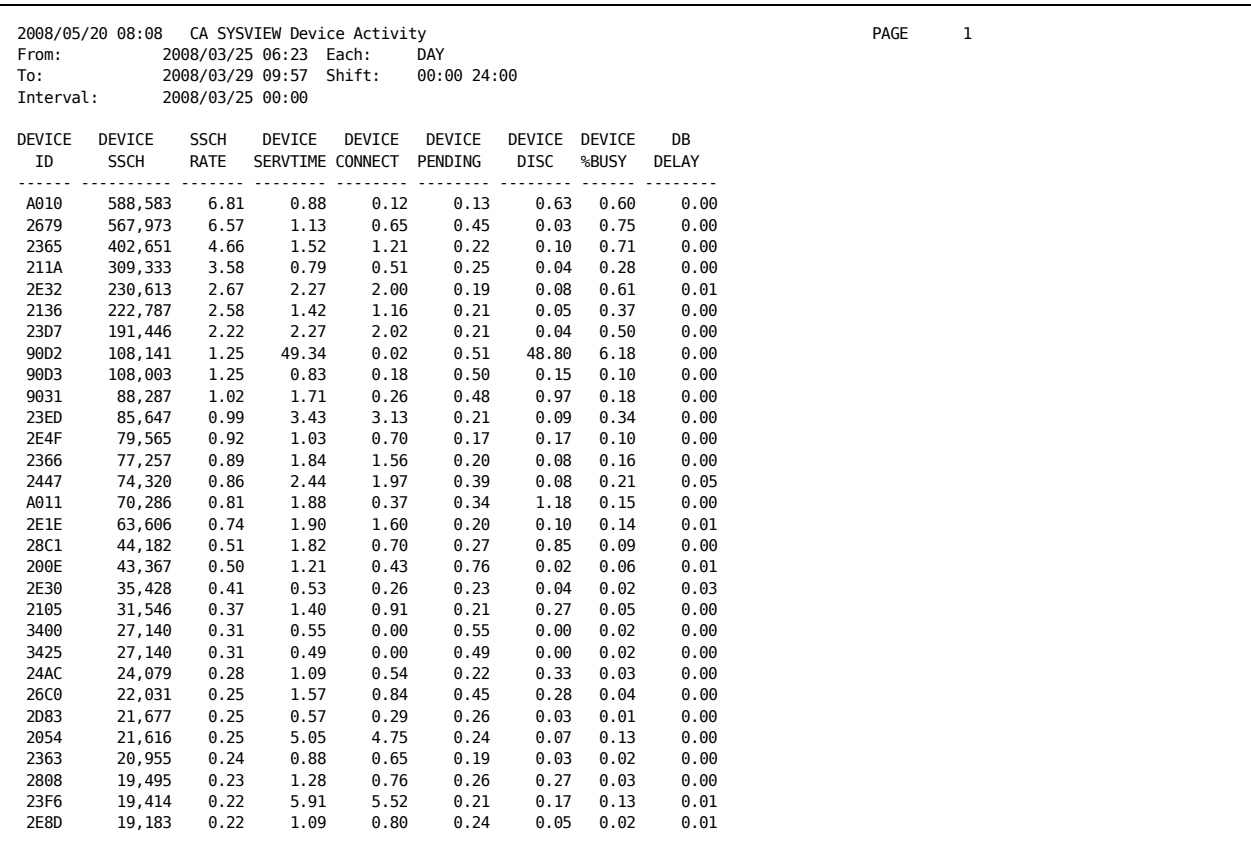

## **Disk Device Activity**

This report shows the disk device activity statistics and requires SMF 74 records. Both standard and the following keyword parameters are supported:

#### **ORDERBY**

Orders the variables for sorting for the final report, which can be any combination of VOLSER, SSCH.

#### **Default:** SSCH D

### **TOP**

Restricts the number of lines of output for each time interval.

### **Default:** 99999999

#### **VOLSER**

Filters by volume.

**Default:** \* (an asterisk), which selects all volumes.

To create the Disk Device Activity report, use this DISKSTAT code:

LIST OFF %DISKSTAT TOP 30

The sample Disk Device Activity report:

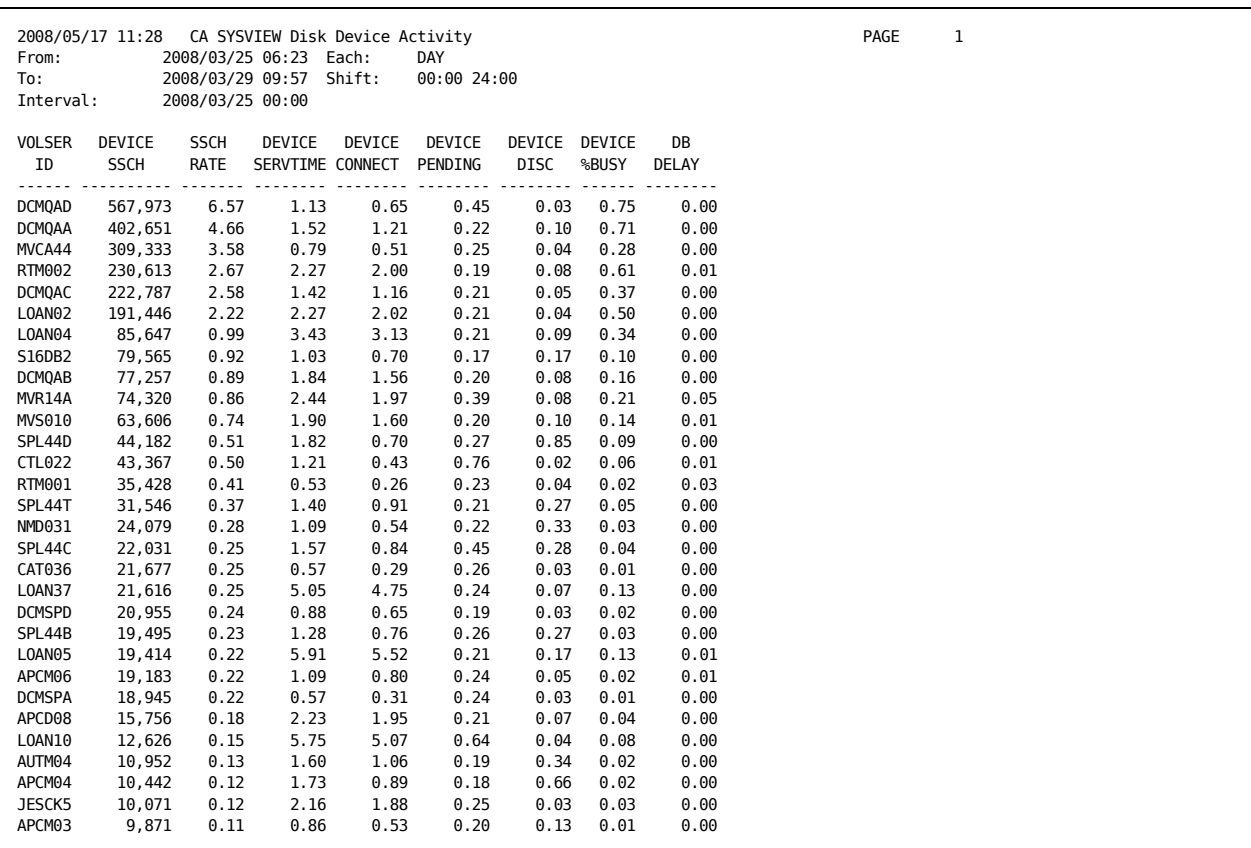

#### **Non-VSAM Data Set Activity**

This report shows the MVS data set activity and requires SMF 14 records. Both standard and the following keyword parameters are supported:

#### **ORDERBY**

Orders the variables for sorting for the final report, which can be any combination of DSNAME, EXCP, INPUT, or OUTPUT.

#### **Default:** EXCP D

#### **TOP**

Restricts the number of lines of output for each time interval.

**Default:** 99999999

#### **DSNAME**

Filters by data set name.

**Default:** \* (an asterisk), which selects all data sets.

To create the Non-VSAM Data Set Activity report, use this DSNSTAT code:

#### %DSNSTAT TOP 30

The sample report:

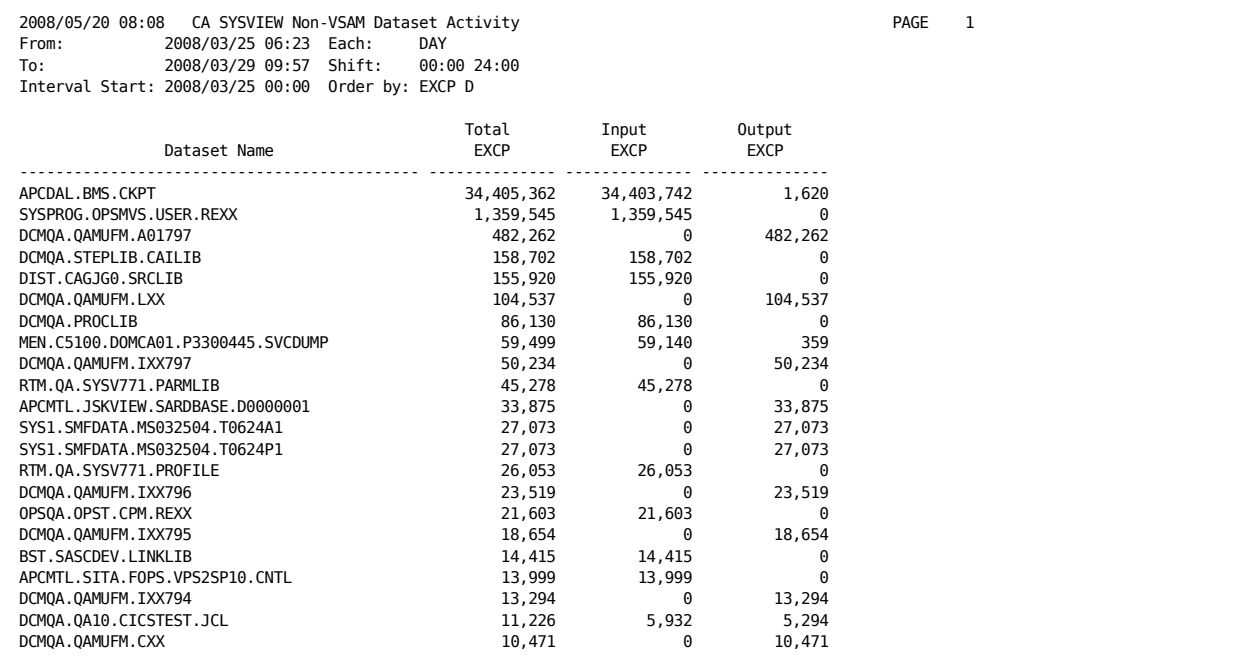

## **Paging Statistics**

This report shows the MVS paging statistics. This report requires SMF 71 records.

To create the Paging Statistics report, use this PAGESTAT code:

%PAGESTAT EACH HOUR

The sample Paging Statistics report:

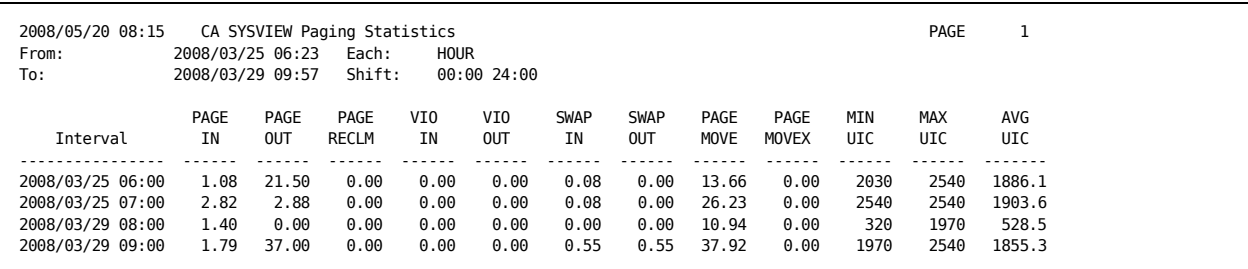

## **Swap Statistics**

This report shows the MVS paging statistics. This report requires SMF 71 records.

To create the Swap Statistics report, use this SWAPSTAT code:

LIST OFF %SWAPSTAT

The sample Swap Statistics report:

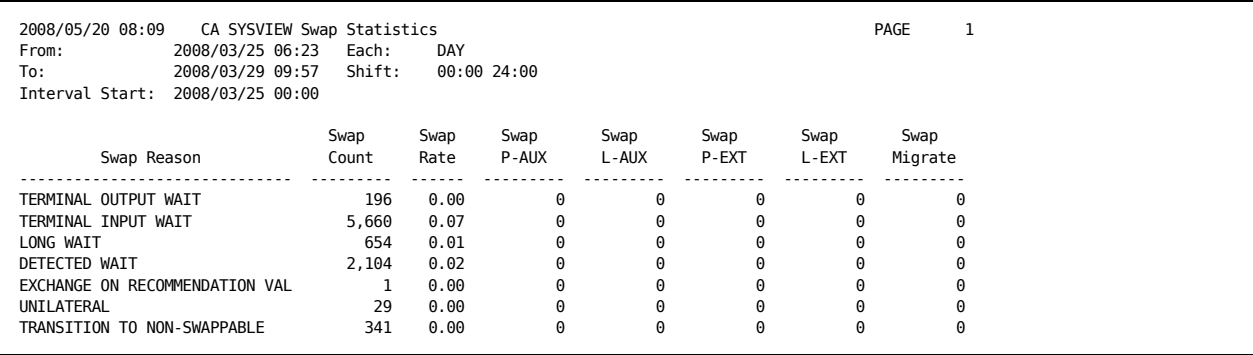

#### **VSAM Data Set Activity**

This report shows the VSAM data set activity. This report requires SMF 64 records. In addition to standard parameters, the following keyword parameters are supported:

#### **ORDERBY**

Orders the variables for sorting for the final report, which can be any combination of DSNAME, ACTIVITY, RETRIEVE, INSERTS, DELETES, UPDATES, EXCPS, CISPLITS, and CASPLITS.

**Default:** EXCP D

#### **TOP**

Restricts the number of lines of output for each time interval.

**Default:** 99999999

#### **DSNAME**

Filters by data set name.

**Default:** \* (an asterisk), which selects all data sets.

To create the VSAM Data Set Activity report, use this VSAMSTAT code:

LIST OFF %VSAMSTAT TOP 30

The sample VSAM Data Set Activity report:

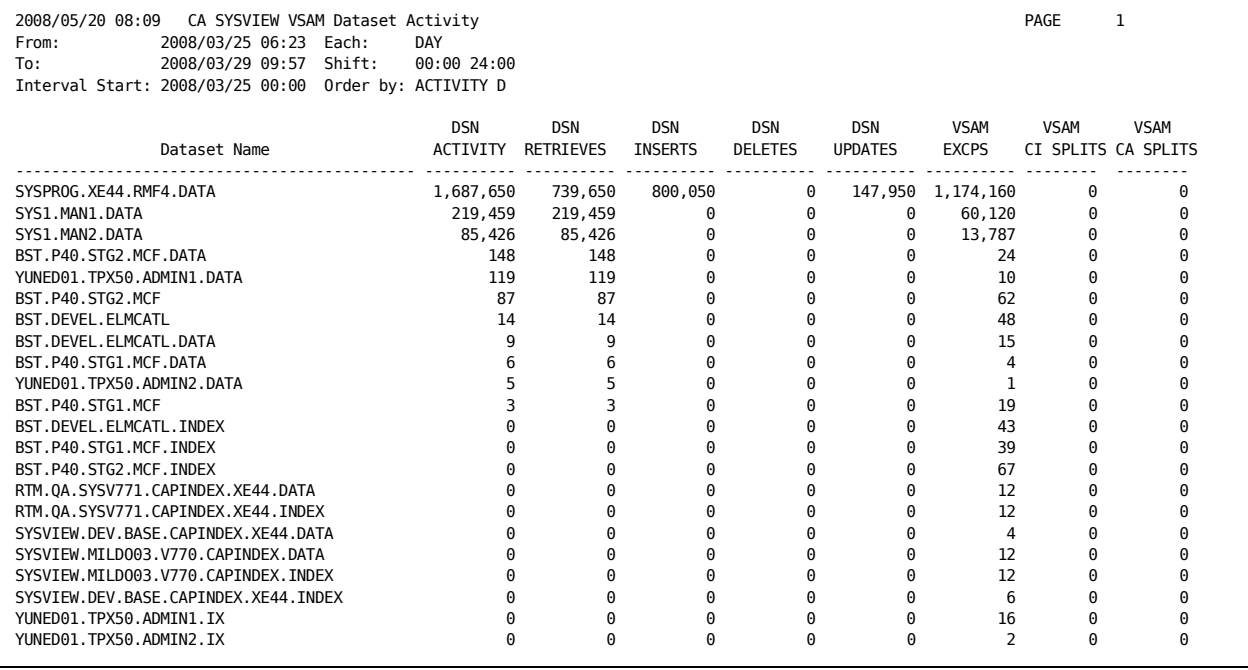

## **WebSphere MQ Reports**

This section shows the WebSphere MQ sample reports and the code to produce them.

#### **Buffer Manager Statistics**

This report shows the WebSphere MQ buffer pool usage statistics. This report requires SMF 115 records. In addition to the standard parameters, the following keyword parameter is supported:

#### **SUBSYS**

Specifies a target queue manager. The default is CSQ1.

To create the WebSphere MQ Buffer Pool Usage report, use this WMQBUFFU code:

#### LIST OFF %WMQBUFFU

The sample WebSphere MQ Buffer Pool Usage report:

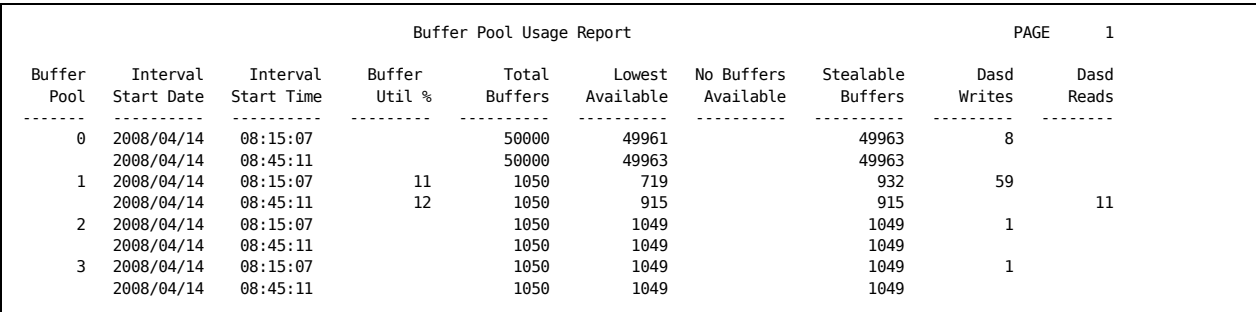

### **Log Manager Statistics**

This report shows the WebSphere MQ log manager statistics. This report requires SMF 115 records. In addition to the standard parameters, the following keyword parameter is supported:

#### **SUBSYS**

Specifies a target queue manager.

#### **Default:** CSQ1

To create the WebSphere MQ Log Manager report, use this WMQLOGR code:

LIST OFF %WMQLOGR

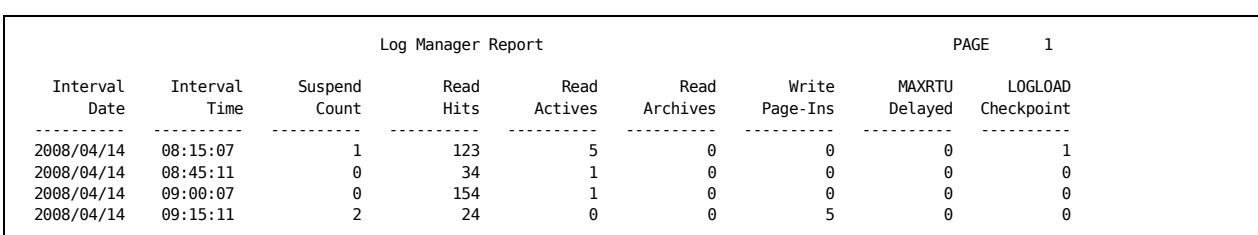

## The sample Log Manager report:

## **Report Structure**

The following example code for the ABENDSUM canned report is based on the provided macros and shows the structure of a CA Easytrieve program. Most of the comments in this example were removed for brevity.

**Note:** The line numbers that are shown on some lines match the explanation section, but are not part of the program.

```
1 MACRO 0 EACH 'DAY' +
           SHIFT '00:00 24:00' +
          FROM 'ALL' +
           TO 'ALL' +
          RECTYPE 255
2 %SYSVCDEF RECTYPE &RECTYPE +
          EACH '&EACH' +
          FROM '&FROM' +
           TO '&TO' +
          SHIFT '&SHIFT' +
           SEGMENT EXPCRABS
3 JOB INPUT SMFIN START SET-PARMS
4 PERFORM SELECT-REC. 
    IF SELECTED = 'T'
5 %SYSVFOR EXPCRABS ABENDS
      END-IF
6 %SYSVPROC. *Common subroutines
7 REPORT ABENDS PRINTER REPORTS SUMMARY SUMCTL DTLCOPYALL +
   SPACE 2 NOADJUST LONGDATE
   SEQUENCE TITLE-TSTAMP MNS_TRAN ABS_ABNDPGM ABS_ABNDCODE
   CONTROL FINAL NOPRINT TITLE-TSTAMP NEWPAGE NOPRINT MNS TRAN NOPRINT +
           ABS_ABNDPGM NOPRINT ABS_ABNDCODE
   TITLE 1 ' Sysview CICS Program ABEND Summary'
   TITLE 2 'From: ' LOW-STAMP ' Each: &EACH'
   TITLE 3 'To: ' HIGH-STAMP ' Shift: &SHIFT'
   TITLE 4 'Interval Start:' TITLE-TSTAMP
  HEADING MNS TRAN ('TRAN' '----')
   HEADING ABS_ABNDPGM ('PROGRAM' '--------')
   HEADING ABS_ABNDCODE ('CICS' 'ABEND CODE' '--------')
   HEADING ABS_ABNDOCOD ('SYSTEM' 'ABEND CODE' '--------')
   HEADING TALLY ('COUNT' '------')
  LINE MNS TRAN ABS ABNDPGM ABS ABNDCODE TALLY
```
The following explanations correspond to the line numbers in the preceding example:

1. This section of the code defines the ABENDSUM program as a macro so that parameters can be specified easily when the program is run. This example has no positional parameters, and five keyword parameters (EACH, SHIFT, FROM, TO, and RECTYPE), each with a default value.

The following examples show how to invoke this macro:

%ABENDSUM %ABENDSUM EACH HOUR

- 2. This section invokes the SYSVCDEF macro. This macro:
	- Includes the definitions of:
		- All the CA SYSVIEW SMF record types
		- Some related MVS and RMF record types
	- Sets global variables that are referenced in the common subroutines.

The SEGMENT parameter identifies the primary data segment to use for the report.

3. This line begins the extraction section. The JOB statement defines and initiates processing activities as follows:

#### **INPUT SMFIN**

The INPUT parameter identifies the SMFIN input file.

#### **START SET-PARMS**

The START parameter runs the SET-PARMS subroutine, which initializes the selection criteria.

- 4. This PERFORM statement runs the SELECT-REC subroutine for each record in the input file. This subroutine performs common selection and filtering. If you want to process the record, set the variable SELECTED to T (true); otherwise it is set to F (false).
- 5. This line issues a PRINT statement for each EXPCRABS segment in the current record.
- 6. This line includes common subroutine definitions.
- 7. This section defines the output report.

## **Macros**

The canned reports are constructed from several macros that provide common functionality. These macros help you eliminate duplicated effort and are described in the following sections.

### **SYSVCDEF Macro**

The SYSVCDEF macro provides common definitions for global variables that various utility macros and subroutines use. SYSVCDEF includes the SMF record definitions that the canned reports require. Invoke it as the first noncomment statement in the CA Easytrieve program.

The SYSVCDEF macro supports the following keyword parameters:

#### **EACH**

Determines the length of each reporting interval. The SELECT-BY-TIME subroutine of the SYSVPROC macro uses this parameter to set the TSTAMP value for each SMF record. For most reports, SMF data is aggregated for each reporting interval. Specify one of the following values:

#### *n* **DAY**

Reporting interval is *n* days.

#### **MONTH**

Reporting interval is one month.

#### *n* **HOUR**

Reporting interval is *n* hours.

#### *n* **MIN**

Reporting interval is *n* minutes.

#### **RECORD**

Set the TSTAMP value for each SMF record set to the actual timestamp, without adjustment. In practice, this value prevents data aggregation.

#### **Default:** DAY

#### **FROM**

Determines the starting timestamp for SMF record selection. The SELECT-PROC subroutine uses this value to exclude SMF records which have timestamps earlier than the provided value. The timestamp is specified as YYYY/MM/DD-HH:MM.

**Default:** ALL, which allows all records to be selected.

### **PRODUCT**

Indicates the name of the product that produced the SMF records. This name is used to filter the SMF records. Typically, the SEGMENT specification automatically sets this value.

**Default:** Null string, ''

#### **RECSTYPE**

Specifies the SMF record subtype that contains the desired data. Typically, the SEGMENT specification automatically sets this value.

#### **Default:** 0

#### **RECTYPE**

Specifies the SMF record type for the SYSVIEW IMS records. The SEGMENT specification automatically sets this value when SEGMENT is the name of a section in a standard MVS or RMF record.

#### **Default:** 255

#### **SEGMENT**

Indicates the name of the primary data segment type to extract. SEGMENT is used to:

- Determine RECTYPE and RECSTYPE when appropriate
- Set up variables that can be used for stepping through the segments with the SYSVFOR macro

**Default:** Null string, ''

#### **SHIFT**

Determines the time range for selecting data. The SELECT-PROC subroutine uses SHIFT to exclude SMF records that do not fall within the specified time range. The range is specified as h1:m1 h2:m2.

- h1:m1 is the starting time for the shift.
- h2:m2 is the ending time for the shift.
- If h1:m1 is greater than h2:m2, then two time ranges are assumed: h2:m2 24:00, and 00:00 h1:m1.

**Default:** 00:00 24:00

#### **SUBSYS**

Indicates the name of the subsystem that produced the SMF records. SUBSYS is used to filter the SMF records. Typically, SUBSYS is set automatically from the SEGMENT specification.

**Default:** Null string, ''

#### **TO**

Determines the ending timestamp for SMF record selection. The SELECT-PROC subroutine uses TO to exclude SMF records that have timestamps later than the provided value. The timestamp is specified as YYYY/MM/DD-HH:MM.

**Default:** ALL, which allows all records to be selected.

### **SYSVPROC Macro**

The SYSVPROC macro defines common subroutines for selecting and filtering records and data segments. Invoke SYSVPROC after the first JOB statement, and before the first REPORT statement. The following subroutines are provided:

#### **SELECT-BY-TIME**

Filters the SMF records by the record timestamp. Any record that does not satisfy the FROM, TO, and SHIFT parameters is rejected by setting the SELECT variable to F.

#### **SELECT-REC**

Performs the standard record selection by using the values set previously through the SYSVCDEF macro and the SET-PARMS subroutine. Upon return from the routine, the SELECT variable has a value of T if the record passes all filtering criteria, otherwise the value is F.

Specifically, the routine verifies that SMFRTYP, SMFRSTYP, SMFHSSI, and SMFHPROD match the corresponding values for RECTYPE, RECSTYPE, SUBSYS, and PRODUCT.

The routine also calls SELECT-BY-TIME to verify that the record timestamp is within the time ranges specified in the FROM, TO, and SHIFT parameters.

#### **SET-OFFSETS**

Sets the addressability to the various record definitions, which are based on RECTYPE, RECSTYPE, SMFRTYP, SMFRSTYP, and SEGMENT.

SELECT-BY-TIME calls SET-OFFSETS, and is not typically named directly from a user program.

#### **SET-PARMS**

Decodes the standard parameters that are specified on the SYSVCDEF macro. The values are then inserted into global variables that are accessible to the various filtering and selection routines and macros.

SET-PARMS is typically invoked as the START procedure on a JOB statement, but can also be invoked directly at any time using a PERFORM statement.

#### **SET-SMFTIME**

Examines the SMF record timestamps to determine the lowest and highest timestamp found in the data.

Because SET-SMFTIME is an internal subroutine, it typically is not invoked directly from a user program.

#### **SPLIT-PARM**

Splits a parameter into two parts, delimited by the first blank.

Because SPLIT-PARM is an internal subroutine, it typically is not invoked directly from a user program.

### **FILTERID Macro**

The FILTERID macro filters on an alphanumeric field.

This macro supports the following three positional parameters:

#### **FAIL**

Specifies the name of a label for branching to when PAT is not matched.

#### **PAT**

Specifies the pattern for matching. The pattern is a text string to match against the content of VAR. Each position of VAR is matched against PAT, until a mismatch is found, or until a blank is found in VAR.

- The asterisk (\*) in PAT matches the rest of VAR.
- The question mark (?) matches any single character.

#### **VAR**

Specifies the name of the field or variable to filter.

#### **Example: FILTERID Macro**

In this example, all remaining processing in the current JOB is skipped if the value of SMF74SER does not begin with TSO.

%FILTERID SMF74SER 'TSO\*' JOB

In this example, processing jumps to the SKIPIT label if the value of SMF74SER does not end in 01.

%FILTERID SMF74SER '????01' SKIPIT

## **SMFDATE Macro**

The SMFDATE macro converts a binary 8-byte SMF timestamp into a numeric date using the YYYYMMDD format.

This macro supports two positional parameters:

#### **DATEOUT**

8-byte numeric, typically defined as follows:

8 N MASK(9999/99/99)

#### **SMFTOD**

SMF timestamp, usually SMFHTOD

## **SMFTIME Macro**

The SMFTIME macro converts a binary 8-byte SMF timestamp into a numeric time using the HHMMSS format.

This macro supports two positional parameters:

#### **SMFTOD**

SMF timestamp, typically SMFHTOD

### **TIMEOUT**

8-byte numeric, typically defined as follows:

8 N MASK(99:99:99)

## **STCKCONV Macro**

The STCKCONV macro converts data between a binary STCK timestamp and its 19-byte character representation as YYYY/MM/DD HH:MM:SS.

This macro supports three parameters:

#### **BINSTAMP**

Name of the BIN variable, which is defined as 8 A.

### **CHARSTAMP**

Name of the CHAR variable, which is defined as 19 A.

#### **FORMAT**

Type of conversion desired:

#### **B**

Convert from CHAR to BINARY

#### **C**

Convert from BINARY to CHAR

### **SYSVFOR Macro**

The SYSVFOR macro generates a report line for each instance of a segment type within the current SMF record.

This macro supports two explicit arguments:

#### **SEGN**

Name of the desired segment

#### **RPTN**

Name of the report to generate

Before you invoke this SYSVFOR macro, set the following global variables in the SET-OFFSETS subroutine, which are invoked internally through the SELECT-REC and SELECT-BY-TIME subroutines.

#### **SEG\_COUNT**

Sets the number of segments in the record.

#### **SEG\_LEN**

Sets the length of the segment type.

#### **SEG\_OFFSET**

Sets the offset within the SMF record to the first byte of the first segment. Calculate the offset from SMFHSI, which is the first byte following the RDW.

For SMF records, such as SYSVIEW CMCR that provides "triplets" containing offsets relative to the RDW, set the SEG\_OFFSET to four less than the provided value. The SELECT-REC subroutine code in macro SYSVPROC does this set for each of the segment types defined in any of the provided SMF record types.

This following macro steps through all of the SMF74B segments and issues PRINT EXTRACT for each such segment found.

%SYSVFOR SMF74B EXTRACT

## **TOP Macro**

The TOP macro restricts report output to the first *n* lines in each control-break. Use it in any report that does not already have a REPORT-INPUT procedure.

This macro supports two positional parameters:

#### **FIELD**

Name of the control-break field, which is typically the timestamp for interval reporting and typically named T\_TSTAMP.

The maximum length of the field is 44.

#### **TOP**

Number of lines to include in each control group.

Example: TOP Macro:

%TOP TSTAMP 20

## **SMF Record Descriptions**

The following macros contain CA Easytrieve definitions of SMF record types:

#### **SMFHDR**

Common record header

#### **SMFR14**

Data set activity (types 14 and 15)

#### **SMFR30**

Job/step termination

#### **SMFR64**

VSAM data set activity

#### **SMFR70**

RMF type 70

#### **SMFR71**

RMF type 71

#### **SMFR74**

RMF type 74

#### **IMSIMTR**

The IMS Transaction record

#### **IMSIMRA**

The IMS Region Accounting record

#### **CSMF027**

SYSVIEW CICS Transaction Detail

#### **CSMF008**

SYSVIEW CICS Thresholds

### **CSMF025**

SYSVIEW CICS Transaction Summary

### **CSMF028**

SYSVIEW CICS System Interval Data

#### **CSMF009**

SYSVIEW CICS State Thresholds

#### **CSMF024**

CICS Exceptions

### **ZSMF003**

SYSVIEW Threshold Exception Records

### **ZSMF004**

SYSVIEW State Exception Records

# **Chapter 17: Creating Command Displays**

This section contains the following topics:

[User-Defined Displays](#page-204-0) (see page 205) [How to Create Displays](#page-205-0) (see page 206)

## <span id="page-204-0"></span>**User-Defined Displays**

CA SYSVIEW lets you create your own command displays that look-and-feel like any other CA SYSVIEW display. You can tailor the displays to the needs of your site. They can contain rows of text data, or can be formatted using extended attributes.

For more information, see the CA SYSVIEW online help topic User Displays - RXDISP Formatting Extensions.

## <span id="page-205-0"></span>**How to Create Displays**

CA SYSVIEW lets users create their own CA SYSVIEW command displays. The display can be simple rows of text data, or can be formatted using extended attributes.

The user display supports:

- Extended attributes
- Help
- Line commands
- Selection
- Sorting

To create your displays, do the following steps:

- 1. Use REXX for building your new user command.
- 2. Use the control statement for letting the REXX EXEC embed statements to define a title, info lines, header lines, link fields, and so on.
- 3. Use the data queued to the REXX stack for creating the display.
- 4. Use the RXDISP command for invoking a REXX EXEC and display any returned output on the stack on a CA SYSVIEW screen.

#### **Example: REXX EXEC Samples**

The REXXLIB data set, SYSVIEW.CNM4BREX, contains the following REXX EXEC samples:

#### **FILELIST**

Provides a sample REXX EXEC for creating a display that contains a directory listing of multiple data sets.

#### **LOAN**

Provides a sample REXX EXEC for calculating loan payments.

# **Index**

## **A**

access and control the displays • 113 accessing profile displays • 69 ACTIVITY command • 105 adding a cataloged data set to the end of the list of LINKLIST data sets • 101 ALERTS command • 95 APF List display • 99 APFLIST command • 99

## **B**

base components • 20 busy percentage, for processor • 98

## **C**

CA Datacom • 31 CA Datacom Option performance statistics • 31 Toolkit and Utilities • 32 CA Easytrieve Common Reporting Service canned reports • 194 description • 175 CA MIM component • 34 CA Roscoe • 36 canned reports distribution of • 176 example • 194 keywords • 176, 177 sample output • 178 CDSAS command • 130 changing a display format • 79, 81 channels, MQ • 138 CICS Active Tasks display • 129 address spaces currently being monitored • 127 administrative options • 27 CICS resources • 26 Degradation Analysis display • 133 Dynamic Storage Areas display • 130 historical data • 26 status information • 26 storage information • 26 System Activity display • 127 Transaction Log Summary display • 132

CICSLIST command • 127 column ruler line • 75 columns, in display format • 74 command facility • 18 command line of a display changing the placement of • 73 default format • 43 commands entering • 49 executed in the current ASID • 55 how long in effect • 55 commas, separating parameters • 50 components • 34 base • 20 CA MIM • 34 USS • 34 workload manager • 35 CONSOLE command • 97 Console display • 97 controlling the displays • 113 CPU command • 98 cross-system displaying capable commands • 171 displaying data • 169 monitoring resources • 167 Cross-System Resource Monitoring • 16 displaying System Overview information • 36 CTASKS command • 129 CTRANLOG command • 132 CWAITS command • 133

## **D**

DASD command • 93 device status • 93 Units display • 93 data collection and monitoring • 17 data fields, changing on display screens • 84 data on a display changing the format for • 79 changing the name of a field • 82 changing the order of columns • 85 displaying particular rows • 88 excluding fields • 81 DATACOM

Directory Areas display • 150 Directory Databases display • 152 MUF Active Tasks display • 153 MUF Identity display • 153 PARMLIB member • 149 System Activity display • 149 DCAREAS command • 150 DCDBASES command • 152 DCLIST command • 149 DCMUFS command • 153 DCTASKS command • 153 default format display areas described • 43 command line • 43 divider lines • 44 header line • 46 information area • 46 parameter line • 46 status line • 45 title line • 43 default parameters, specifying for a command in your profile • 78 description • 15 display a list of line commands • 54 areas on the default display • 43 customizing • 90 display format changing • 72 changing for a command display • 79 default • 41 initial • 73 section of the general profile • 73 using one you have created • 82 displays job and output management • 105 system overview • 113 Divider Line Character field • 74 divider lines on a display • 44

## **E**

Event Capture Option • 33

## **F**

FIND command • 56 FINDHELP command • 60 fixed length masking character • 52, 78

## **H**

header line of a display • 46 HELP command • 58 help, obtaining • 58

## **I**

IMS Dependent Region List display • 146 displays • 143 Exception Alerts display • 144 Option • 32 Pools display • 145 Subsystem List display • 143 Toolkit and Utilities • 33 IMSALERT command • 144 IMSLIST command • 143 IMSPOOLS command • 145 IMSREGNS command • 146 information area of a display • 46 initialization options • 73, 78 integration, with CA OPS/MVS • 18 interfaces • 19 ISPF key setting,changing • 77

## **J**

JCL for writing reports • 176 JES option • 24 job and output management displays • 105 Job Queues display • 108 Job Summary display • 107 JOBSUM command • 107

## **K**

keywords for the FIND command • 56 for the SET command • 115, 169

## **L**

level number on a display • 44 line commands, entering • 54 LINK command • 78 LINKLIST command • 100 Linklist Libraries display • 100 list line commands for a display • 54 LISTJOBS command • 108

## **M**

```
macros for canned reports
   FILTERID • 199
   SMFDATE • 199
   SMFTIME • 200
   STCKCONV • 200
   SYSVCDEF • 196
   SYSVFOR • 201
   SYSVPROC • 196, 198
   TOP • 202
masking characters
   changing default characters • 52
   changing defaults • 78
   default • 51
MENU
   command • 40
   DATACOM • 149
   JES command • 105
menus
   not available at your site • 40
   Primary Option Menu • 40
   structure • 39
message, deleting from the MVS console screen • 98
MIB Browser • 36
monitor cross-system resources • 167
MQ
   Channel Status display • 138
   Exception Alerts display • 137
   Local Queues display • 139
   Queue Manager display • 141
   Subsystem List display • 135
MQALERTS command • 137
MQCHSTAT • 138
MQLIST command • 135
MQMGR command • 141
MQQLOCAL command • 139
MVS
   Exception Alerts display • 95
   resource displays • 93
```
## **O**

```
omitting parameters • 51
online Help
   default PF key • 58
   obtaining • 58
   reference materials for the Options and 
      Components • 62
   TOPICS command • 62
```

```
using the FINDHELP command in • 60
   using the LOCATE command in • 64
   using the PRINT command in • 63
Options • 20
   JES • 24
   system • 21
Options, list of • 20
```
## **P**

parameter area of a display, typing over current value • 83 parameter line of a display, default format • 46 parameters entering • 50 entering with PF keys • 53 examples • 51 masking characters • 51 omitting • 51 on the FIND command • 56 PF keys changing definitions for • 76 changing definitions for each display • 77 default settings • 49 FIND • 57 showing settings • 49 PF message lines field • 48, 76 PFSHOW command • 49 positional parameters • 51 Primary Option Menu • 40 PRINT command • 63, 91 PRINTER command • 110 Printers display • 110 printing • 91 Processor Information display • 98 profile acquiring settings from another user • 68 changing • 68 command • 71 GENERAL • 71 updating • 72 PROFILE command • 68 accessing displays • 70 options you can change • 71

## **Q**

queue managers, MQ • 141

## **R**

realtime performance monitoring • 17 RECALL command • 55 record types • 202 reports canned • 176 creating • 175 REVIEW command • 55 rows and columns, in display format • 74

## **S**

SCM, overview • 36 SCMSYS command • 163 SCREEN command • 90 Scroll field on a display • 43 scrolling displays and commands • 48 SELECT command • 88 selection parameters, setting initial • 73 separator area • 75 SET CMDLINE TOP command • 73 SET COLS command • 75 SET command • 69 SET FLM command • 78 SET FORMAT command • 82 SET PROFILE SAVE command • 72 SET SEPCHAR command • 75 SET SEPLINE command • 75 SET VLM command • 78 SMF record types • 202 SORT command • 85 sort parameters, setting initial • 73 sorting data • 85 spaces, separating parameters • 50 status line of a display • 45 storage, CICS • 130 string, finding on a display • 56 subcommands • 53 SUBSYS command • 102 Subsystem display • 102 synonyms for commands • 68 SYSLOG command • 111 System Activity display • 105 System Condition Monitor • 163 System Configuration Options display • 126 System Configuration Toolkit and Utilities • 23 System Log display • 111 System Overview component • 36 display fields • 118

menu • 113

## **T**

TCP/IP Connections display • 158 IP Devices display • 160 IP Users display • 157 MIB browser • 36 option • 33 Stacks display • 155 System Activity display • 155 Threshold-based alerts • 18 title line of a display • 43 Toolkit and Utilities • 21 TOPICS command • 62

## **U**

UNIX System Services (USS) • 34 Address Space List display • 123 displays • 123 Mounted File Systems display • 125 user interface • 19 USSLIST command • 123 USYSCONF command • 126

## **V**

variable length masking character • 52, 78 verifying data sets in the APF list • 100

## **W**

WebSphere MQ Channel Status display • 138 Exception Alerts display • 137 Local Queues display • 139 Queue Manager display • 141 Subsystem List display • 135 WebSphere MQ component Channels • 29 Queue Managers • 29 Queues • 29 Toolkit and Utilities • 30 Workload Manager component • 35 writing reports guidelines for • 175 sample JCL • 176

## **X**

XSCMDS command • 171 XSCONN command • 168 XSLIST command • 168

## **Z**

z/OS component CA Roscoe • 36 System Overview • 36 UNIX System Services • 34 Workload Manager • 35 z/OS option • 21 JES • 24 JES resource definitions • 24 JES toolkit • 25 system resources monitored • 21 z/OS Toolkit • 23